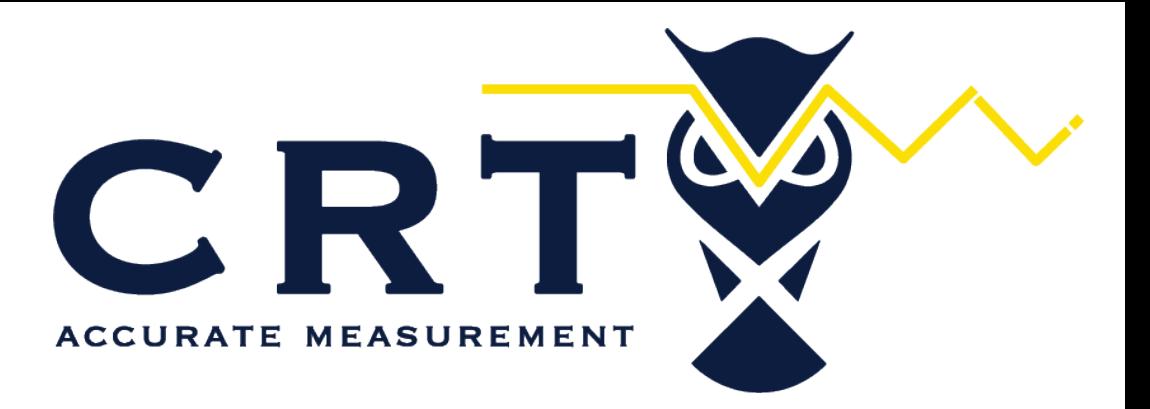

## **TECHNICAL LIBRARY**

As A Service to the HydroCarbon Measurement Industry, [CRT-SERVICES](http://www.crt-services.com) Curates this collection of Digital resources.

[www.crt-services.com](http://www.crt-services.com) WWW.CRTSUPPLY.COM 11133 Interstate 45 S Suite O Conroe, Texas 77302 (713) 242-1190 **Form Number A6328** Part Number D301727X012 May 2013

# **Distributed RTU™ Network Instruction Manual**

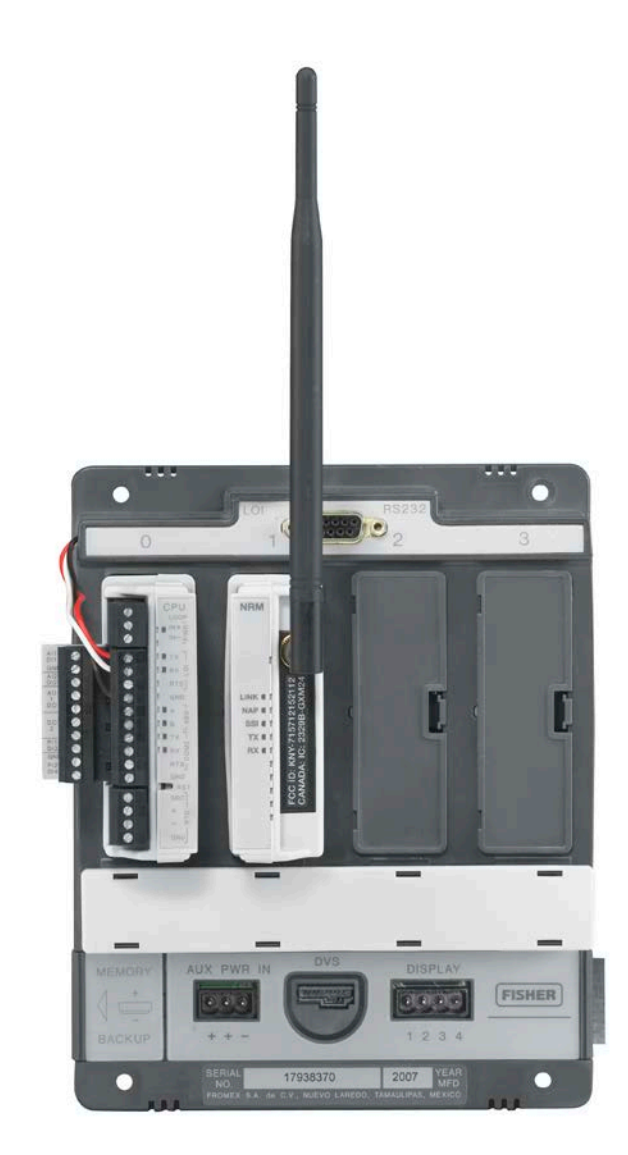

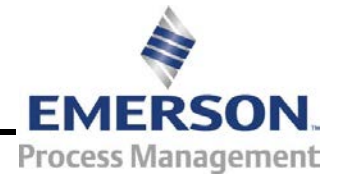

**Remote Automation Solutions**

#### **Revision Tracking Sheet May 2013**

This manual may be revised periodically to incorporate new or updated information. The revision date of each page appears at the bottom of the page opposite the page number. A change in revision date to any page also changes the date of the manual that appears on the front cover. Listed below is the revision date of each page (if applicable):

**Page Revision**<br> **Page Revision**<br> **Page Revision** Initial issue

# **Contents**

#### **Chapter 1 - General Information**

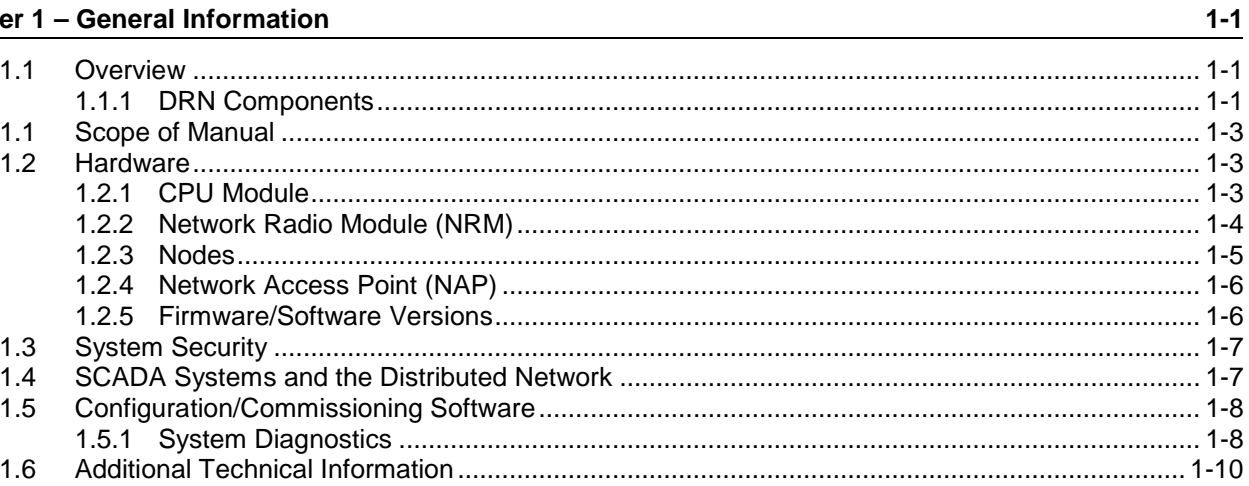

#### **Chapter 2 - Installation**

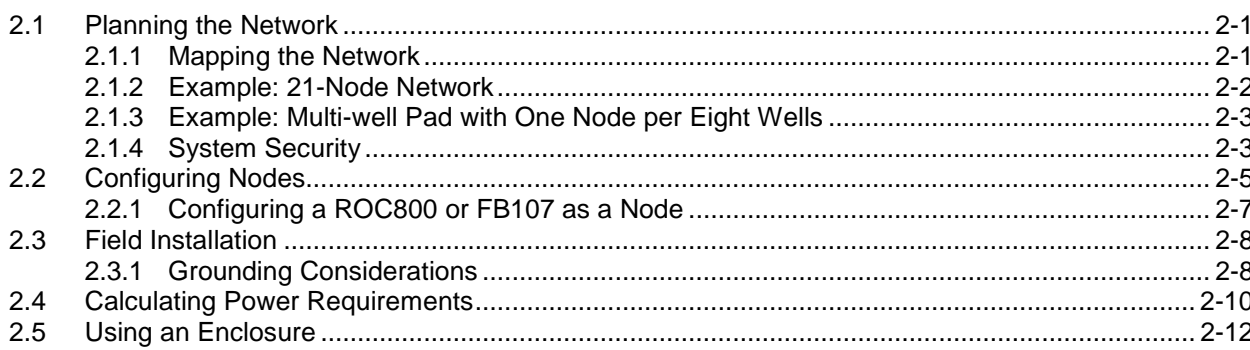

#### **Chapter 3 - Commissioning and Designing**

 $3 - 1$ 

 $2 - 1$ 

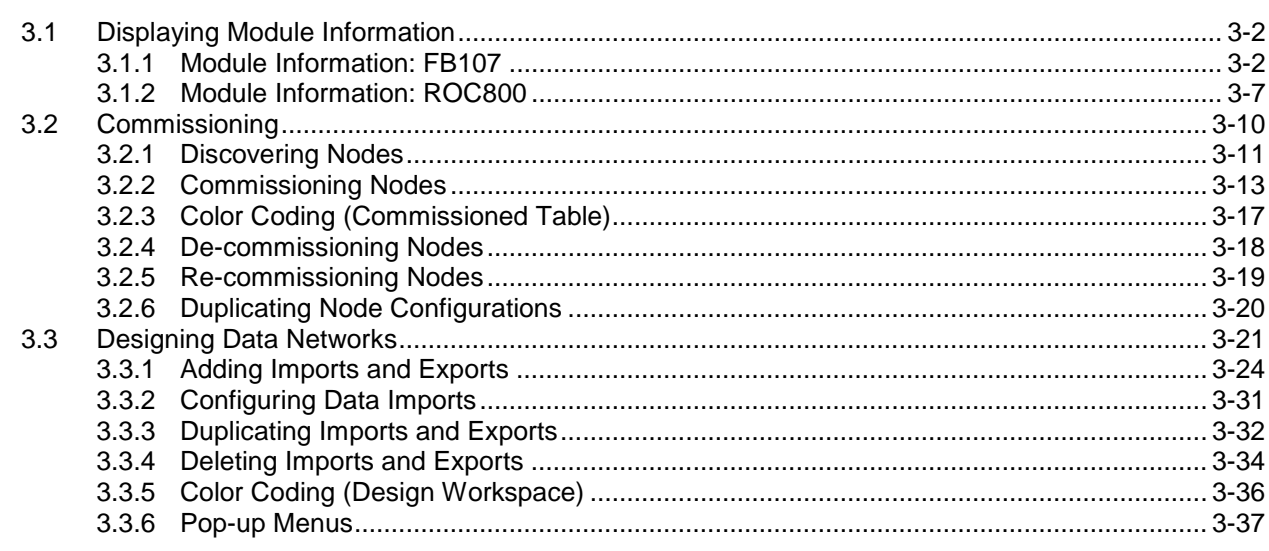

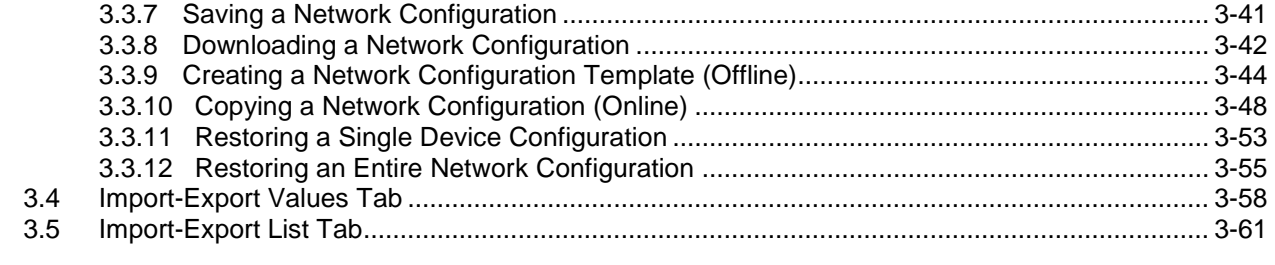

#### Appendix A - Glossary

 $A-1$ 

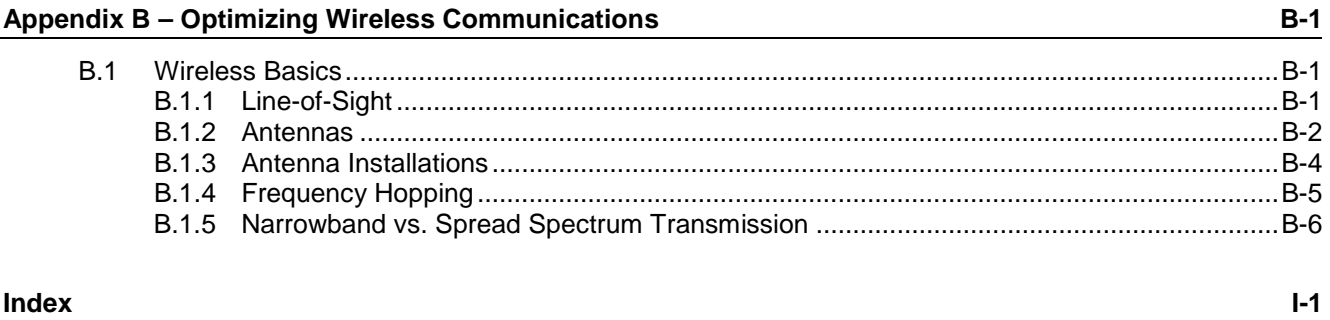

#### Index

### **Chapter 1 – General Information**

This manual describes the hardware (the  $F$ loBoss<sup>™</sup> 107-based Distributed  $RTU<sup>TM</sup>$  CPU and the Network Radio module, or "NRM"), the software (the defined nodes and the network access point) components of Remote Automation Solutions' Distributed RTU™ Network, and the software tool – ROCLINK 800 – you use to configure the components into a network and to define the flow of data in and out of the network.

This chapter details the structure of this manual and provides an overview of the pieces of the Distributed RTU Network ("DRN") solution.

#### In This Chapter

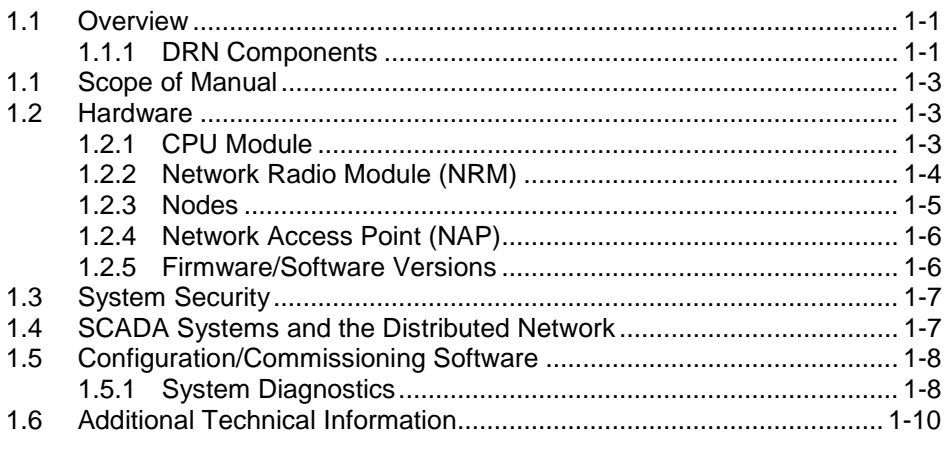

#### <span id="page-5-0"></span>**1.1 Overview**

Production pads with multiple wells (typically used in shale gas or oil production) present special challenges to gathering and controlling process variables. Often the wells are distributed over a wide geographic area, making wired connectivity difficult and control and remote point monitoring problematic.

Remote Automation Solutions' Distributed RTU Network (DRN) solution provides a unique and cost-effective resolution to this challenge. The DRN structures data acquisition and transmission in a true peer-to-peer network (rather than a more traditional master-slave arrangement), uses wireless technology to improve data transmission, and enables you to design – and quickly re-design – both the network structure and the flow of data through the network.

#### <span id="page-5-1"></span>**1.1.1 DRN Components**

A DRN has two primary pieces: at least one **node** and a **network access point** (NAP). The **node** collects information from wired or wireless

HART devices or standard I/O points located at critical locations on the production pad and wirelessly transmits that information into the network. The **network access point** enables you to open a software "window" into the data network and extract, configure, manipulate, or otherwise manage the transmitted data as necessary using ROCLINK 800. **Node** A node is typically a four-slot FB107 chassis with a focusedfunctionality CPU and an installed Network Radio module (NRM). By removing support for several standard FB107 functions, the CPU can manage the input and output traffic from up to 32 wired or *Wireless*HART® devices per minute. To acquire these signals, you install a HART® module (for wired devices) and/or an IEC 62591 Wireless Interface module wired to a Smart Wireless Field Link (for wireless devices). Each node supports **one** NRM, which wirelessly transmits data to and receives data from up to either 11 or 23 other nodes, depending on the system configuration model (12-node or 24-node) you select. **Note:** Although a HART module can support up to 20 HART devices and an IEC 62591 module (wired to a Smart Wireless Field Link) can support up to 20 *Wireless*HART devices, that cumulative load exceeds the 32-device functional limit of the DRN node. Each node is designed to transmit a **maximum** of 30 export values (or "events") per second and to receive a maximum of 128 import values per second. **Network Access** Each DRN has **one** network access point (NAP), through which you **Point (NAP)** initially configure and subsequently modify the nodes and the network of nodal data relationships. Typically, you install an NRM into a fully functioning FB107, ROC800, or ROC800L to create a network access point. You can then use ROCLINK 800 to access the FB107 or ROC800 and view, manage, or collect the information provided by the nodes on the DRN. *Figure 1-1* shows a simple DRN with one node (with an installed IEC 62591 module) and one network access point (a ROC800 with an NRM).

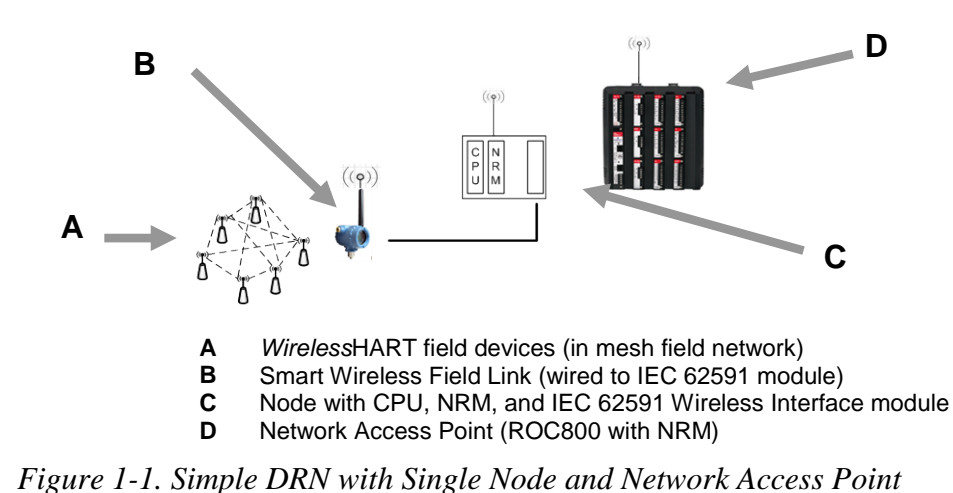

### <span id="page-7-0"></span>**1.1 Scope of Manual**

This manual contains the following chapters:

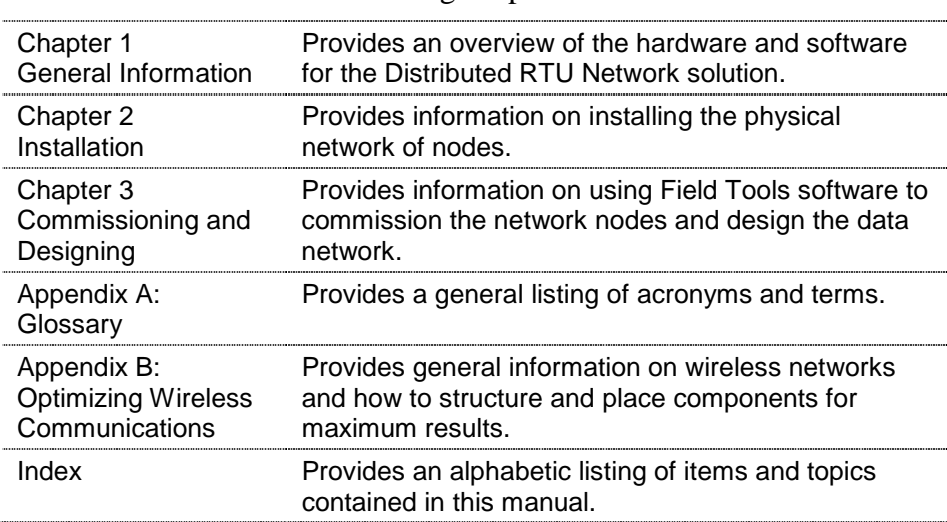

#### <span id="page-7-1"></span>**1.2 Hardware**

Each node has two basic components: the Distributed  $\text{RTU}^{\text{\tiny{\tiny{TM}}}}$  CPU (CPU) module and a Network Radio module (NRM).

**Note:** Although nodes are **most often** a focused-functionality FB107 with a DRN CPU and an NRM, you can also install a NRM in a ROC800 or a full-function FB107 and define that device as a node. Refer to *Section 1.2.3* for more information.

#### <span id="page-7-2"></span>**1.2.1 CPU Module**

The firmware in the CPU module designed for use in the DRN has been modified to specifically manage the input and output from the peripheral HART devices associated with the node. To accomplish this

requirement and to support HART Pass-Through, the following functionality has been disabled:

- Support for meter runs
- Support for standard history
- Support for DS800
- Support for the expanded backplane.

However, the following critical functionality has been retained:

- Support for I/O scanning for all types of I/O modules (including the HART and IEC62591 Wireless module)
- Support for User C application programs
- Support for one PID loop
- Support for one FST
- Support for expanded history
- Support for alarm and event logging
- Support for the FB107 LCD local display
- Support for user lists

You power the CPU (and the node) using a standard 8-30 Vdc power source. For further information on wiring the CPU, refer to *Chapter 3* of the *FloBoss™ 107 Flow Manager Instruction Manual* (Form A6206).

#### <span id="page-8-0"></span>**1.2.2 Network Radio Module (NRM)**

The Network Radio module is designed to be plug-and-play and requires no wiring. Depending on the enclosure you choose to surround the node and protect it from the environment, you may need additional cabling between the antenna and the connection on the module itself.

Installing a NRM in the node provides the wireless connectivity among nodes and the NAP in the network. See *Figure 1-2*; the ROC800 specific NRM is on the left and the FB107-specific module is on the right.

**Module Placement** The NRM is a communications module. In a ROC800-Series, you can only install it in slots 1, 2, or 3 (the slots immediately to the right of the CPU). In an FB107, you can install the NRM in either slot 1 or 2 (the slots immediately to the right of the CPU) of the **base** unit. You cannot install the NRM in **any** slot on an FB107 expansion unit. Both the ROC800 and FB107 support only **one** NRM.

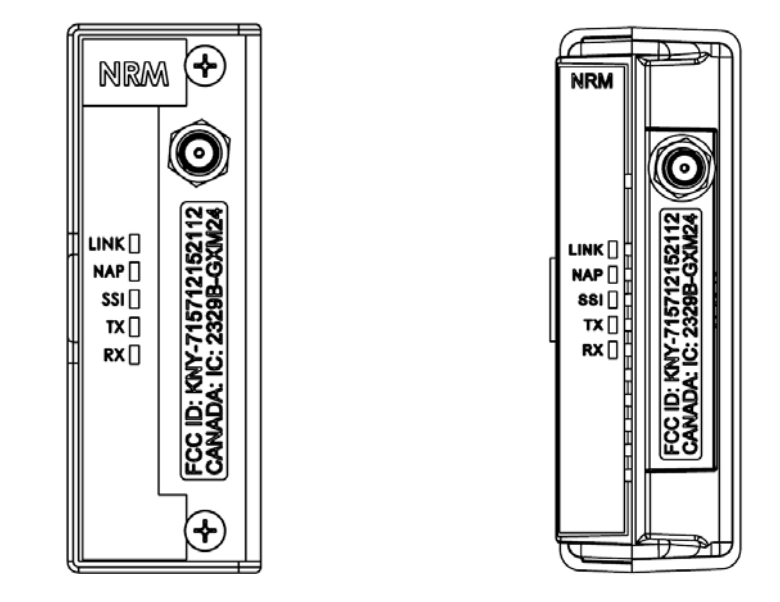

*Figure 1-2. Network Radio Modules (for ROC800 and FB107)*

**Note:** Only a ROC800 using a Series 2 CPU supports the NRM.

**LEDs** The five LEDs on the NRM's faceplate provide useful diagnostic information.

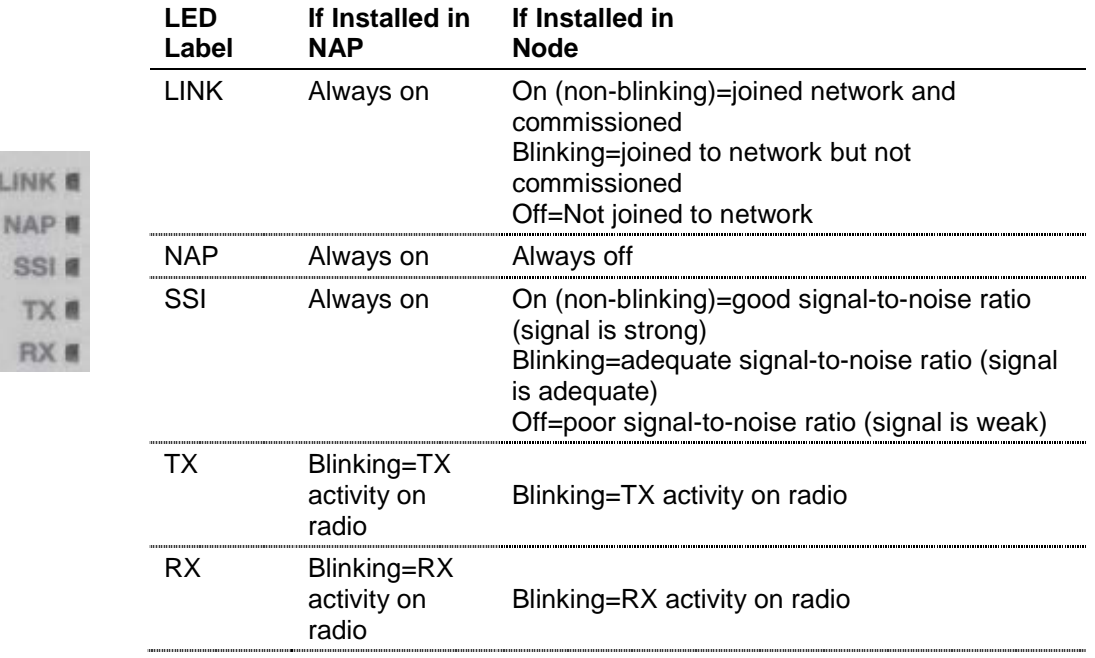

#### *Table 1-1. Module LEDs*

#### <span id="page-9-0"></span>**1.2.3 Nodes**

A node is usually a four-slot FB107 chassis with a focused-functionality CPU and an installed Network Radio module (NRM). The remaining two empty slots on the FB107 chassis support any other FB107 I/O module.

For example, if you have a number of *Wireless*HART devices to support, you may choose to install an IEC 62591 Wireless Interface module (wired to a Smart Wireless Field Link). For wired HART devices, you can install a HART module, or you may just choose to install two I/O modules for additional I/O capability.

**Node** Each node can process and transmit a maximum of **30** data variables **Characteristics** each second. Once connected, nodes communicate in a true peer-to-peer network, rather than a poll-response relationship. Any node can receive up to **128** variables per second from a transmitting node; you determine the flow of data in the network. Since the DRN supports either a 12-node or 24-node configuration, the network can be as simple or as complex as your data needs require. Finally, when you add a node to the network (using the Network Access

Point), the network automatically recognizes the node.

**Note:** Although nodes are most often a focused-functionality FB107, you can also install a NRM in a ROC800 or a full-function FB107 and define that device as a node. Refer to *Chapter 2* for more information.

#### <span id="page-10-0"></span>**1.2.4 Network Access Point (NAP)**

Each DRN has only **one** network access point through which you initially configure and subsequently modify the nodes and nodal data relationships network. Typically the network access point is a ROC800, ROC800L, or full-featured FB107 with an installed Network Radio module. Using Field Tools software, you connect through the network access point and configure and define the network. NAPs can receive up to **128** variables per second and transmit up to **30** variables per second.

**Module Placement** The NRM is a communications module. In the ROC800-Series, you can only install it in slots 1, 2, or 3 (the slots immediately to the right of the CPU). In the FB107, you can install the NRM in either slot 1 or 2 (the slots immediately to the right of the CPU) of the **base** unit. You cannot install the NRM in **any** slot on an FB107 expansion unit.

#### <span id="page-10-1"></span>**1.2.5 Firmware/Software Versions**

*Table 1-2* shows the software and firmware versions required to support the DRN:

| <b>Product</b>             | <b>Firmware/Software Version</b> |
|----------------------------|----------------------------------|
| FloBoss 107                |                                  |
| Distributed RTU CPU        | 1 NO                             |
| Network Radio Module (NRM) | L OO                             |

*Table 1-2. Firmware/Software Versions* 

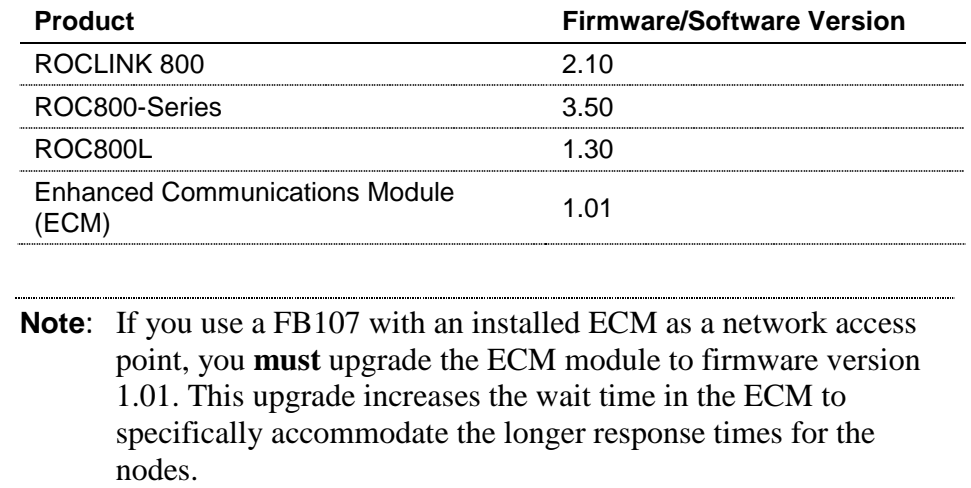

#### <span id="page-11-0"></span>**1.3 System Security**

Security in control systems is a critical concern. Using the security features within ROCLINK 800, you can provide a SCADA (Supervisory Control and Data Acquisition) system with access to all nodes in the network by defining permissions for a specific comm port. Using those same features, you can restrict technician access to specific nodes (control points). Refer to *Chapter 2, Installation,* for specific instructions.

#### <span id="page-11-1"></span>**1.4 SCADA Systems and the Distributed Network**

The presence of a SCADA system installed in conjunction with the Distributed RTU Network requires special considerations.

Conflicts in data traffic can occur if the Network Access Point (NAP) and one or more nodes are also equipped with SCADA radios (also known as "long-haul" radios, which have more power and operate at lower frequencies than the radios installed on the Network Radio modules). If the SCADA system tries to acquire information at the same time as the DRN system, data traffic conflicts can occur as signals attempt to pass through the same devices at the same time.

To manage this situation, you can disable the SCADA data pass-through activity in select DRN nodes. This prevents the NAP from passing SCADA requests it receives to nodes in its network. (The individual nodes can still respond to requests directly from the SCADA system.) Refer to *Chapter 3, Commissioning and Designing*, for specific instructions on disabling or enabling SCADA activity on nodes equipped with long-haul radios.

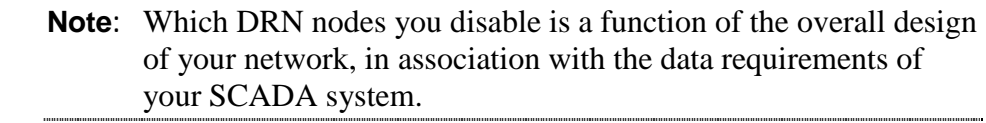

**ROCLINK 800** Another possible conflict with SCADA data pass-through may occur **Access** when you connect ROCLINK 800 to the Network Access Point. For this reason, the DRN software automatically disables SCADA pass-through on the port (LOI or Ethernet) while you are connected. The DRN software automatically restores pass-through between the NAP and the nodes when you close the ROCLINK 800 session.

> **Note:** If the individual nodes have long-haul SCADA radios, the nodes can continue to receive and respond to SCADA requests while ROCLINK 800 is connected to the NAP. Only the pass-through between NAP and nodes is suspended when ROCLINK 800 is connected.

#### **SCADA White Papers** For more information on SCADA and how it affects your DRN, refer to the following white papers:

- *Distributed RTU Network Basics*
- *Single SCADA Long-haul Radio Connected to a Distributed RTU Network*

#### <span id="page-12-0"></span>**1.5 Configuration/Commissioning Software**

Once you have installed the individual nodes, you use ROCLINK 800 to interconnect the nodes. Refer to *Chapter 3, Configuring and Commissioning*, for specific instructions.

#### <span id="page-12-1"></span>**1.5.1 System Diagnostics**

The ability to monitor the processing "health" of any component of the Distributed RTU Network is a critical diagnostic tool.

Once you open a ROCLINK 800 session, select a node's **Advanced** tab to display essential operating components: noise level, signal strength, the percentage of good packets received, and the current network status:

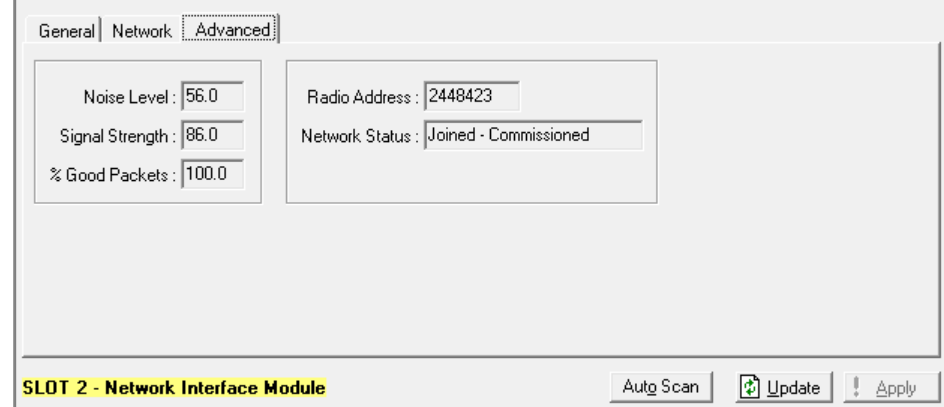

*Figure 1-3. Node Diagnostics* 

Accessing this same information through the Network Access Point opens a single-screen summary of these values for each node in either a 12- or 24-node network:

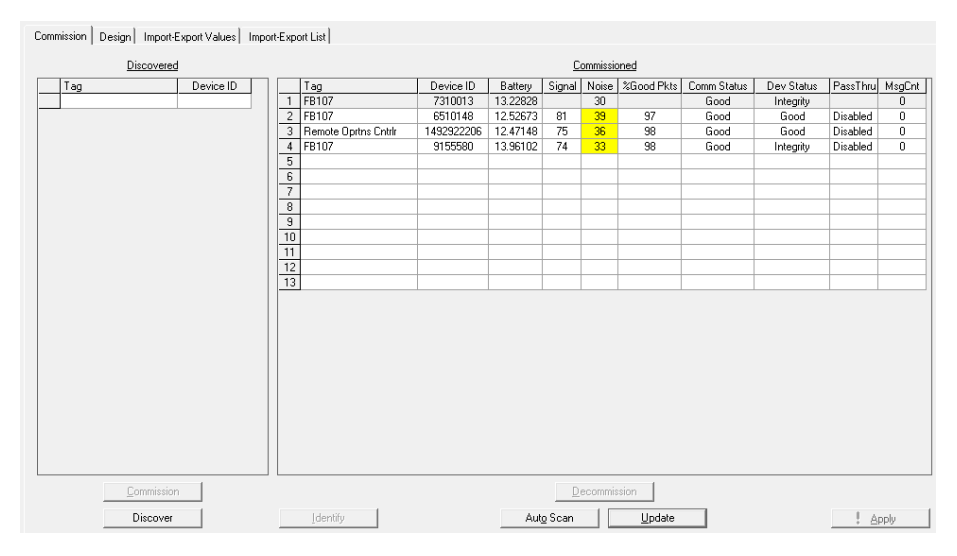

*Figure 1-4. Diagnostics from the Network Access Point* 

<span id="page-13-0"></span>Using this screen, you can scan the general system health and identify individual nodes which may be problematic. For further information on the diagnostic options this screen provides, refer to *Chapter 3*.

#### **1.6 Additional Technical Information**

Refer to the following documents for additional technical information:. The most current versions of these technical publications are available at *www.EmersonProcess.com/Remote*.

#### *Table 1-3. Additional Technical Information*

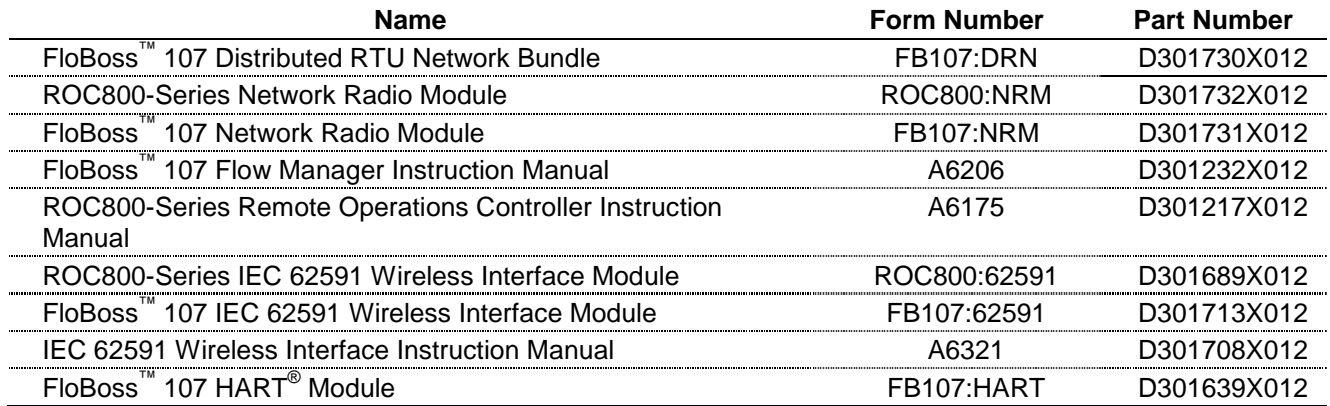

### **Chapter 2 – Installation**

This chapter provides guidelines on designing your RTU network and describes how to configure and then install the nodes of the Distributed RTU Network.

**Note:** Because the structure of any particular DRN is tailored to your specific geographic site, we can only present an idealized model of a DRN and use it to explain the processes of installing, configuring, and commissioning. Consult with your Remote Automation Solutions representative to determine the optimal configuration for your particular site.

#### In This Chapter

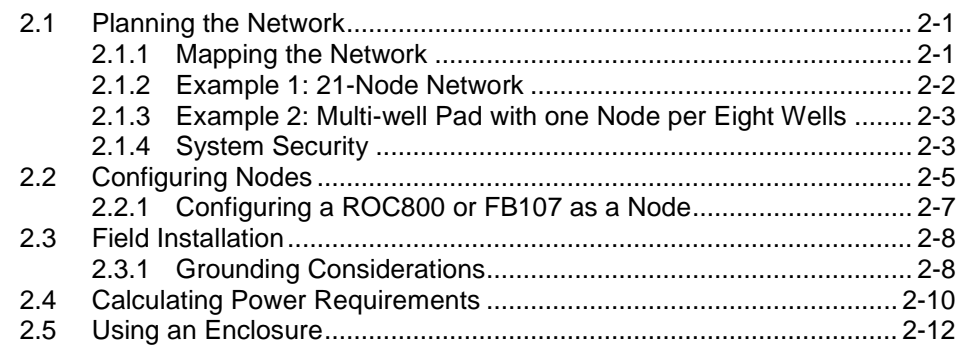

#### <span id="page-15-1"></span><span id="page-15-0"></span>**2.1 Planning the Network**

You can install the DRN either with a maximum of 12 nodes or with a maximum of 24 nodes. Which version you install is based on how you anticipate data should flow through the network.

#### **2.1.1 Mapping the Network**

By mapping out your network before you install any nodes, you can anticipate and resolve potential issues (such as locations which might need an antenna mast, placement of solar panels, and so on) as well as streamline the actual installation process. As *Figures 2-1* and *2-2* show, the DRN is flexible enough to accommodate a variety of physical configurations. Additionally, you can add and field-configure nodes (within the limitations for your chosen DRN size) as your data needs change, as well as change how data flows through the network.

**Note:** For further information on power requirements, refer to the product data sheets *FB107:DRN*, *FB107:NRM*, or *ROC800:NRM*. For further information on how to optimally locate nodes for maximum communication, refer to *Appendix B, Optimizing Wireless Communications.*

Review *Figure 2-1* and *Figure 2-2*. Both show the same physical wellpad structure configured in two different ways.

#### <span id="page-16-0"></span>**2.1.2 Example: 21-Node Network**

*Figure 2-1* shows a 16-well pad with one node per well. Each separator (with its own meter run and flow value) is wired to its own flow computer (a ROC800 or FB107). Each flow computer has an installed Network Radio module (NRM). An additional node provides data from the storage tanks. Using 21 nodes, this network also shows the network access point (NAP), peer-to-peer, many-to-one, and one-to-many data relationships (which you define when you configure the network).

- **1.** Network access point (NAP): Field Tools permits access and storage of configuration data from all the DRN nodes.
- **2.** Many-to-one data flow: a single node can receive data from multiple nodes in the network at each update period. Information from the individual production wells flows to the RTU.
- **3.** Peer-to-peer network: any node can receive or send data to any other node in the network without passing through the Network Access Point. Information flows between RTUs.
- **4.** One-to-many data flow: one node within the network can send data to multiple other nodes each update period. Information from the storage tanks flows to each RTU.

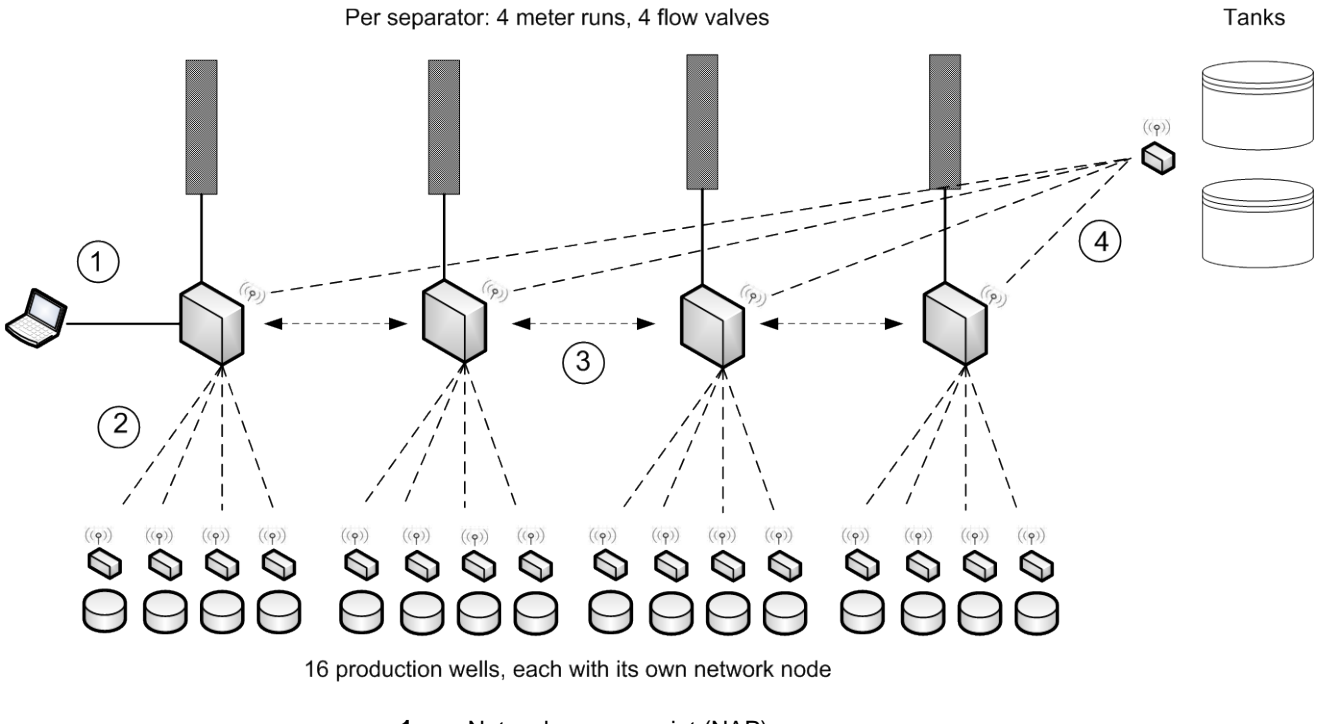

- **1** Network access point (NAP)<br>**2** Many-to-one data flow
- **2** Many-to-one data flow
- **3** Peer-to-peer network<br>**4** One-to-many data flow
	- **4** One-to-many data flow

*Figure 2-1. 21-Node Network: Multi-well Pad with One Node per Well*

#### <span id="page-17-0"></span>**2.1.3 Example: Multi-well Pad with One Node per Eight Wells**

*Figure 2-2* shows the same physical well pad as in *Figure 2-1* but structured as a 7-node network. In this case a node acquires data from eight wells (grouped as a pit). Each node then communicates with two RTUs.

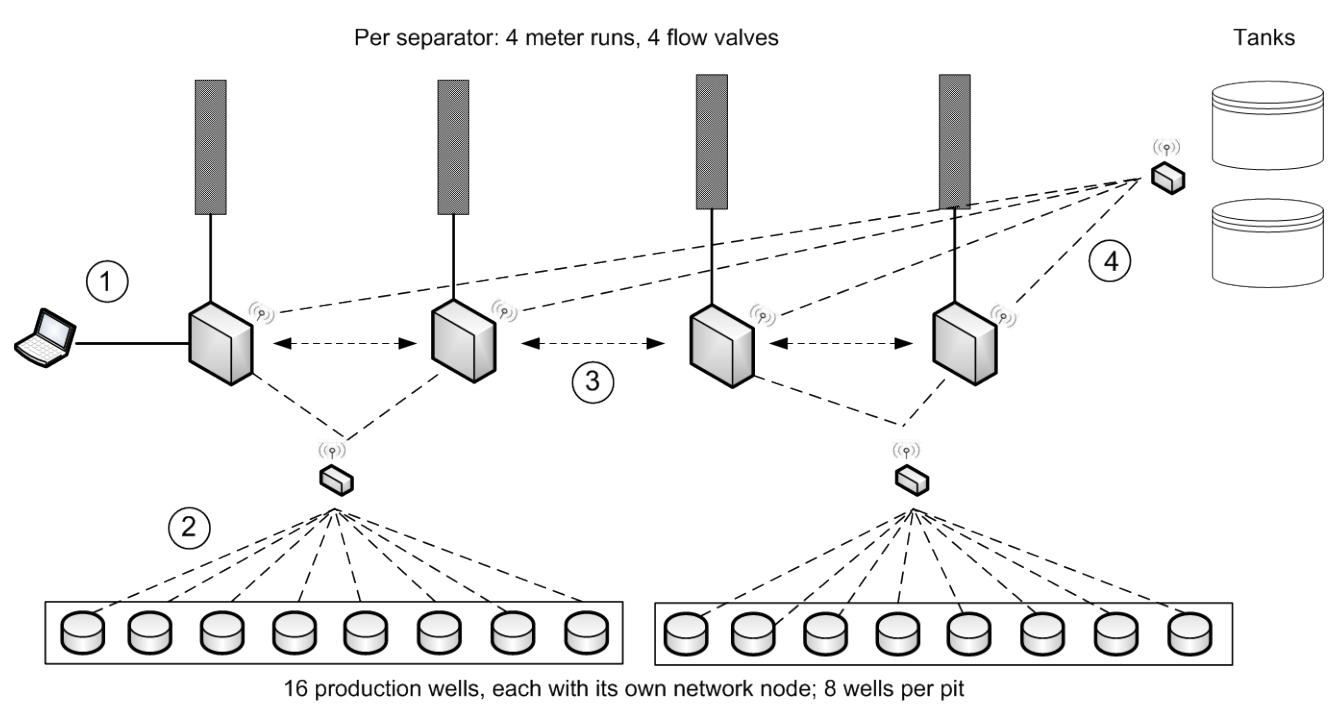

- **1** Network access point (NAP)<br>**2** Many-to-one data flow
- 
- **2** Many-to-one data flow **3** Peer-to-peer network<br>**4** One-to-many data flow
- **4** One-to-many data flow

<span id="page-17-1"></span>*Figure 2-2. 7-Node Network: Multi-well Pad with One Node per Eight Wells*

#### **2.1.4 System Security**

You want a SCADA system to transparently access all the nodes in your network. Alternately, you may want to restrict access if technicians need to service individual nodes. The Distributed RTU Network can provide both the transparency and the restrictions you require, and you can change these settings as your requirements change. *Figure 2-3* presents a simple usage scenario.

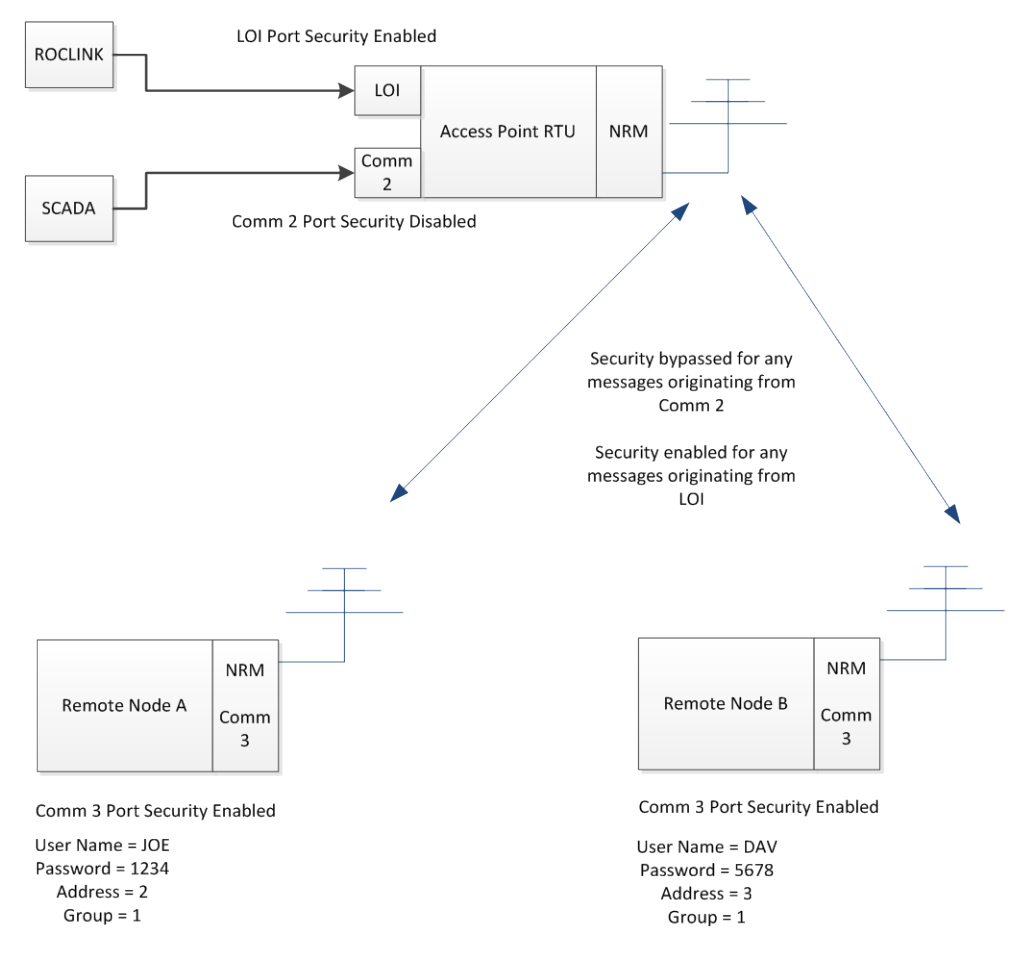

*Figure 2-3. DRN Security*

In this scenario, the SCADA system uses the Comm2 port, for which security has been disabled. Any messages from Comm2 pass immediately to the nodes and vice versa.

On the other hand, a technician connects to the NAP using the LOI, for which User ID level-security has been enabled. Similar, each node **also** has User ID level-security enabled. For Node A, the correct User ID/password is **JOE/1234**. For Node B, the correct User ID/password is **DAV/5678**.

This arrangement permits technician JOE (using the "Connect to Device" option) to log onto Node A with secure over-the-air access. If JOE tries to access Node B using JOE/1234, Node B rejects the attempt. Only technician DAV using password 5678 can successfully access Node B.

**Note:** Remember that the position of the NRM dictates the comm port used. Placing the NRM in slot 1 of the FB107 activates Comm3; placing the NRM in slot 2 activates Comm2. This example assumes the NRM is placed in slot 1 of the nodes.

**Defining** You define these communication port-based security settings using the **Access** Device Security screen in ROCLINK 800.

> Select **ROC** > **Security** on the ROCLINK toolbar to display the Device Security screen:

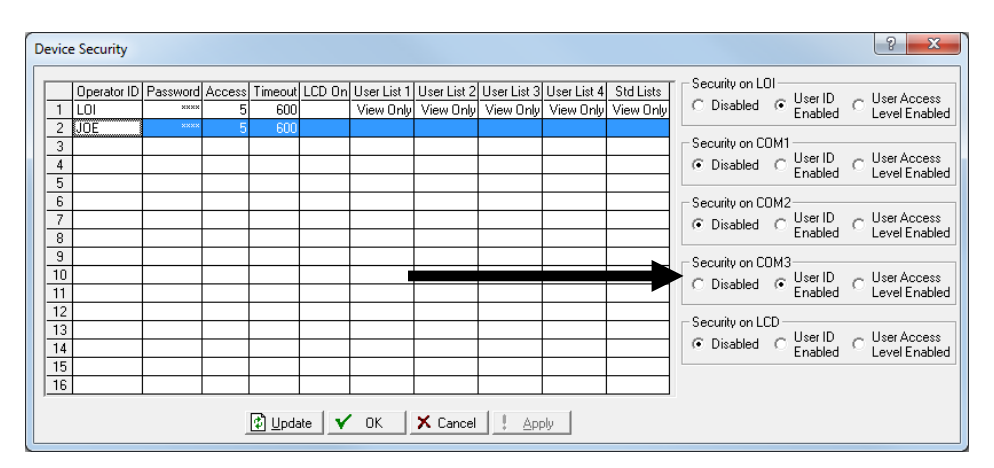

*Figure 2-4. Device Security (FB107)*

Select the **User ID Enabled** option for the appropriate communication s port, define the technician's ID and password, and click **Apply**.

#### <span id="page-19-0"></span>**2.2 Configuring Nodes**

Once you have determined the size of your DRN, assemble your nodes. You need to configure each node individually with four pieces of network-specific information: Network ID, Channel, Radio Transmit Power, and whether the node is a network access point.

**Note:** Although you can field-configure nodes, it may be easier to perform the configuration on a bench or other protected location.

To configure a node, you need a PC running ROCLINK 800 (Version 2.10 or higher). Connect to the node using the LOI port and start ROCLINK. Once ROCLINK starts, click on the Network Radio module to display the NRM configuration screens. Select the **Network** tab to display the network configuration values:

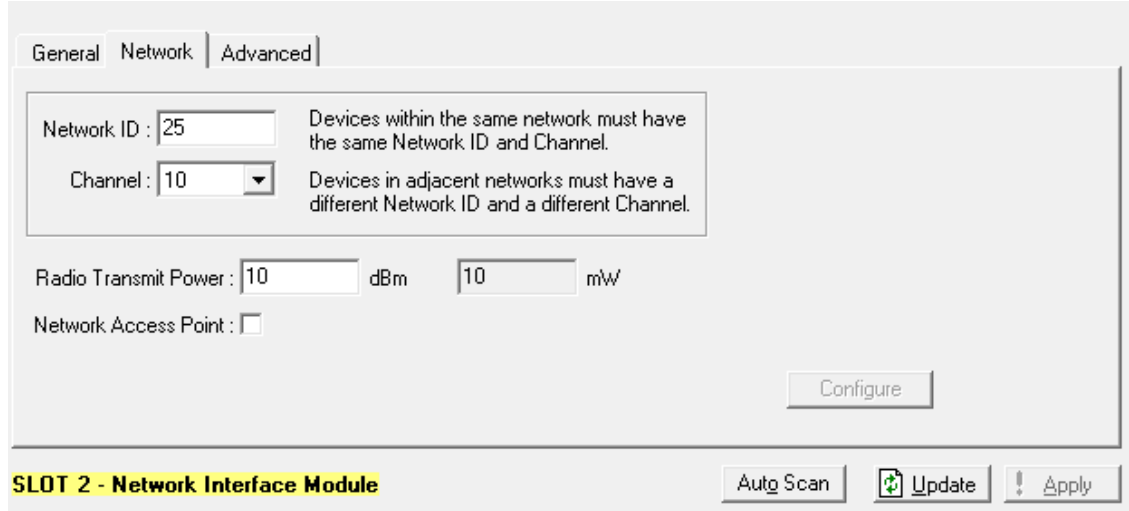

*Figure 2-5. Node Configuration Screen*

Complete the following fields:

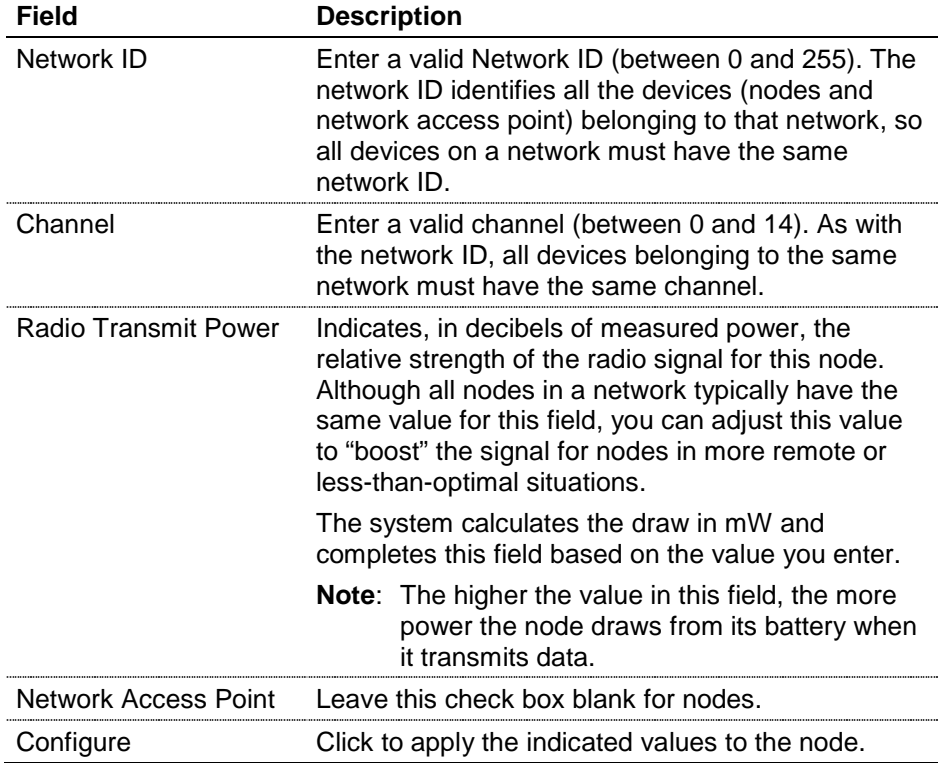

**Duplicating Node** If you have a number of nodes in the same network to configure, you **Configurations** can define one node, copy the .800 configuration file from that node, and then install that file into other nodes.

To mass-configure nodes:

- **1.** Connect to the node containing the configuration you want to copy.
- **2.** Select **File** > **Save Configuration** from the ROCLINK menu.
- **3.** Save the .800 file. (Use a filename such as "Node\_Config" to uniquely identify the .800 file.)
- **4.** Attach to the LOI port on the next node.
- **5.** Select **File** > **Download** and select the name of the .800 file from step 2.
- **6.** Click **Open**. ROCLINK copies the indicated configuration file into the new node.
- **7.** Repeat until all nodes are configured.
- **Device Group and** All devices in a Distributed RTU Network **must** belong to the same **Address** group. Additionally each device in a network **must** have its own unique address. (Essentially, the group number identifies the network "family," while the address is the individual device's "given" name.)
	- **Station Name** The station name is a unique name for the selected device. The station name (sometimes referred to as the "device tag") appears in many places on the RTU Network screens. It is a good practice to assign a unique name for each device to help differentiate the devices on your network. To check the group, address, and station name for a device, select **ROC** > **Information** from the ROCLINK 800 menu bar. The Device Information screen displays.

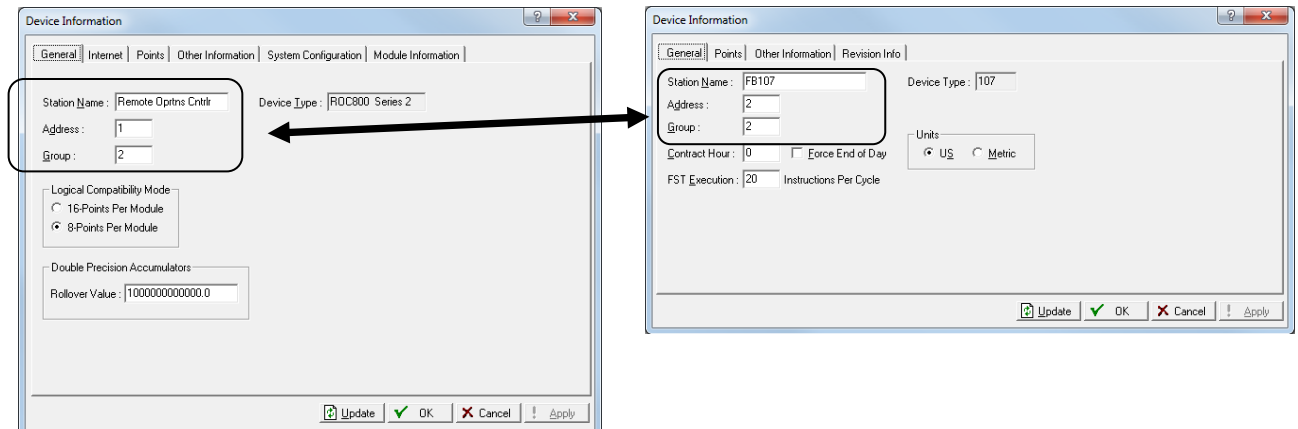

*Figure 2-6. Device Information Screen (ROC800 and FB107)*

#### <span id="page-21-0"></span>**2.2.1 Configuring a ROC800 or FB107 as a Node**

If required for your organization's data needs, you can install a Network Radio module in a ROC800 or FB107 already in the field and define that ROC800 or FB107 as a node in a network.

**Note:** You must install the NRM in a **communications** slot on the ROC800 (slot 1, 2, or 3) or FB107 (slot 1 or 2).

Connect a laptop to the LOI port on the ROC800 or FB107 and start ROCLINK 800. Click on the image of the NRM to begin the

configuration process. As shown in *Figure 2-3*, use the **Network** tab for a FB107. For a ROC800, the configuration information appears on the **Module/Network** tab.

Provide the same information (Network ID, channel, and Radio Transmit Power) as for any other node on the same network. Click **Apply** to save the network configuration values to the NRM.

#### <span id="page-22-0"></span>**2.3 Field Installation**

Once you have configured all nodes, you can perform the field installation. Refer to the site map you have prepared indicating the location of all nodes, as well as power requirements (DC, battery, or solar panels).

Bench-configure the individual nodes with ROCLINK 800, identifying the Network ID, Channel, Radio Transmit Power, and yes/no to Network Access Point. Attach to the LOI port on node, start ROCLINK 800, and access the Module/Network tab.

#### <span id="page-22-1"></span>**2.3.1 Grounding Considerations**

Grounding any electronic device is essential to successful operation. Ensure that the field installation of your Distributed RTU Network components addresses and manages any potential electrical discharges (as shown in *Figure 2-7*).

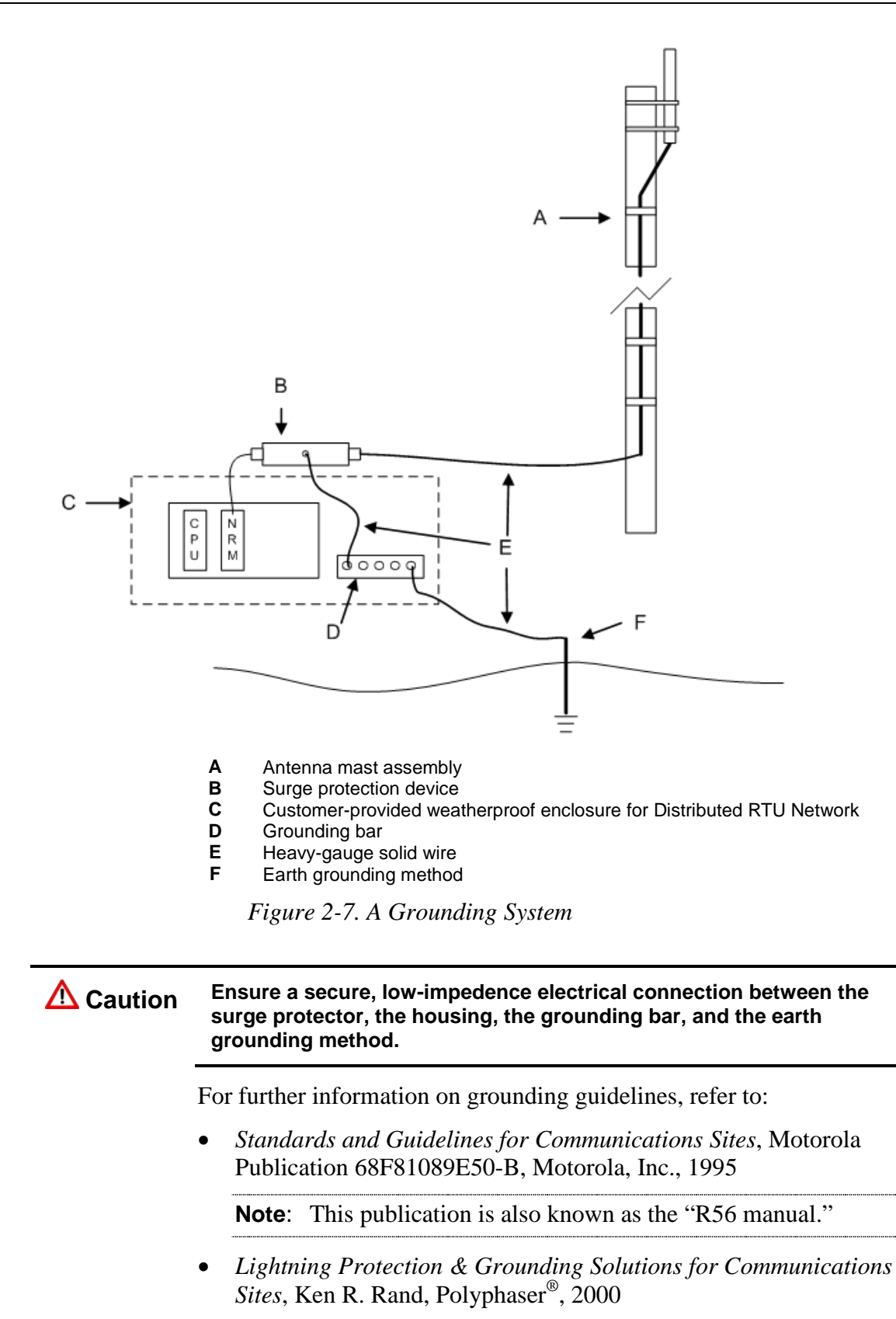

#### <span id="page-24-0"></span>**2.4 Calculating Power Requirements**

Because you place the Distributed RTU Network in an isolated environment, device autonomy – how long a device can function solely on either battery or solar power – is an essential operational concern.

#### **Caution Temperature and other environmental conditions can affect how a battery or solar panel functions. Adjust any autonomy requirements and calculations based on site conditions.**

The following table assumes a typical FloBoss 107 Distributed RTU Network bundle: a four-slot FB107 chassis loaded with a Distributed RTU Network CPU (non-isolated with on-board I/O) and a Network Radio module.

#### *Table 2-1. Module Power Information*

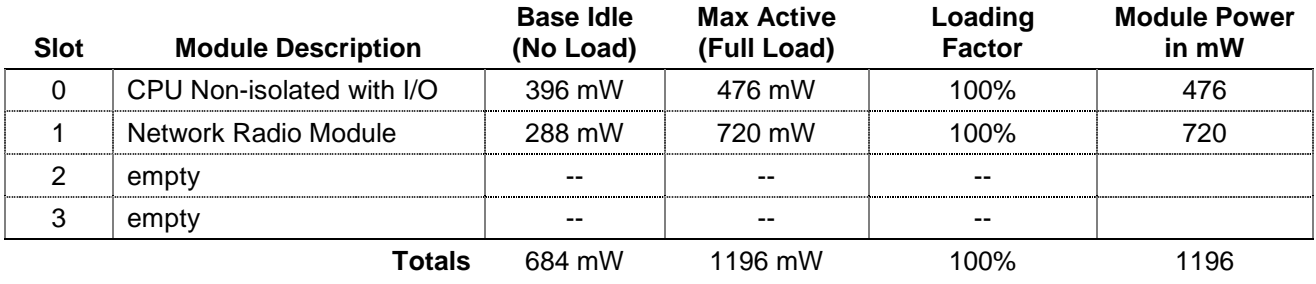

**Note:** If you choose to install additional modules (such as a 6-point I/O module), refer to *Section 3.2, Determining Power Consumption* in *Chapter 3* of the *FloBoss 107 Flow Manager Instruction Manual* (Form A6206) for additional power requirements.

*Table 2-2* is the worksheet used to determine power requirements:

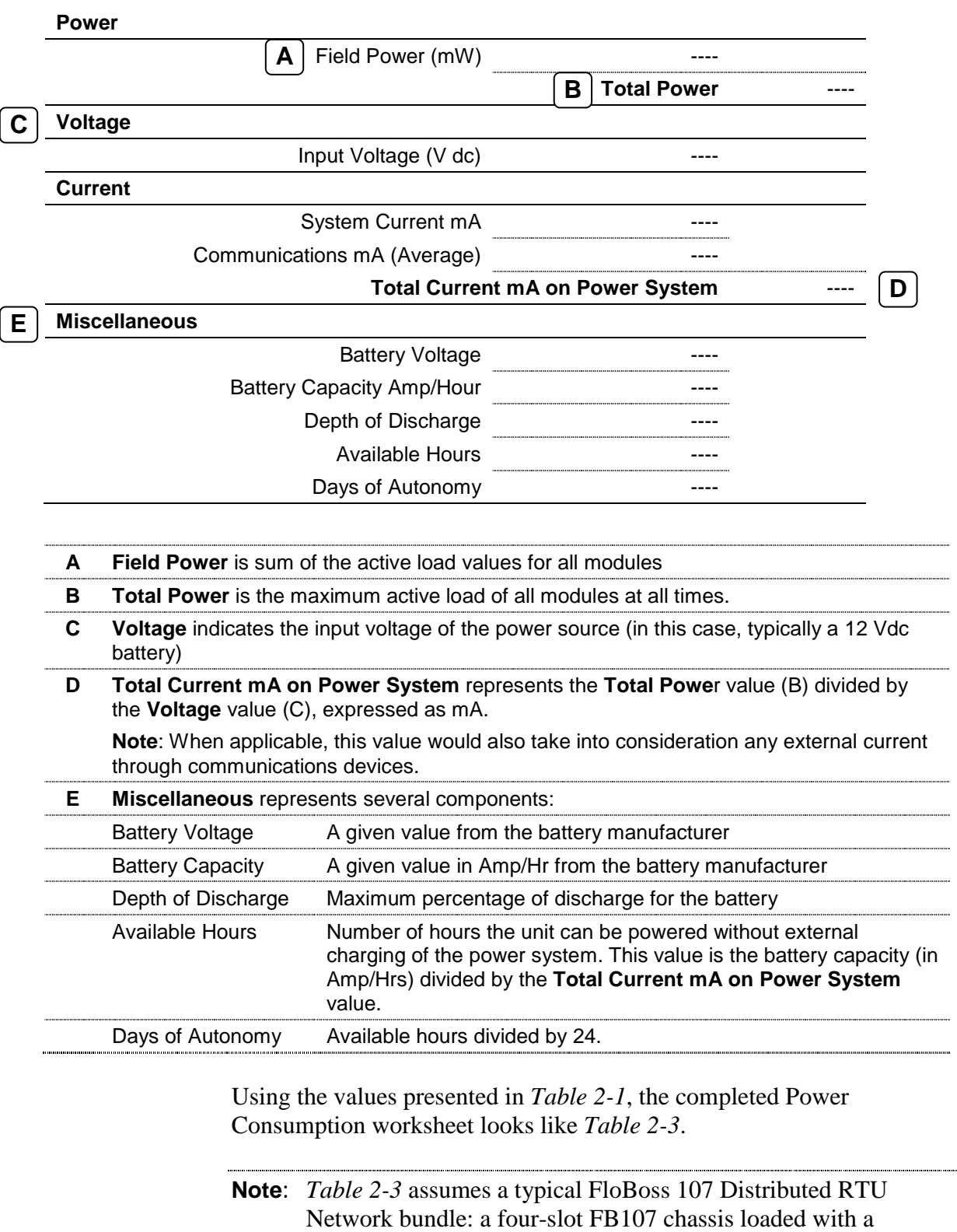

*Table 2-2. Blank Power Consumption Worksheet*

and a Network Radio module.

Distributed RTU Network CPU (non-isolated with on-board I/O)

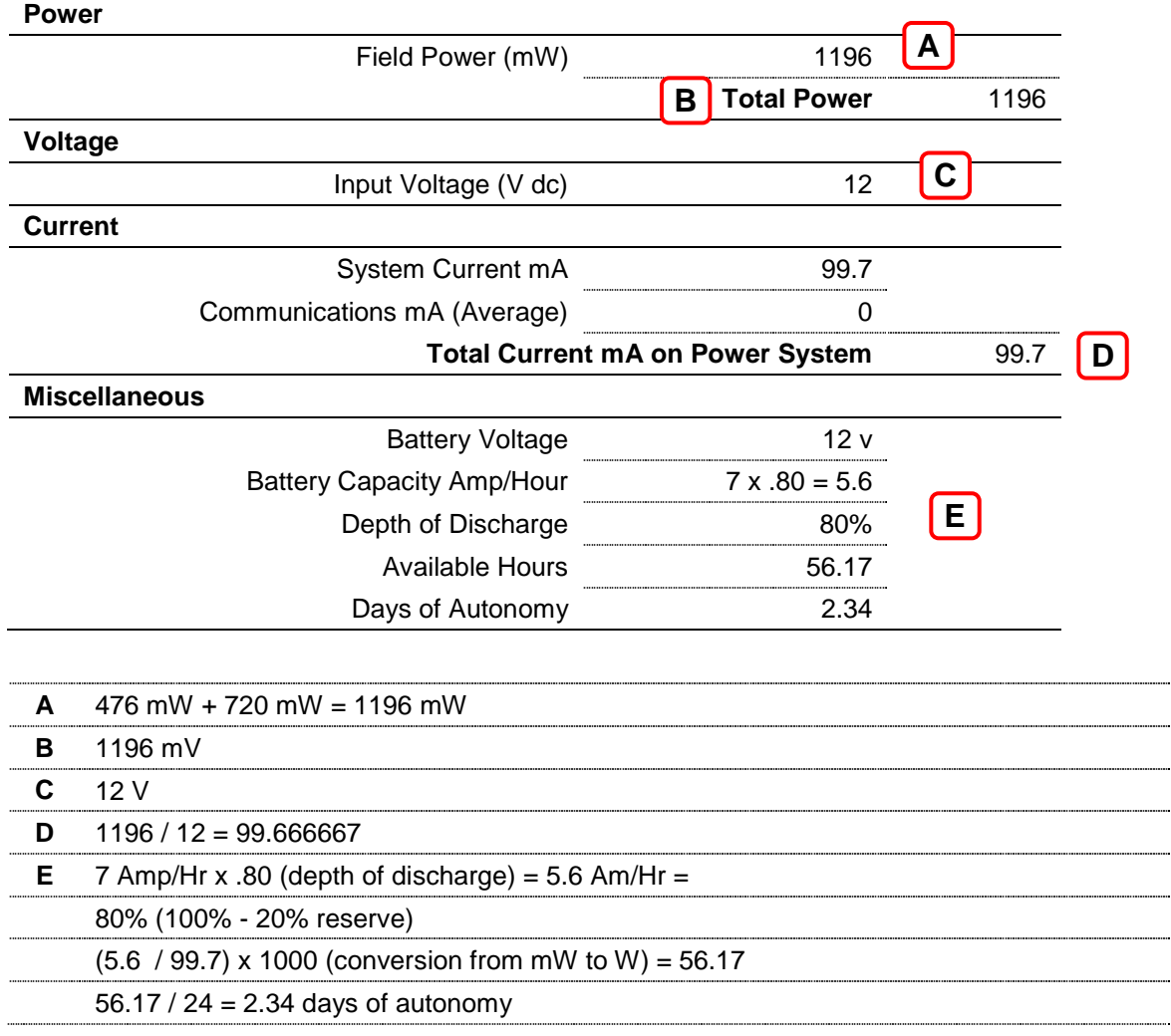

*Table 2-3. Completed Power Consumption Worksheet*

Based on this example, we can expect the Distributed RTU to operate for a little more than two days without supplemental power. Use the worksheet to proactively anticipate and meet your power needs and keep your system operational.

#### <span id="page-26-0"></span>**2.5 Using an Enclosure**

If you install the Distributed RTU in an enclosure, make sure that you provide sufficient space between the antenna connections on the Network Radio Module and the inside of the enclosure door. If the door impacts the antenna cables or connections, it can damage the module and affect your network's successful operation.

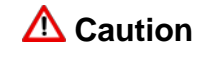

**Caution** Provide enough space between the back of the enclosure door and the **module's antenna connections and cabling. If necessary, use a rightangle SMA jack to ensure clearance.** 

### **Chapter 3 – Commissioning and Designing**

Once you have determined the physical structure of your network and installed the nodes and the Network Access Point (NAP) for your Distributed RTU™ Network (DRN), you can begin the process of adding the network components and determining how data flows through the network. Keep in mind that this network is entirely responsive to your needs: as your requirements change, you can easily change the flow of data between individual nodes and the NAP.

**Note:** The examples in this section are intended only as illustrations, and come from several different Distributed RTU Networks. The examples are not intended and should not be interpreted to represent the operation of one Distributed RTU Network.

#### In This Chapter

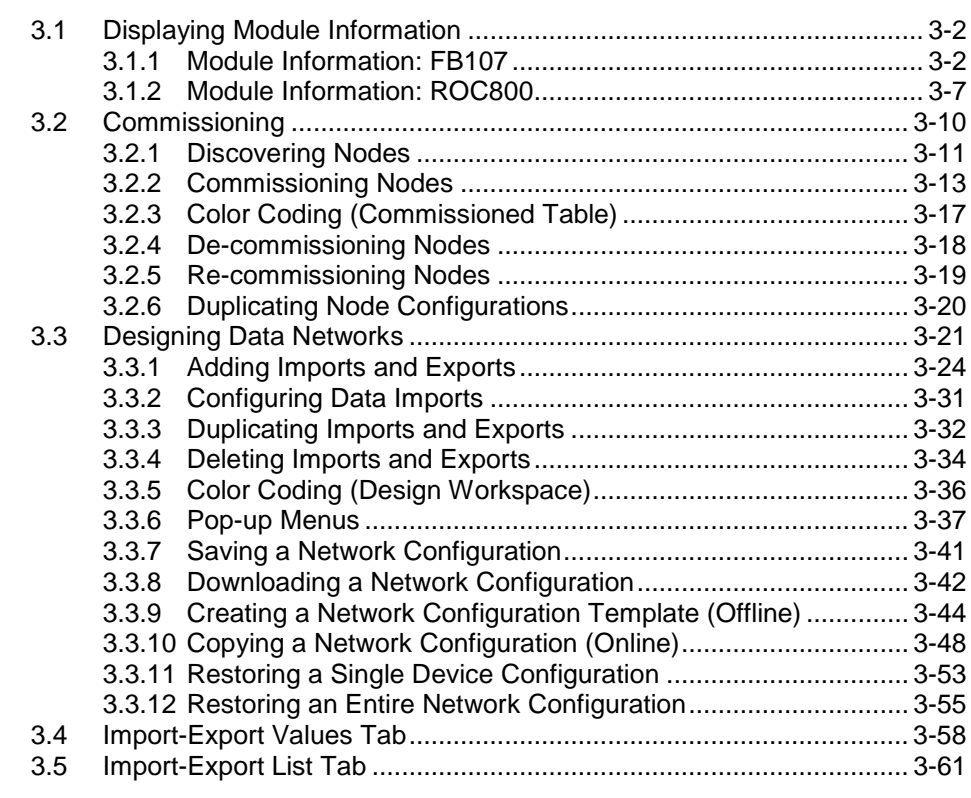

This chapter describes how you add (or "commission") nodes to your network and how you design the flow of data throughout the network.

**Note:** The functions described in this chapter are available **only** through the network access point.

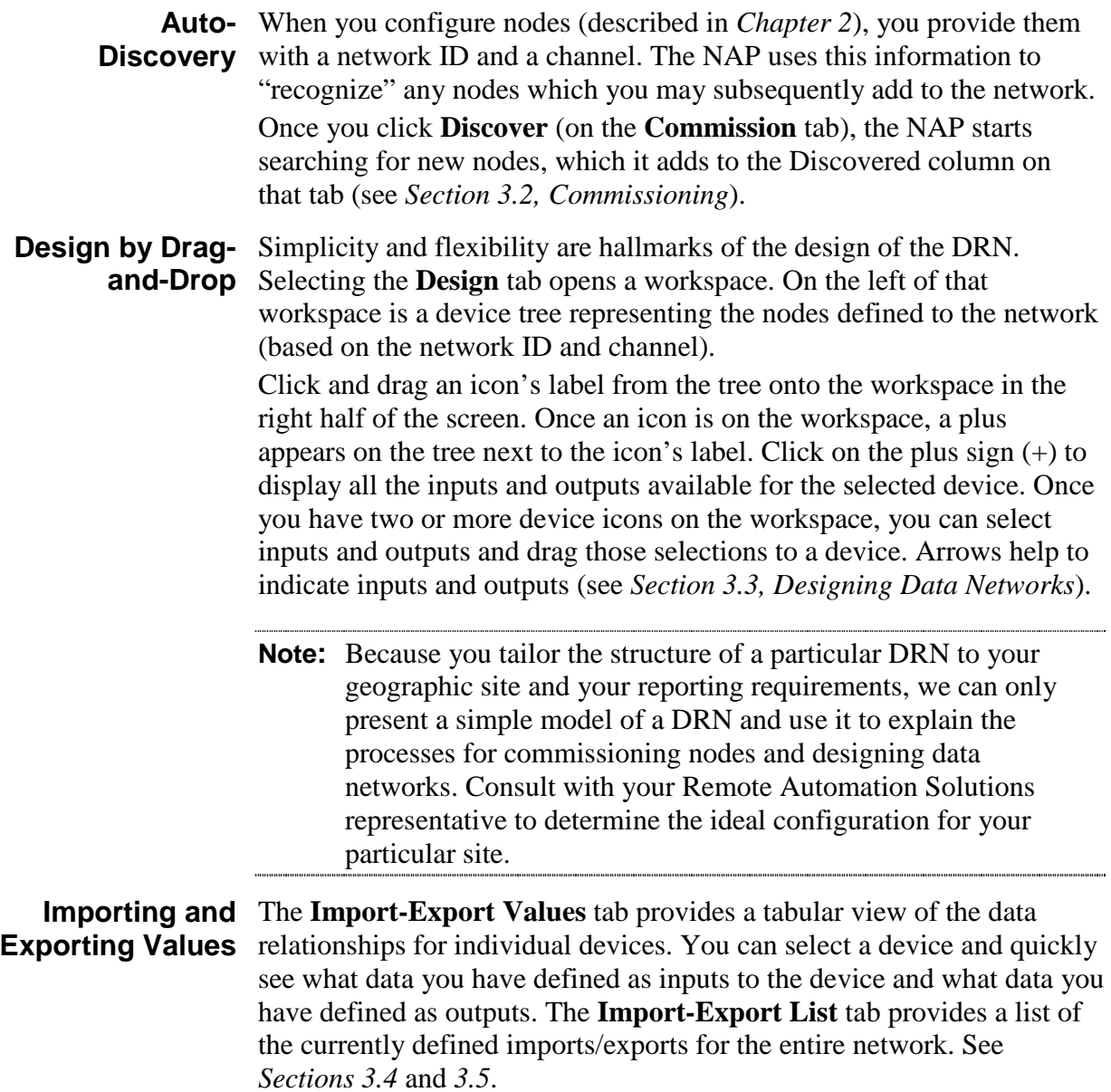

#### <span id="page-28-0"></span>**3.1 Displaying Module Information**

**Note:** ROCLINK 800 displays module information differently depending on the device. The FB107 uses a screen with three tabs; the ROC800 uses a screen with four tabs.

#### <span id="page-28-1"></span>**3.1.1 Module Information: FB107**

When you click the NRM module on the graphic image of the FB107, the tabs in the lower half of the screen change to display the NRM options:

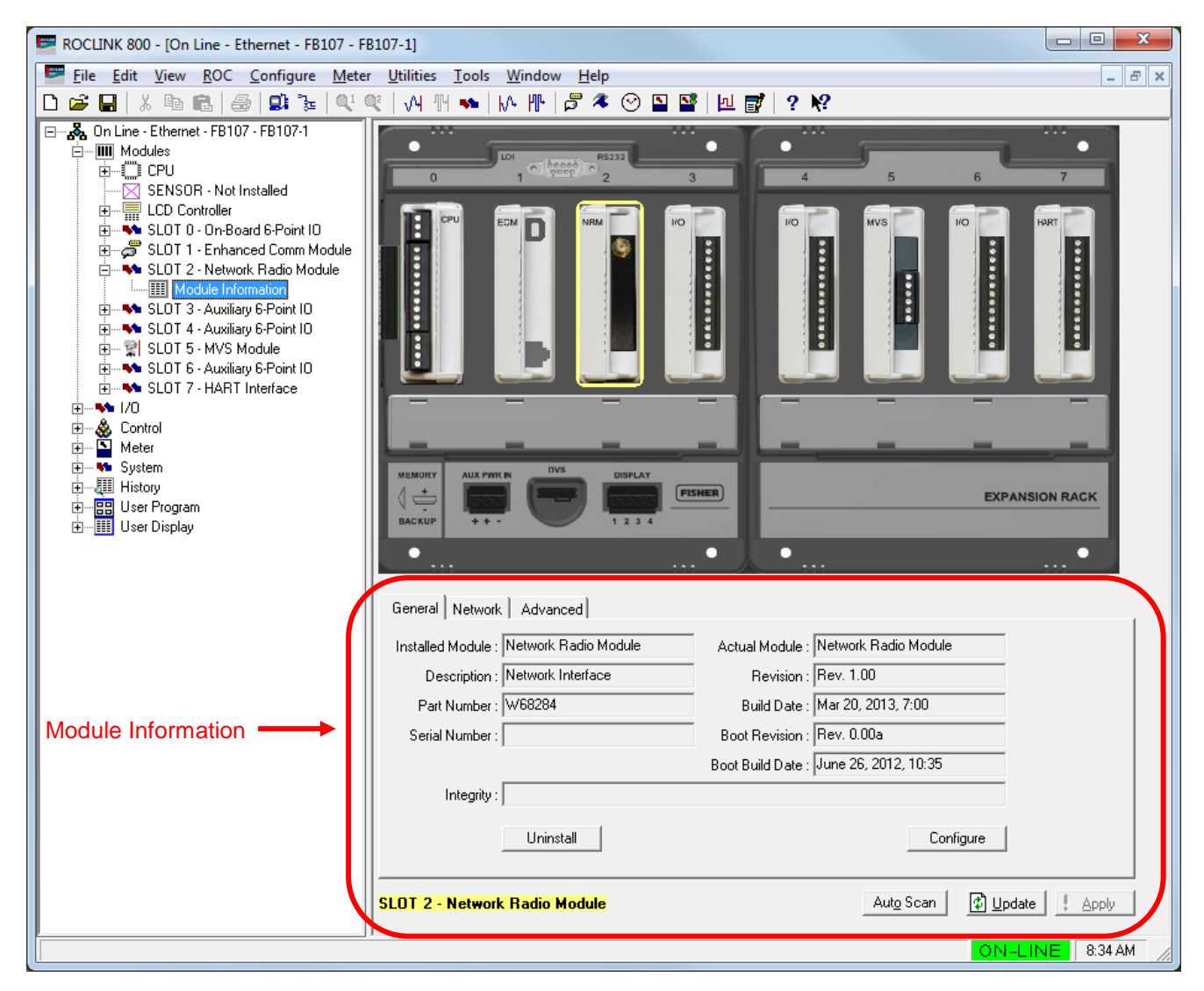

*Figure 3-1. FB107 NRM Tabs*

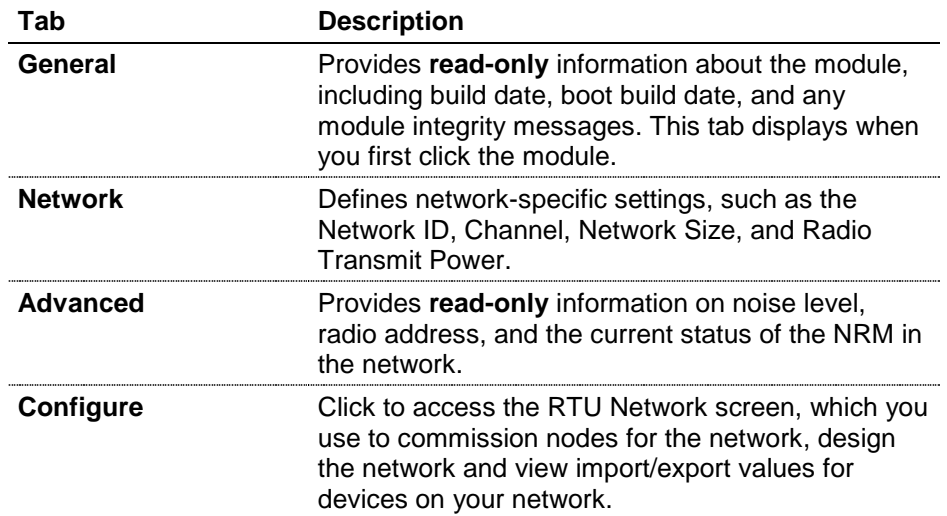

#### **General Tab** The read-only fields on this tab provide general information about the module.

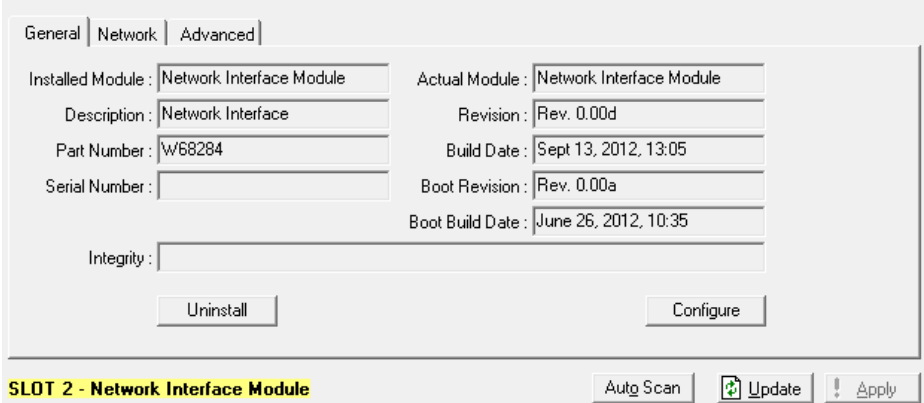

*Figure 3-2. FB107 NRM General Tab*

| <b>Field</b>            | <b>Description</b>                                                                                                    |
|-------------------------|----------------------------------------------------------------------------------------------------|
| <b>Installed Module</b> | This read-only field shows the name of the module<br>currently defined for this slot. ROCLINK 800 does<br>not require that a module be physically installed to<br>display.                                                                                                    |
| <b>Actual Module</b>    | This read-only field shows the name of the module<br>physically installed in the slot.                                                                                                    |
| <b>Description</b>      | This read-only field shows a 20-character<br>description of the module.                                                                                                    |
| <b>Revision</b>         | This read-only field shows the firmware revision<br>number for the module currently installed.                                                                                                    |
| <b>Part Number</b>      | This read-only field shows the part number of the<br>module currently installed.                                                                                                    |
| <b>Build Date</b>       | This read-only field shows the date the firmware<br>was built for the module currently installed.                                                                                                    |
| <b>Serial Number</b>    | This read-only field shows the serial number of the<br>module currently installed.                                                                                                    |
| <b>Boot Revision</b>    | This read-only field shows the version for the main<br>startup ("boot") firmware in the currently installed<br>module.                                                                                                    |
| <b>Boot Build Date</b>  | This read-only field shows the build date for the<br>main startup ("boot") firmware in the currently<br>installed module.                                                                                                    |
| <b>Integrity</b>        | This read-only field shows a message regarding<br>the status of the currently installed module.                                                                                                    |
| <b>Uninstall</b>        | Click to uninstall the currently installed module. The<br>Installed Module field displays the type of module<br>the FB107 is using for point configuration.<br>ROCLINK 800 does not require that the module is<br>physically installed in the FB107 to display. The<br>FB107 "remembers" the type of installed module<br>until you use this button to uninstall it. |

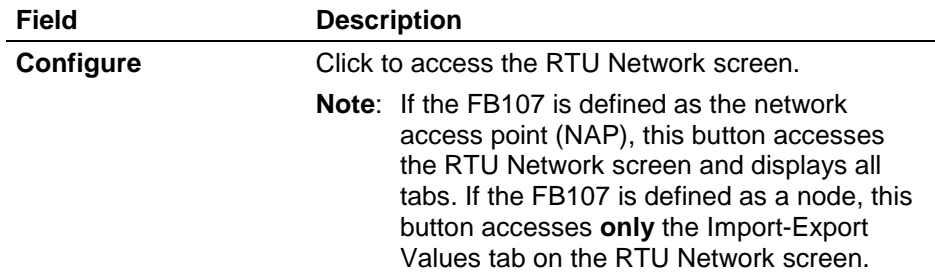

**Network Tab** Use this tab to define operational parameters for your network:

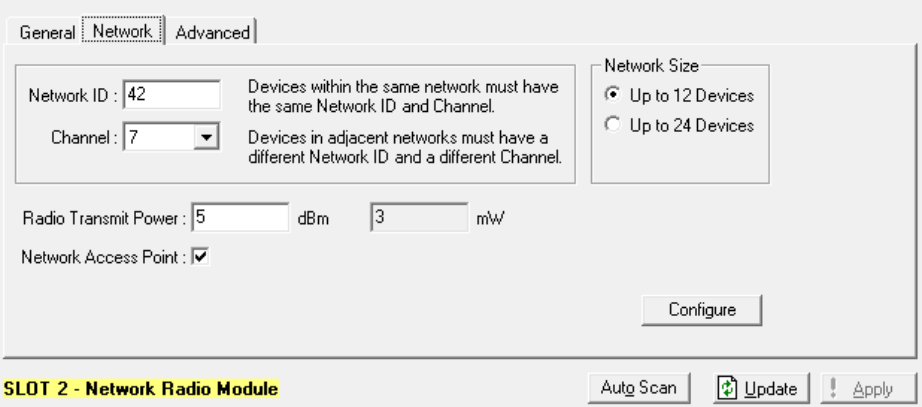

*Figure 3-3. FB107 NRM Network Tab*

| Field                                 | <b>Description</b>                                                                                                    |  |
|---------------------------------------|----------------------------------------------------------------------------------------------------|--|
| Network ID                            | Defines the specific ID for this network. Valid<br>values are 1-254. Do not use 0 as a network ID: it<br>turns off the radio on the module.                                                                                              |  |
|                                       | <b>Note:</b> The NAP and all nodes on the same<br>network <b>must</b> have the same network ID.                                                                                                    |  |
| Channel                               | Defines the channel for this network. Click $\blacktriangledown$ to<br>display all valid values.                                                                                                    |  |
|                                       | <b>Note:</b> The NAP and all notes on the same network<br>must have the same channel number.                                                                                                    |  |
| <b>Network Size</b>                   | Defines the total number of nodes in the network.                                                                                                    |  |
|                                       | <b>Note:</b> This field displays only when you configure<br>the device as the NAP.                                                                                                    |  |
| <b>Radio Transmit</b><br><b>Power</b> | Defines, as decibels referenced to one milliwatt, the<br>absolute power assigned to this node for<br>transmission into the network. Valid values are 0-<br>27. The mW field displays the milliwatts of power<br>the selection represents |  |
|                                       | The higher this value, the more power the network<br>requires.                                                                                                    |  |

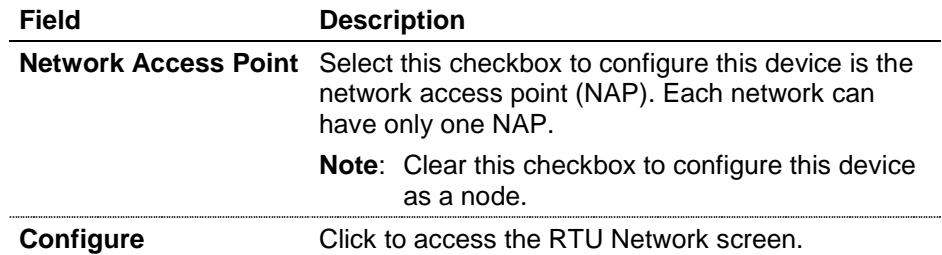

#### **Advanced Tab** The read-only fields on this tab provide additional information about the network.

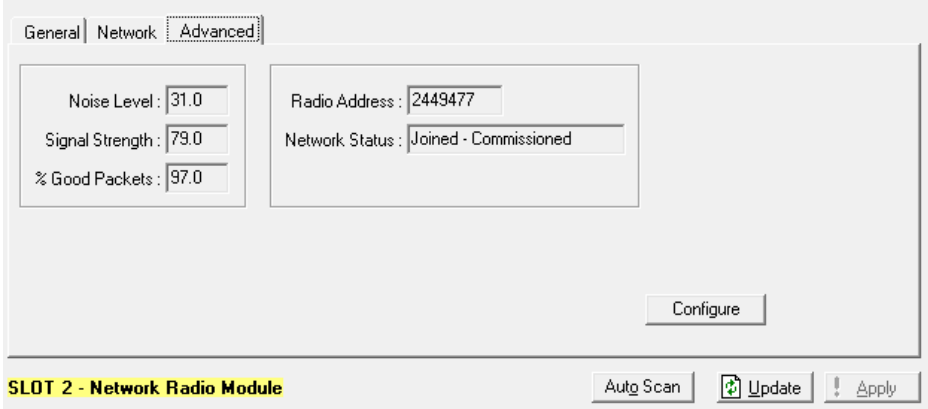

*Figure 3-4. FB107 NRM Advanced Tab*

| <b>Field</b>           | <b>Description</b>                                                                                                    |                                                                    |  |
|------------------------|----------------------------------------------------------------------------------------------------|--------------------------------------------------------------------|--|
| <b>Noise Level</b>     | This read-only field indicates the signal strength of<br>this node based on ambient interference. The lower<br>the noise level, the clearer the signal.                                                                              |                                                                    |  |
| <b>Signal Strength</b> | This read-only field indicates the signal strength for<br>the node's radio receiver. Valid values are 0 to 127;<br>the higher the value the stronger the signal.                                                                     |                                                                    |  |
|                        | Note:                                                                                                    | This field displays only if the device is<br>configured as a node. |  |
| % Good Packets         | This read only field indicates the percentage of<br>good communication packets the node has<br>received since being commissioned. The system<br>continually updates this value as it receives<br>packets. Valid values are 0 to 100. |                                                                    |  |
|                        | Note:                                                                                                    | This field displays only if the device is<br>configured as a node. |  |
| <b>Radio Address</b>   | This read-only field provides the manufacturer-<br>provided 7-digit address associated with the radio<br>on this module.                                                                                                    |                                                                    |  |
| <b>Network Status</b>  | This read-only field shows the device's status in<br>the network. Valid values are:                                                                                                    |                                                                    |  |
|                        | Initializing                                                                                                    | Device is being recognized by<br>the network.                      |  |

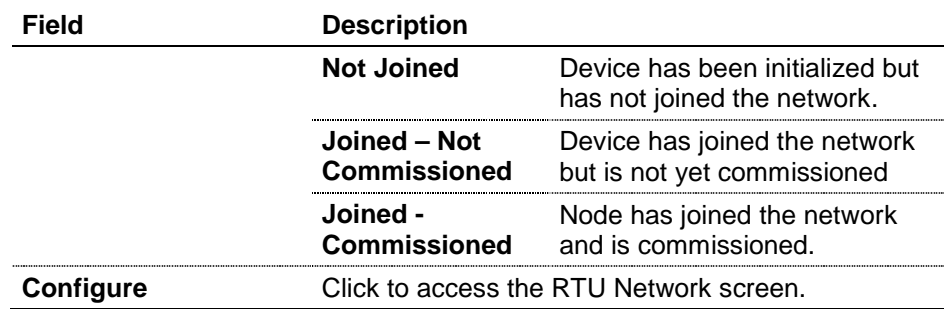

#### <span id="page-33-0"></span>**3.1.2 Module Information: ROC800**

If you install a NRM in a ROC800, you can configure the ROC800 as either a node or as the NAP, depending on your network requirements. ROCLINK 800 adjusts the number of displayed tabs accordingly.

**ROC800 as a Node** Click on the NRM to display the RTU Network screen. The Module/Network tab displays by default. Note that the Import-Export Values tab is the only other tab you can select.

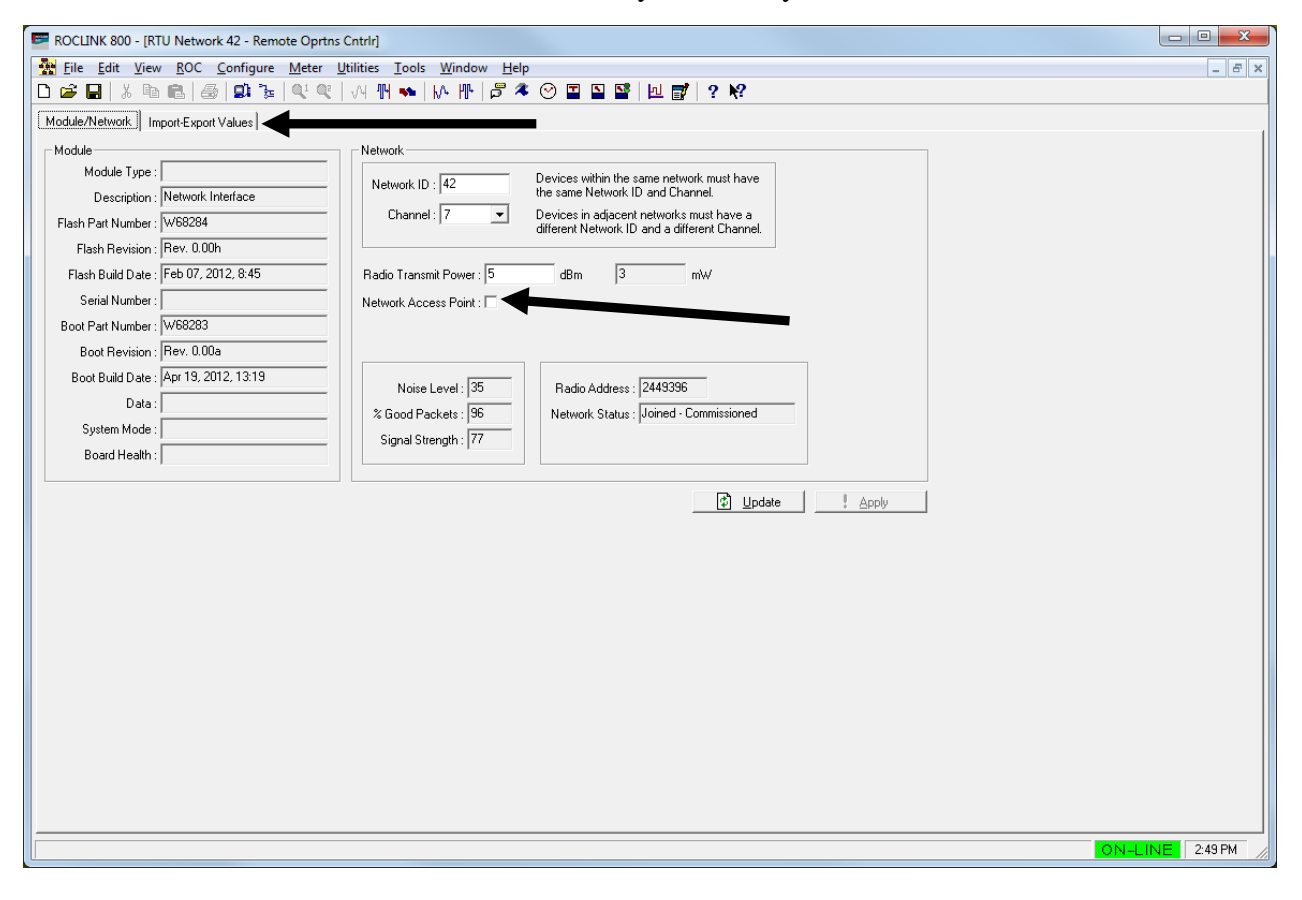

*Figure 3-5. ROC800 Module/Network Tab (as a Node)*

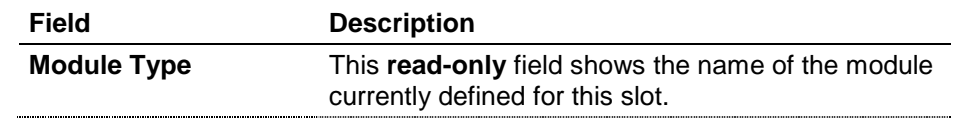

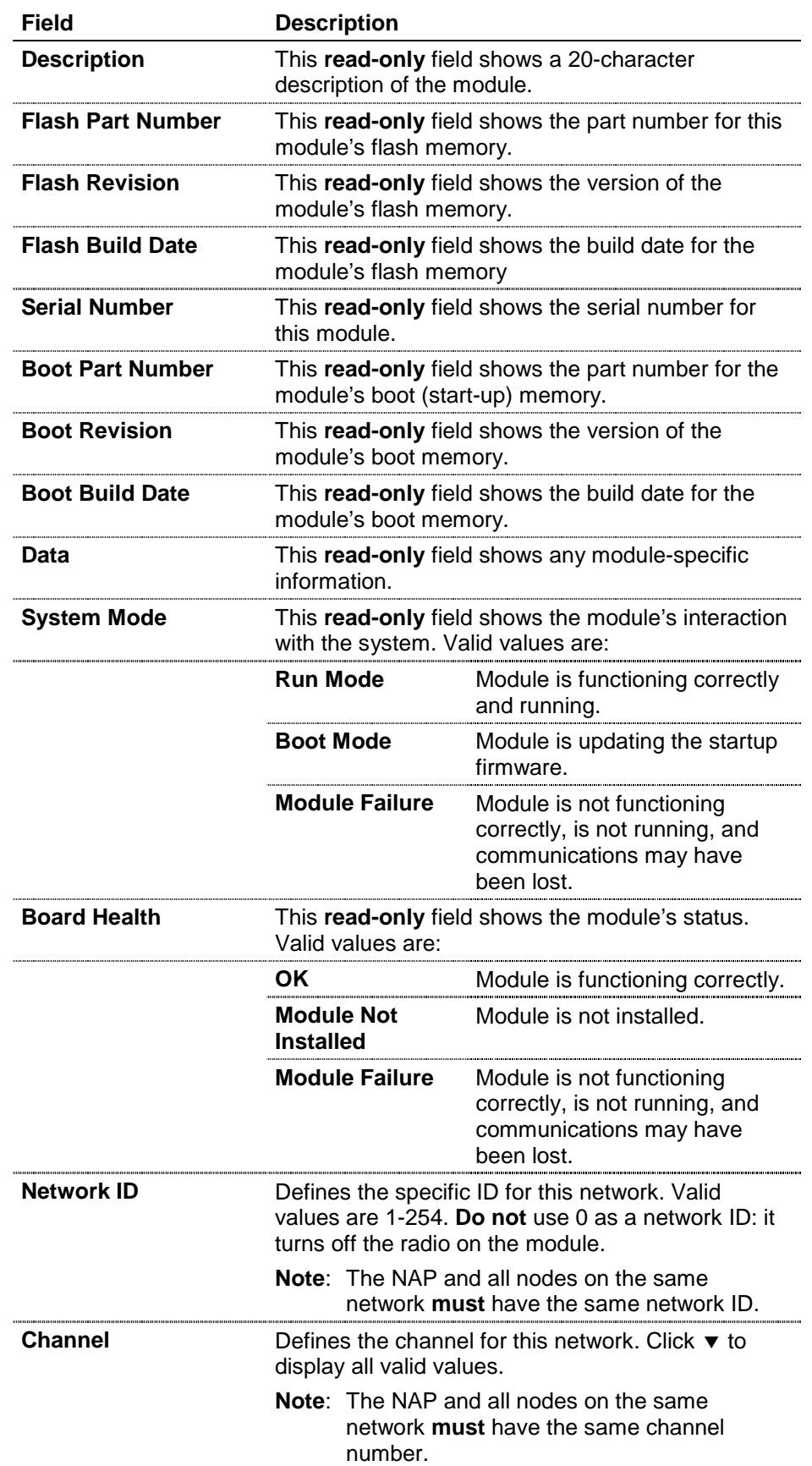

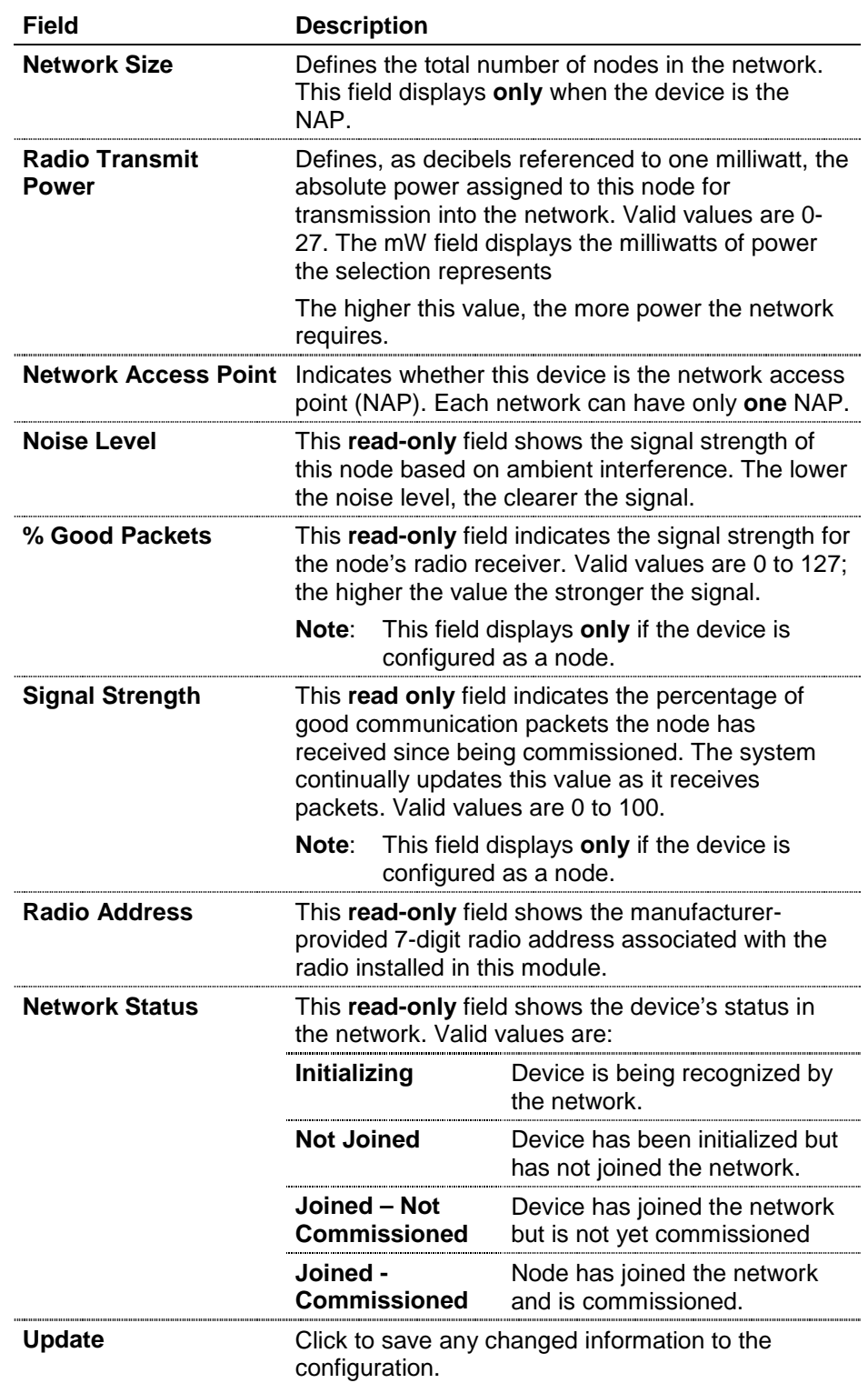
**ROC800 as a NAP** Click on the NRM to display the RTU Network screen. The Module/Network tab displays by default. A full set of tabs is now available for selection, indicating that the ROC800 is configured as the NAP.

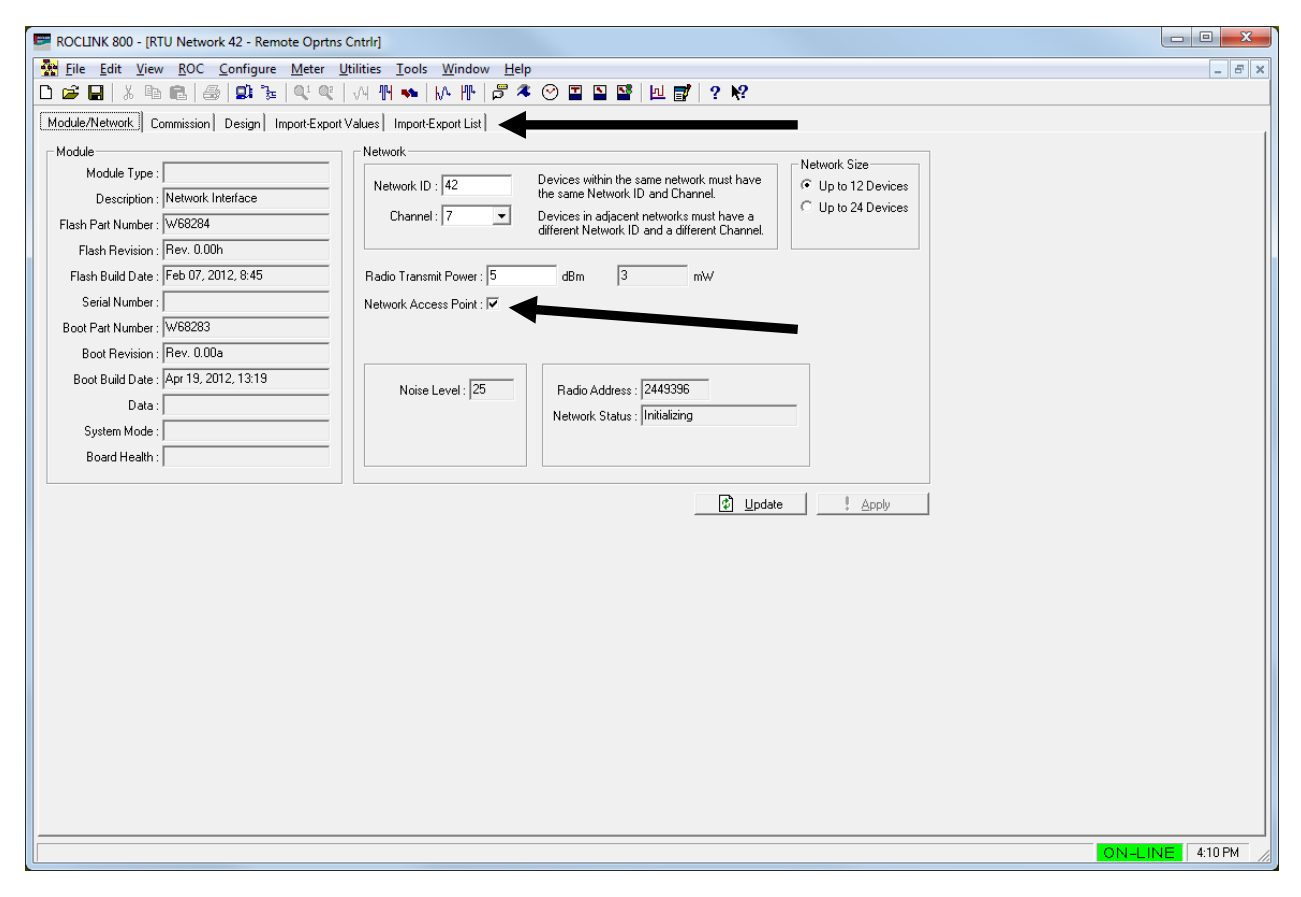

*Figure 3-6. ROC800 Module/Network Tab (as the NAP)*

**Note:** The remaining tabs – Commission, Design, Import-Export Values, and Import-Export List – are identical for either the ROC800 or FB107.

## **3.2 Commissioning**

Use the Commission tab to commission and decommission devices on your data network and to enable pass-through functionality on a perdevice basis.

Once you have determined the physical structure of your network and installed the nodes and the Network Access Point (NAP) for your Distributed RTU Network (DRN), you can begin the process of adding the network components and determining how data flows through the network. Keep in mind that this network is entirely responsive to your needs: as your requirements change, you can easily change the flow of data between individual notes and the NAP.

**Note:** This screen is available **only** through the Network Access Point, If your network access point is a FB107, click **Configure** and then select the **Commission** tab to access this screen. If your network access point is a ROC800, select the **Commission** tab.

When you first access this screen after defining the values for your NAP, the Discovered column should be empty and the Commissioned column should list only the NAP:

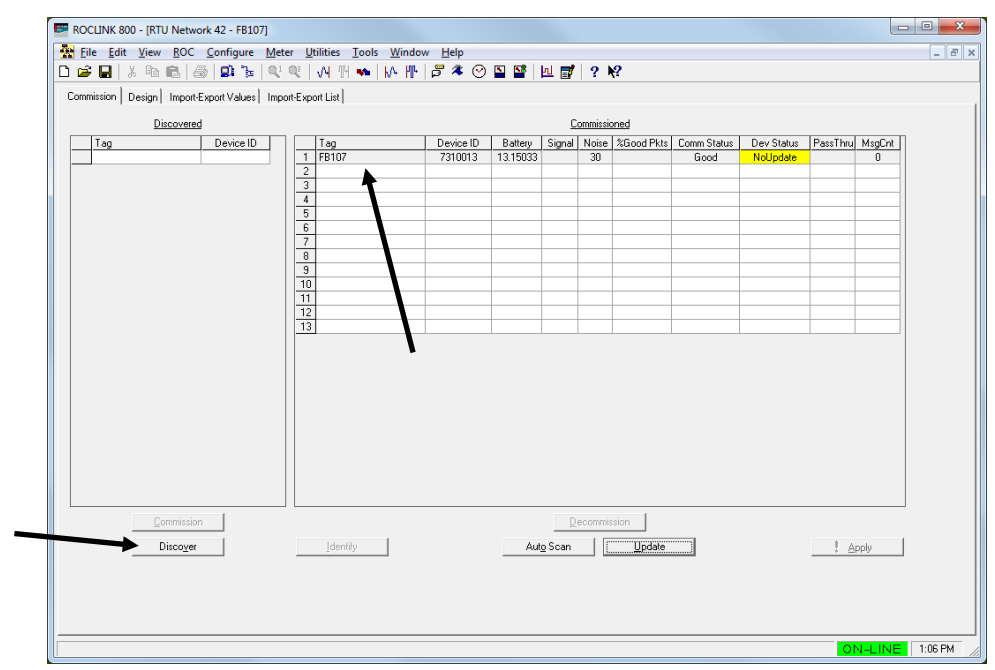

*Figure 3-7. Undiscovered Network*

Commissioning nodes into the network is a two-step process: *discovering* the nodes and then *commissioning* them. You cannot commission any node until the network access point has first discovered it.

**Note:** The network access point automatically displays in the Commissioned list, but is grayed out (see *Figure 3-7*). This prevents you from accidentally deleting or decommissioning the NAP.

## **3.2.1 Discovering Nodes**

You must first discover the odes on your network before you begin designing the network.

To start the node discovery process, click **Discover** (see *Figure 3-7*). As the NAP "recognizes" nodes (based on the Network ID and Channel values you assigned them), it adds them to the Discovered list on the left side of the window. A display monitors the progress of the discovery process (see *Figure 3-8*).

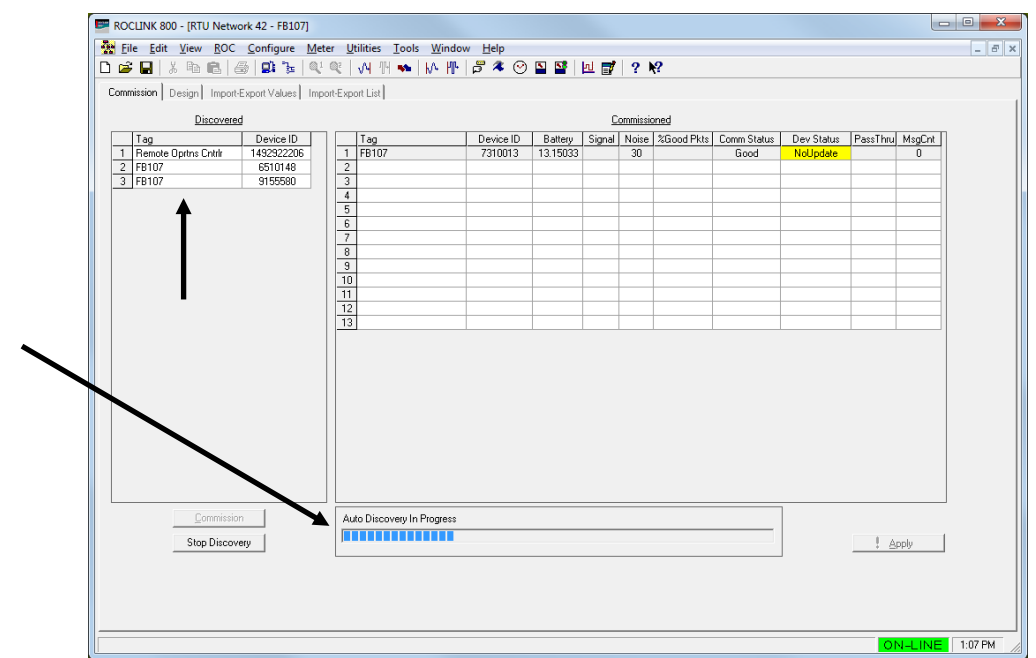

*Figure 3-8. Discovering Nodes (in Progress)*

You can wait for the discovery process to finish or click **Stop Discovery** once the discovery process has identified all the nodes in the network. As *Figure 3-9* shows, the program has discovered the nodes in this simple network and is ready to commission them.

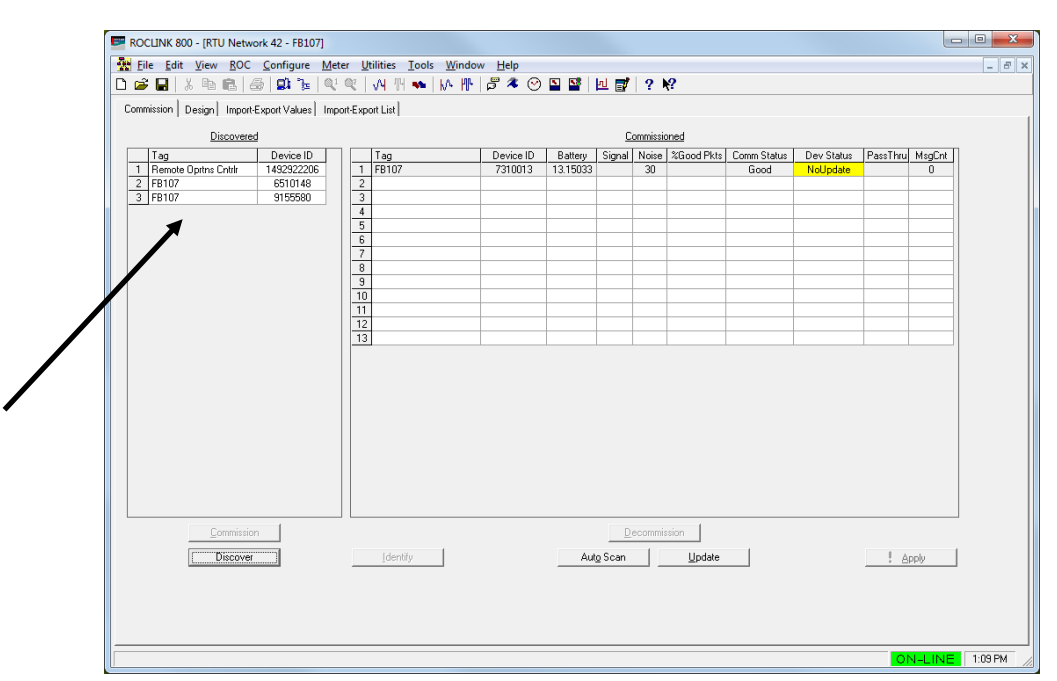

*Figure 3-9. Discovering Nodes (Completed)*

# **3.2.2 Commissioning Nodes**

The commissioning utility enables you to select one or more devices to commission at a time.

- **1.** Left-click a device to select it. To select multiple devices, press CTRL and left-click each device. If you are commissioning more than one device, your screen might look like *Figure 3-10*.
	- **Note:** You can also commission devices if you click and drag the device names from the Discovered list to the Commissioned list.

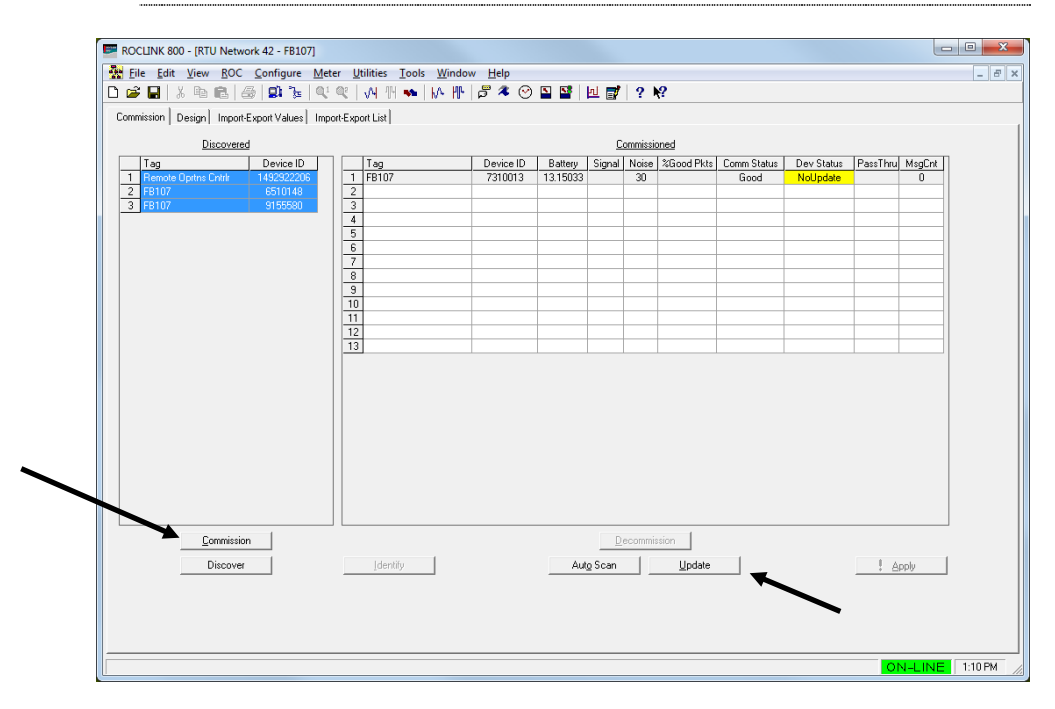

*Figure 3-10. Nodes Selected for Commissioning*

- **2.** When you select one or more devices, the Commission button activates. Click it to start the commissioning process. Depending on the size of your network, this could take several minutes.
- **Note:** The values in the Comm Status column should automatically change to indicate the commissioned status of the nodes. After several minutes you may want to click **Update** to manually update the status.

When the nodes are commissioned, the screen may look like *Figure 3- 11*:

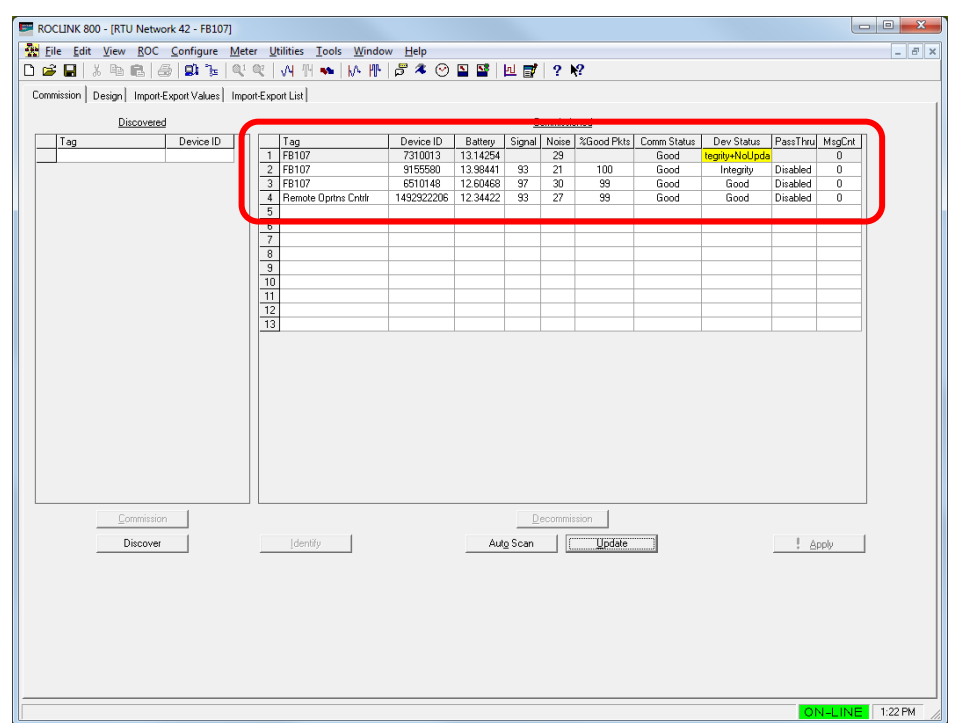

*Figure 3-11. Nodes Commissioned*

**Field Values** Once you commission nodes, the individual **read-only** fields on this screen contain values and are easier to describe.

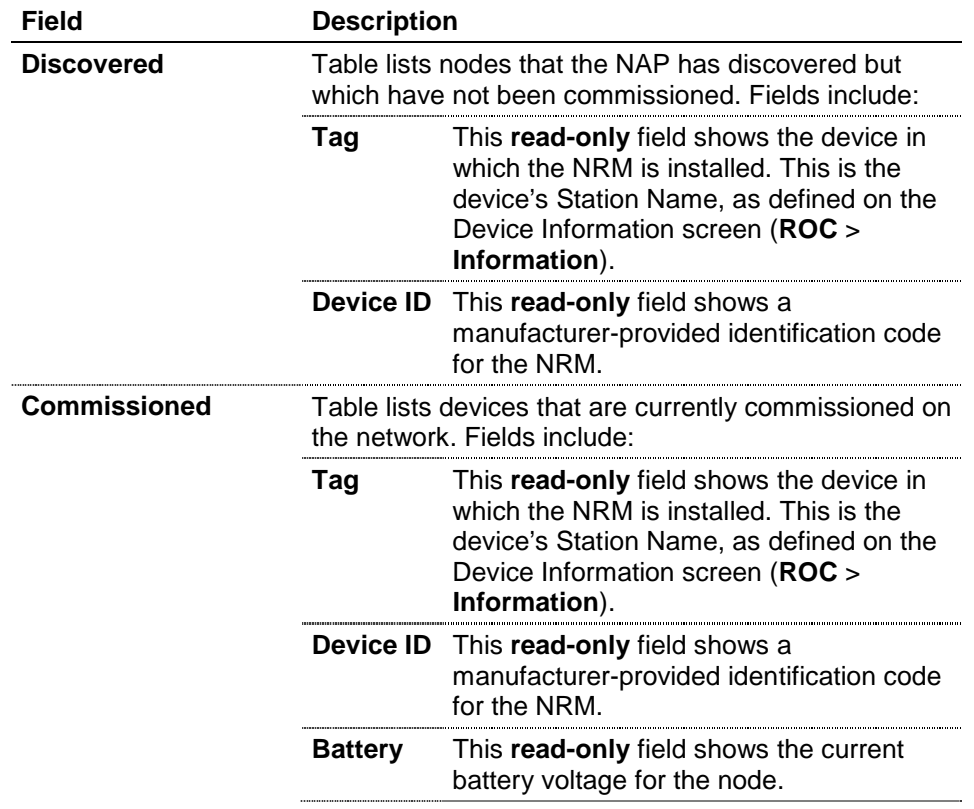

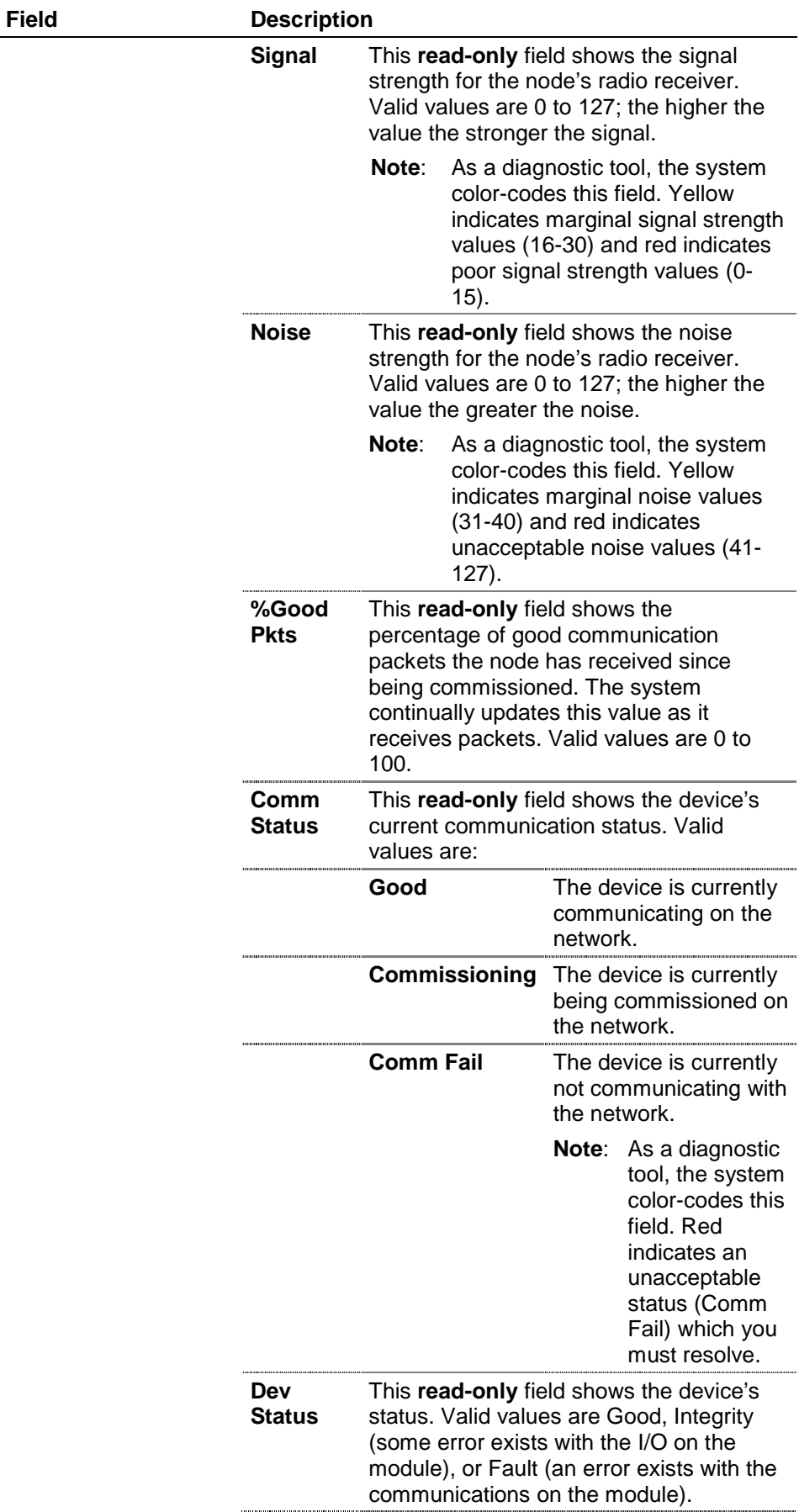

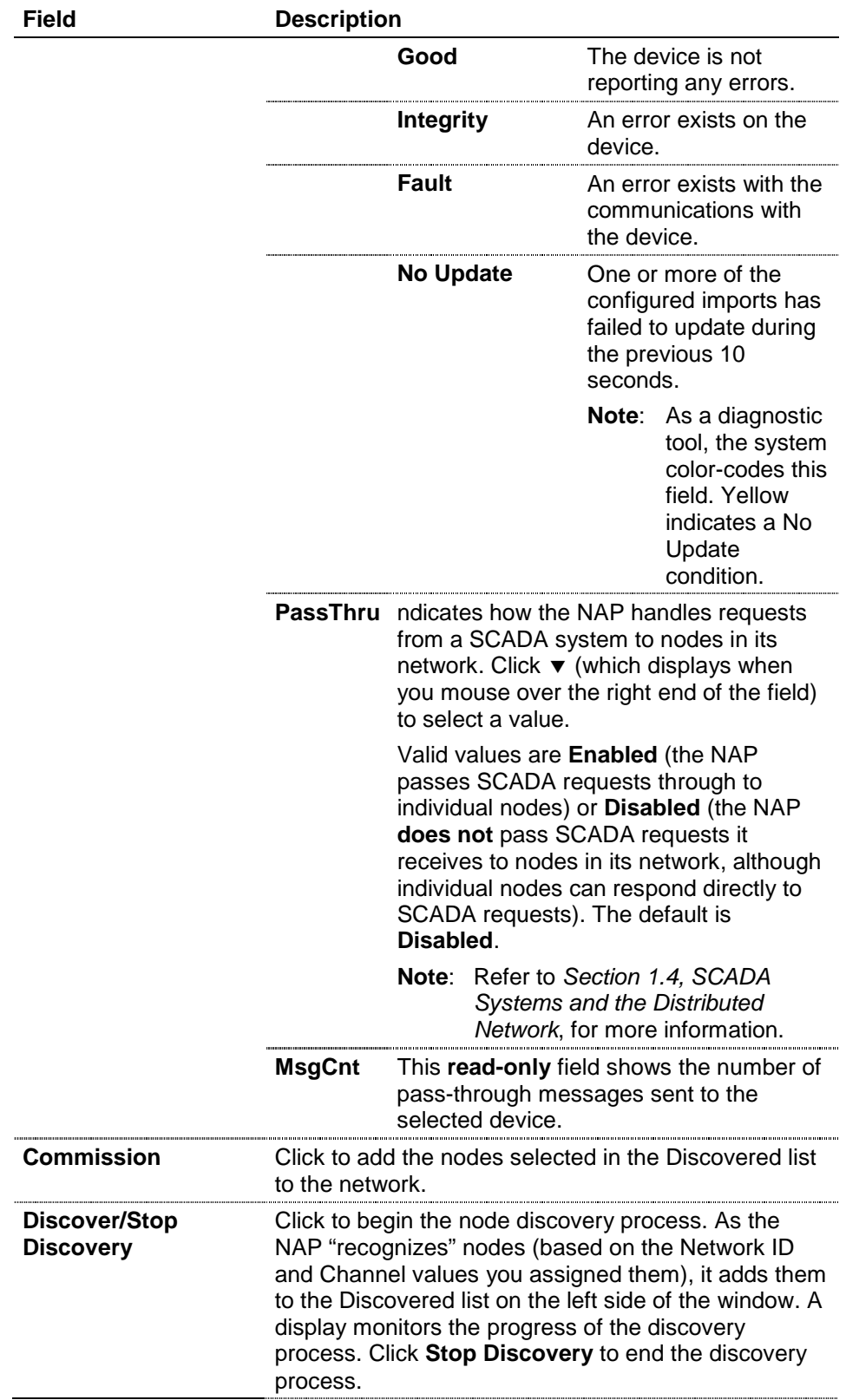

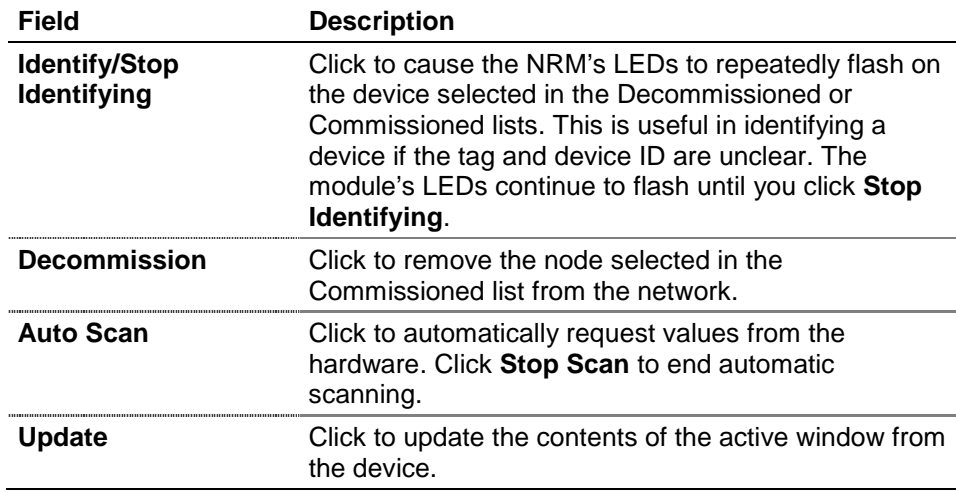

Once you have commissioned devices, you can begin creating the data network. Proceed to *Section 3.3, Designing Data Networks*.

## **3.2.3 Color Coding (Commissioned Table)**

The Commissioned table uses color-coding to help you quickly diagnose and resolve potential problems with individual network nodes. Yellow indicates a marginal condition; red indicates a situation requiring resolution.

As the example screen in *Figure 3-12* shows, the third node has experienced a communications failure, while the noise levels for the first and third nodes may need to be addressed to ensure consistent signal strength.

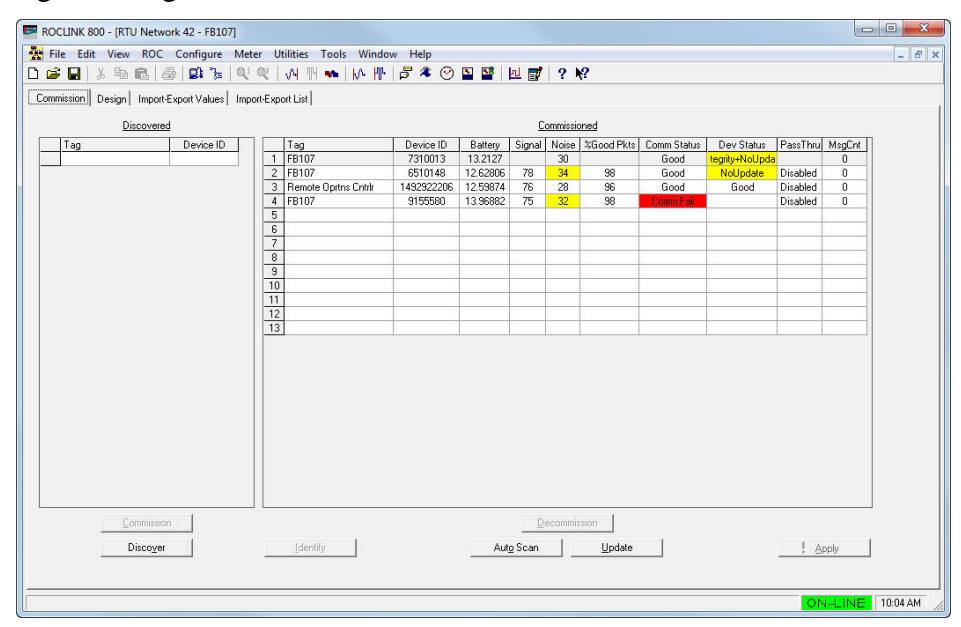

### *Figure 3-12. Color Coding Error Conditions*

The following table correlates fields and their color values:

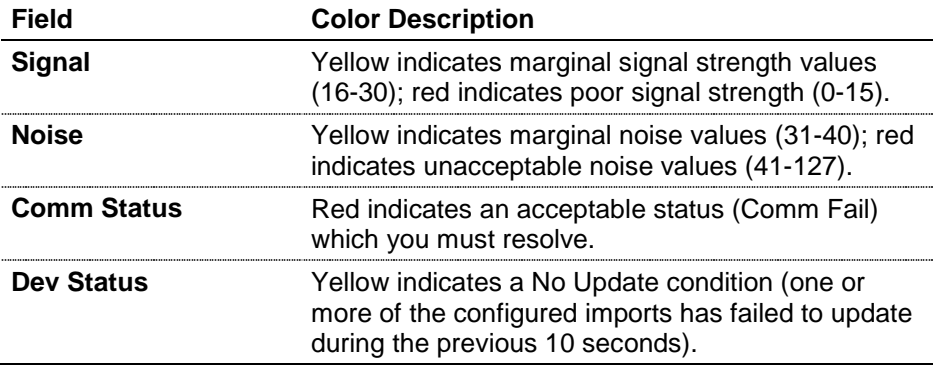

## **3.2.4 De-commissioning Nodes**

Occasionally you may need to decommission a node. This might be required if a node fails for some reason or if you need to reconfigure the physical location of one or more nodes.

**Caution** ALWAYS assume that any node is part of an established data network. **Document the node's import and export values so that you can restore – if necessary – that node's functions in the network. If you are removing a node, you may need to redefine value imports and exports from other nodes to maintain the data flow. Carefully consider all aspects of the data network BEFORE you decommission a node.** 

**1.** To decommission a node, select it and click **Decommission**.

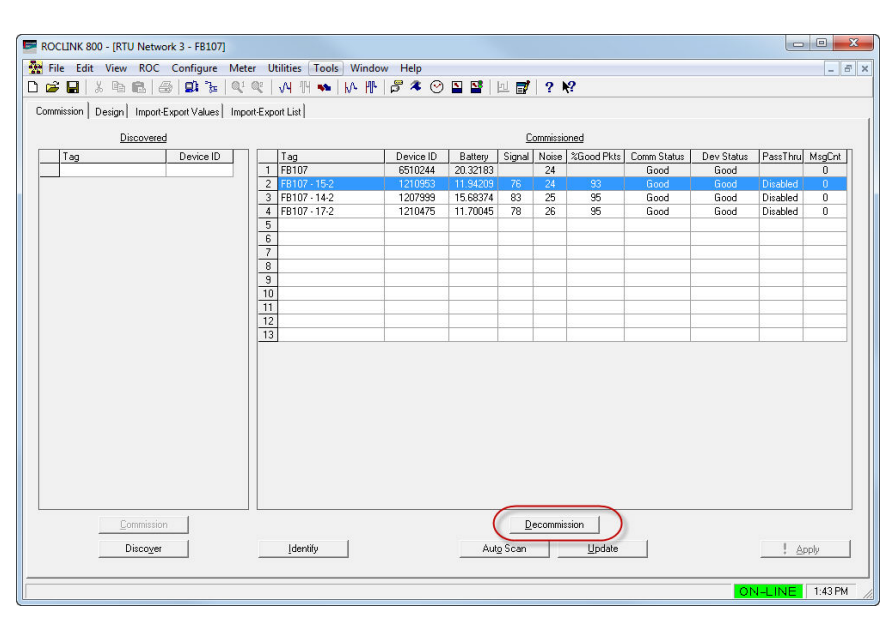

*Figure 3-13. Node Selected for Decommissioning*

The system displays a warning dialog.

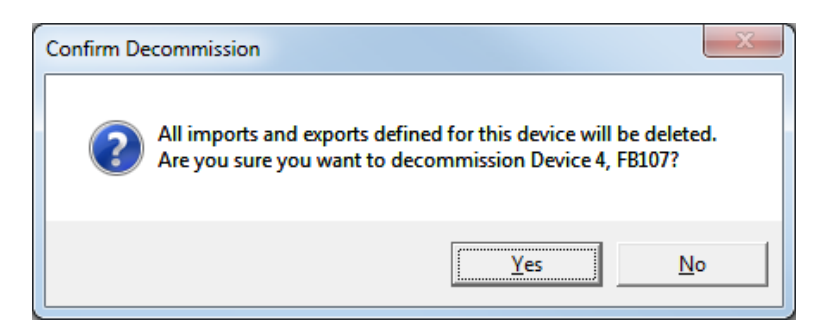

**2.** Click **Yes** to continue. The system removes the node from both the Commissioned list and the design workspace.

**Note:** As a result of the decommissioning, the system adds asterisks to the labels for **all** devices on the design workspace, indicating that you should click **Download Changes** to preserve the new network configuration. See *Section 3.3*.7, *Saving a Network Configuration*.

## **3.2.5 Re-commissioning Nodes**

Infrequently you may need to replace a non-operating or defective node. First you must configure the new node (setting its network ID, channel, and radio transmit power definitions for a typical node in the network) and then physically replace the defective node in the field. You then use ROCLINK 800 to decommission, discover, commission, and then download the import and export values for that node.

- **1.** Access the network Start a ROCLINK 800 session and access the network through the NAP.
- **2.** Discover the node Click **Discover** on the Commission screen to locate the new node.
- **3.** Commission the node

Drag the newly discovered node onto the Commissioned table and place it **on top of** the listing for the defective node. This tells the system that you want the newly discovered node to assume the network characteristics of the defective node. This also decommissions the defective node. Click **Update** to apply the old node's value to the new node.

- **4.** Download the device configuration Access the design workspace. Right-click the defective node's label on the device tree and select **Download Device Configuration**. This sends the import and export values for the old node into the new node.
- **5.** Download the network configuration Click **Download Changes** to save your changes to the NCF and download the changes to all affected devices in the network.

## **3.2.6 Duplicating Node Configurations**

If you have a number of nodes to configure in the same network, you can define one node, copy the .800 configuration file from node, and then install that file into other nodes.

To mass-configure nodes:

- **1.** Connect to the node having the configuration you want to copy.
- **2.** Select **File** > **Save Configuration** from the ROCLINK menu.
- **3.** Save the .800 file (use a filename such as "Node\_Config" to uniquely and easily identify the .800 file).
- **4.** Attach to the LOI port on the next node.
- **5.** Select **File** > **Download** and select the name of the .800 file from step 3.
- **6.** Click **Open**. ROCLINK opens the Download Configuration screen.

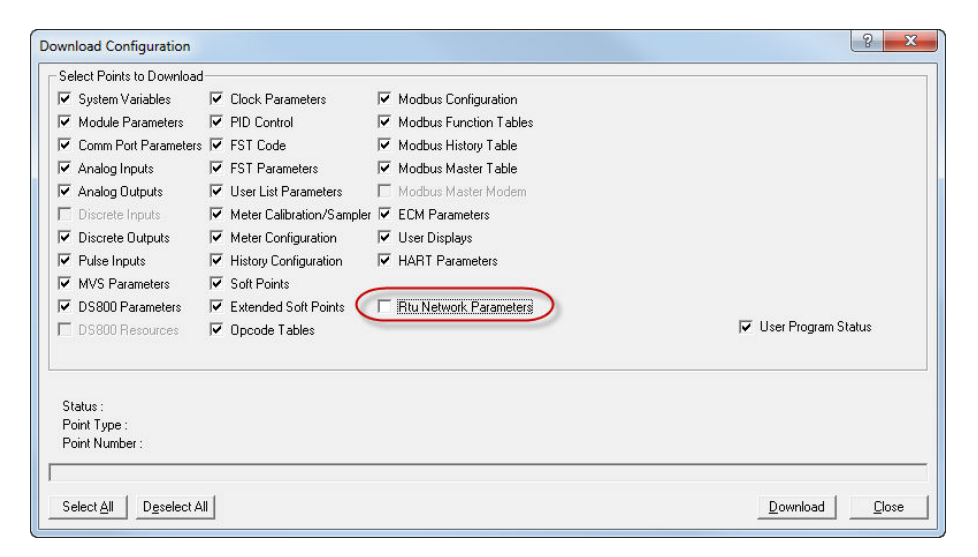

*Figure 3-14. Download Configuration Screen*

**7.** Select the configuration points to download to the new device, but **do not** download the RTU Network Parameters.

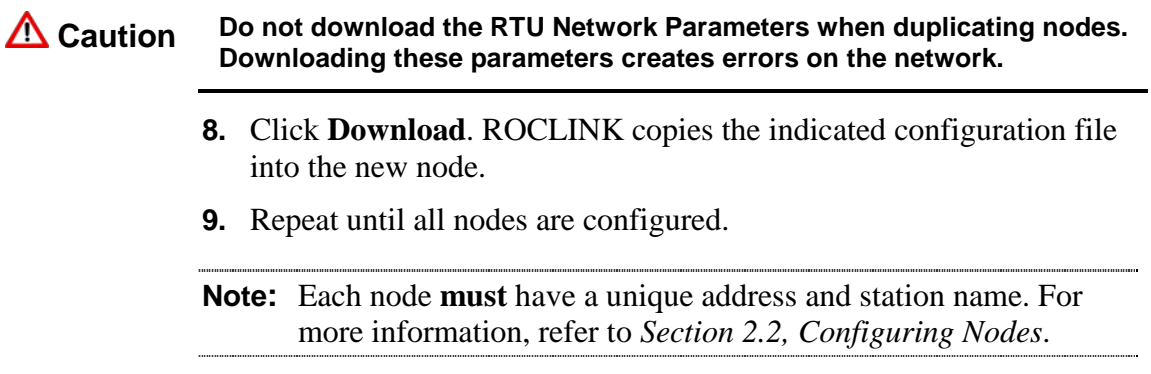

## **3.3 Designing Data Networks**

Once you have commissioned nodes, you are ready to begin designing data networks.

**Note:** This section uses a very simple network, presented to show the principles and process of design.

**1.** Select the **Design** tab to display the design workspace (see *Figure 3- 15*).

# **Workspace**

**Opening the Design** The first time you access this tab, ROCLINK 800 displays a dialog asking if you want to use an existing Network Configuration file as a template for your new network configuration.

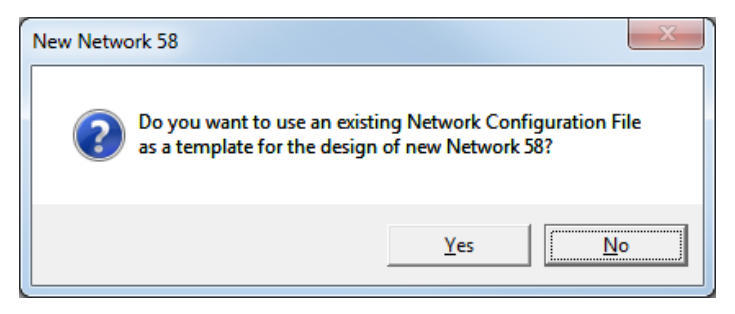

Click **No** to create a new network configuration file or **Yes** to use an existing NCF as a template. For more information, refer to *Section 3.8, Copying a Configuration File* or *Section 3.9, Creating Configuration*s *Offline*.

The Design Workspace screen is divided in two parts: the left side shows the device tree for the network. The device tree shows all of the devices currently commissioned on the network. The right side shows the design workspace. You use the design workspace to define the data relationships between all of the devices on your network. To design a network, you drag devices and data points from the device tree to the design workspace.

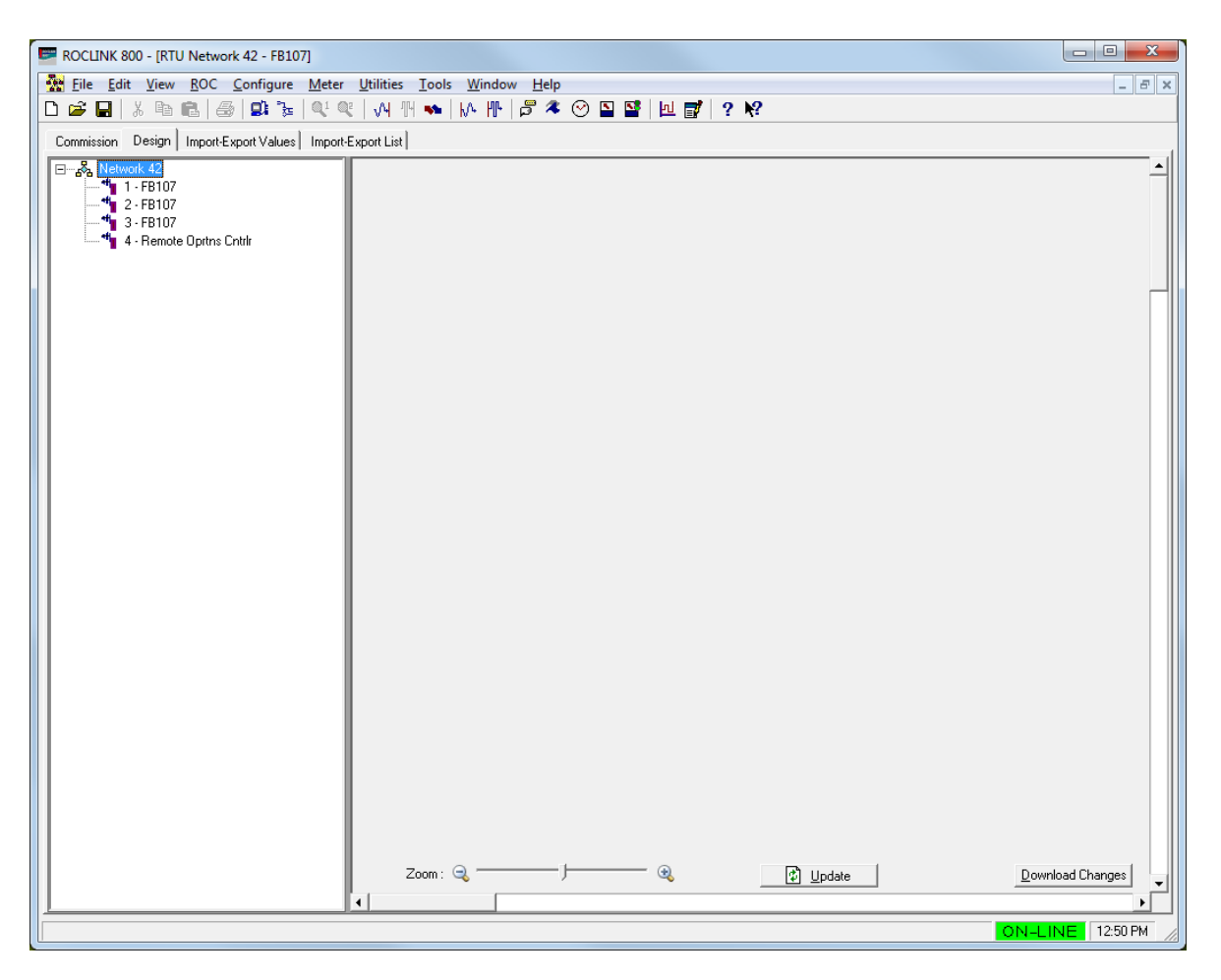

*Figure 3-15. Blank Design Workspace*

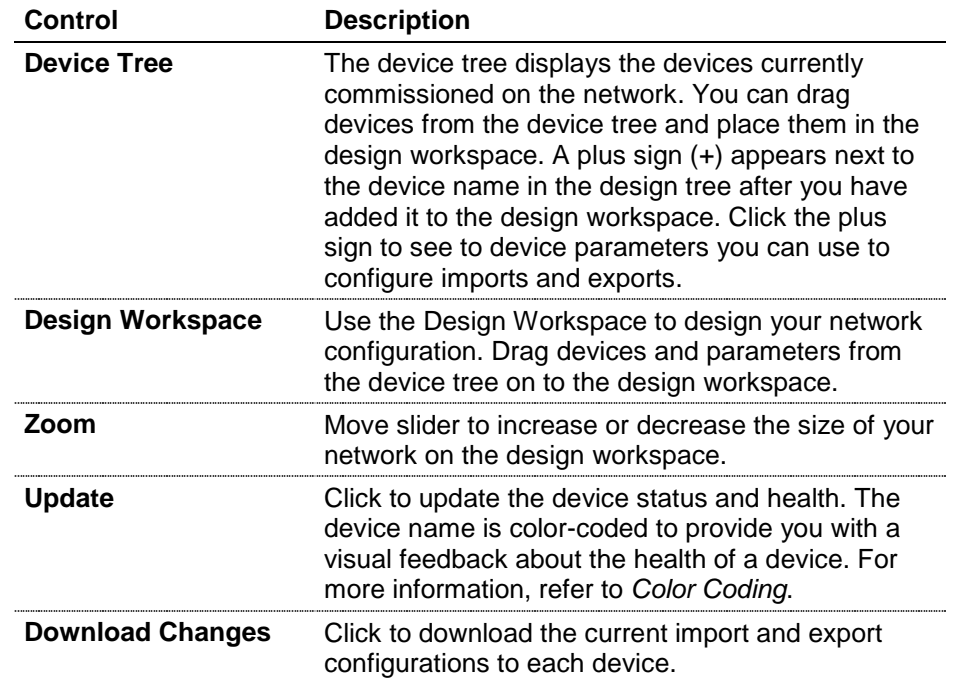

The device tree on the left side of the workspace shows all the devices (NAP and nodes) you have currently defined for the network. The NAP is always numbered 1; nodes are numbered 2 to 13 (for a 12-node network) or 2 to 25 (for a 24-node network).

**2.** Left-click the NAP from the device tree and drag it to the workspace:

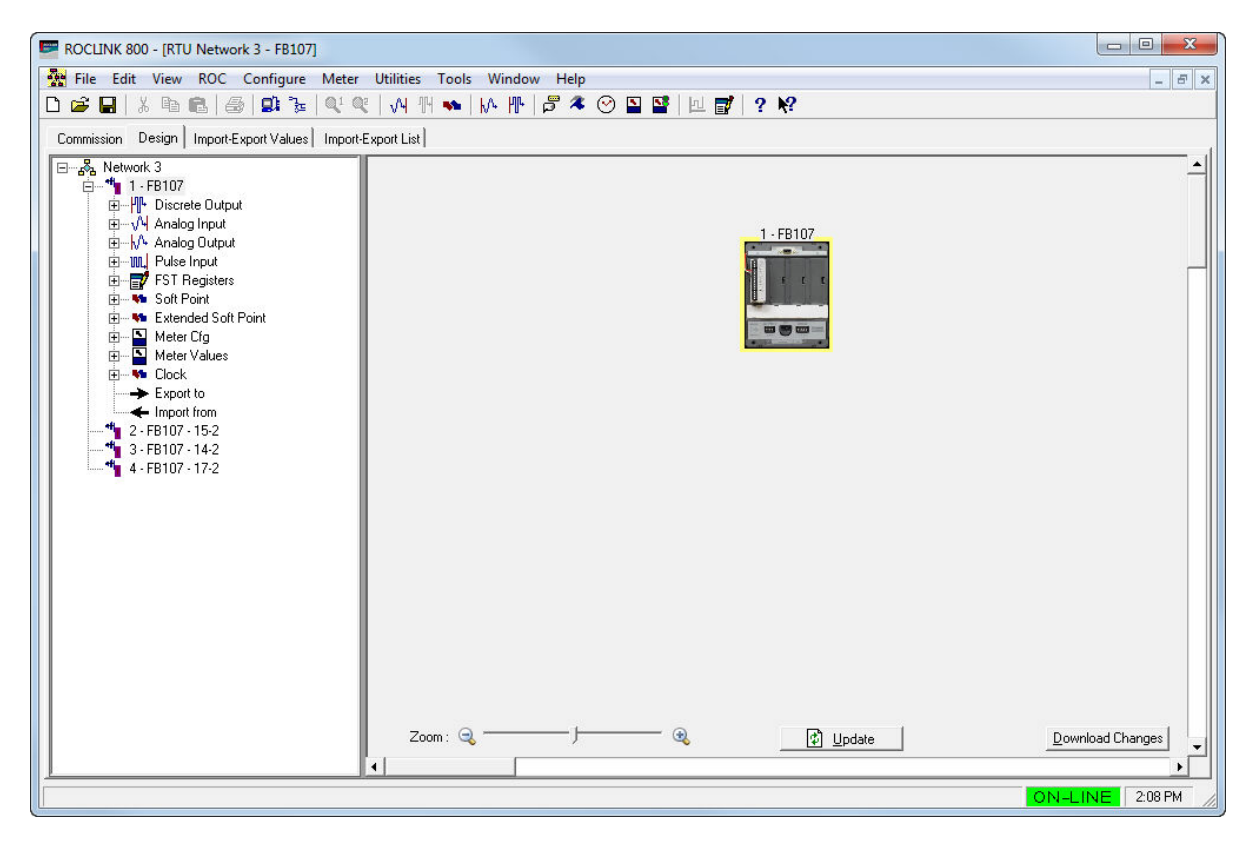

*Figure 3-16. NAP in Design Workspace*

*Figure 3-16* shows the NAP on the workspace. The NAP has a yellow border, indicating that it is the currently selected device. The program has also expanded the device tree to show available import and export values.

**Note:** The workspace uses simplified images that do not show installed modules.

**3.** A network must have a NAP and at least one node. Left-click one of the nodes in the device tree and drag it onto the workspace (see *Figure 3-17*). Because the node is now the currently selected device, it has the yellow border. The program has also closed the device tree for the NAP and opened the device tree for the selected node.

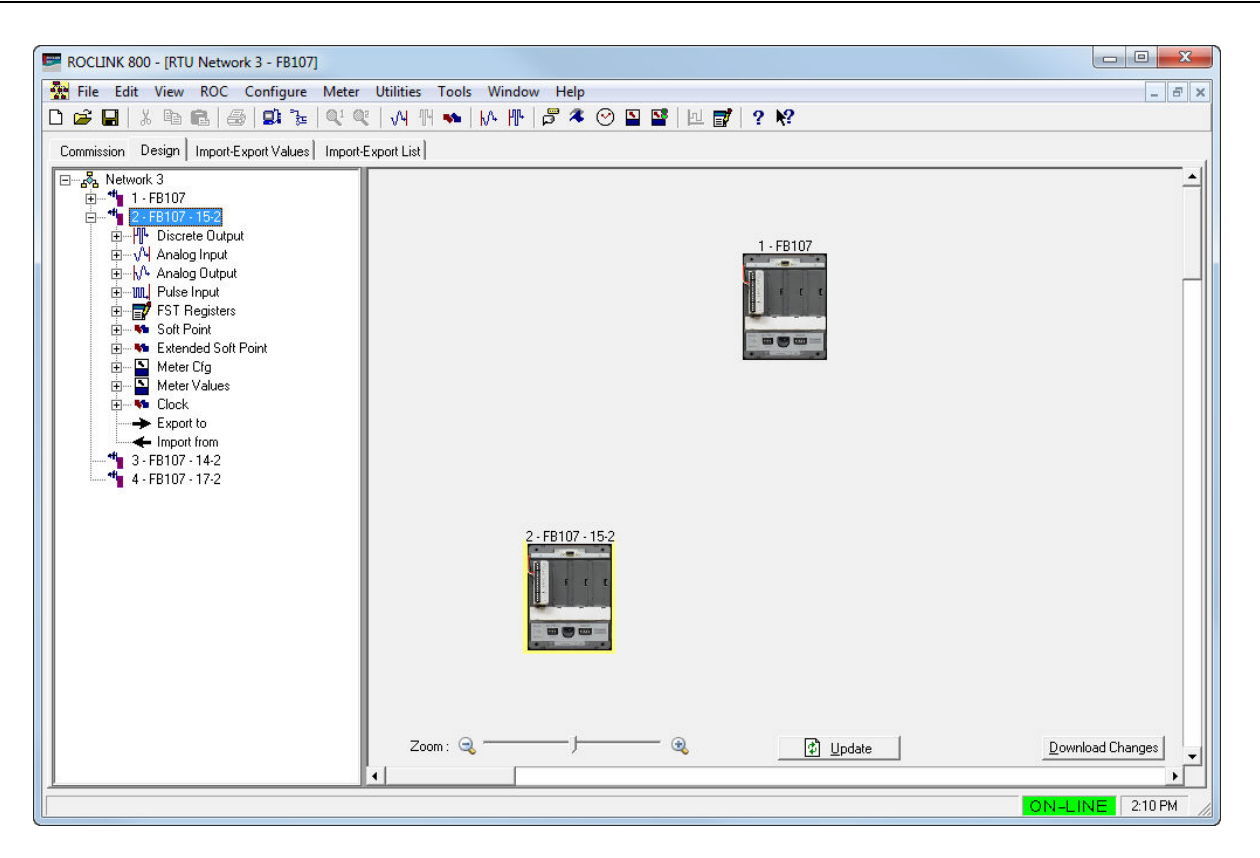

*Figure 3-17. NAP and Node in Design Workspace*

**4.** Repeat the drag-and-drop process to bring all the commissioned nodes onto the design workspace.

## **3.3.1 Adding Imports and Exports**

The system adds a plus sign (+) next to the device label when you add that device to the workspace. To select the "imports" (data values the device **receives**) or "exports" (data values the devices **transmits**) for a device, you need to completely expand the tree to show all the values you can select.

**1.** Select the device in the design workspace. The device tree displays all the device point categories available to export to another device and all currently defined imports and exports (see *Figure 3-18*).

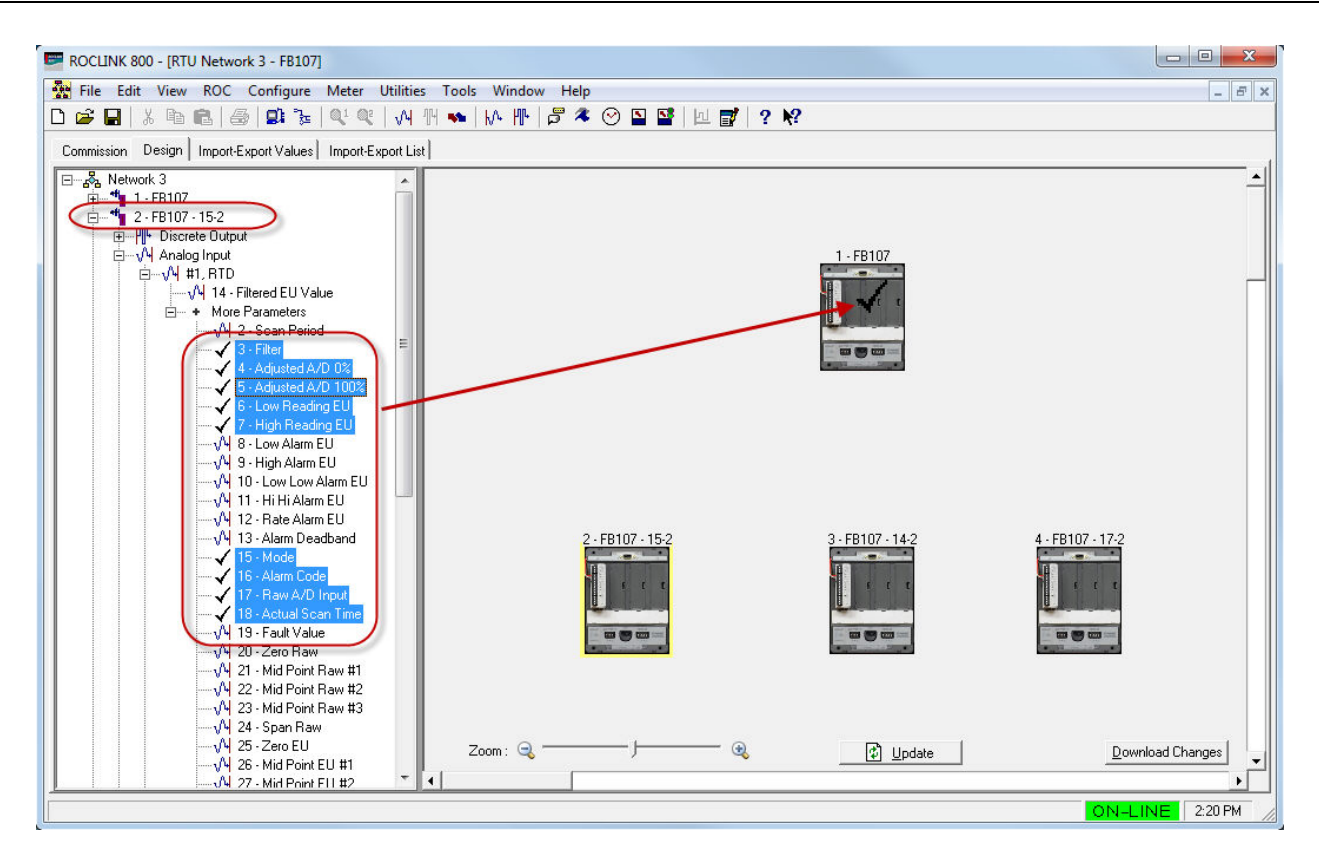

*Figure 3-18. Expanded Values in Device Tree (1)*

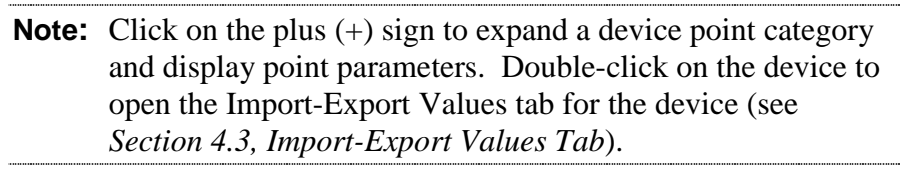

Remember that the labels (such as Discrete Input or Discrete Output) are generic. You need to expand the tree further to access the specific value you want to select. To do that, click on the plus sign next to that value. *Figure 3-19* shows the Discrete Output further expanded to show several selectable values.

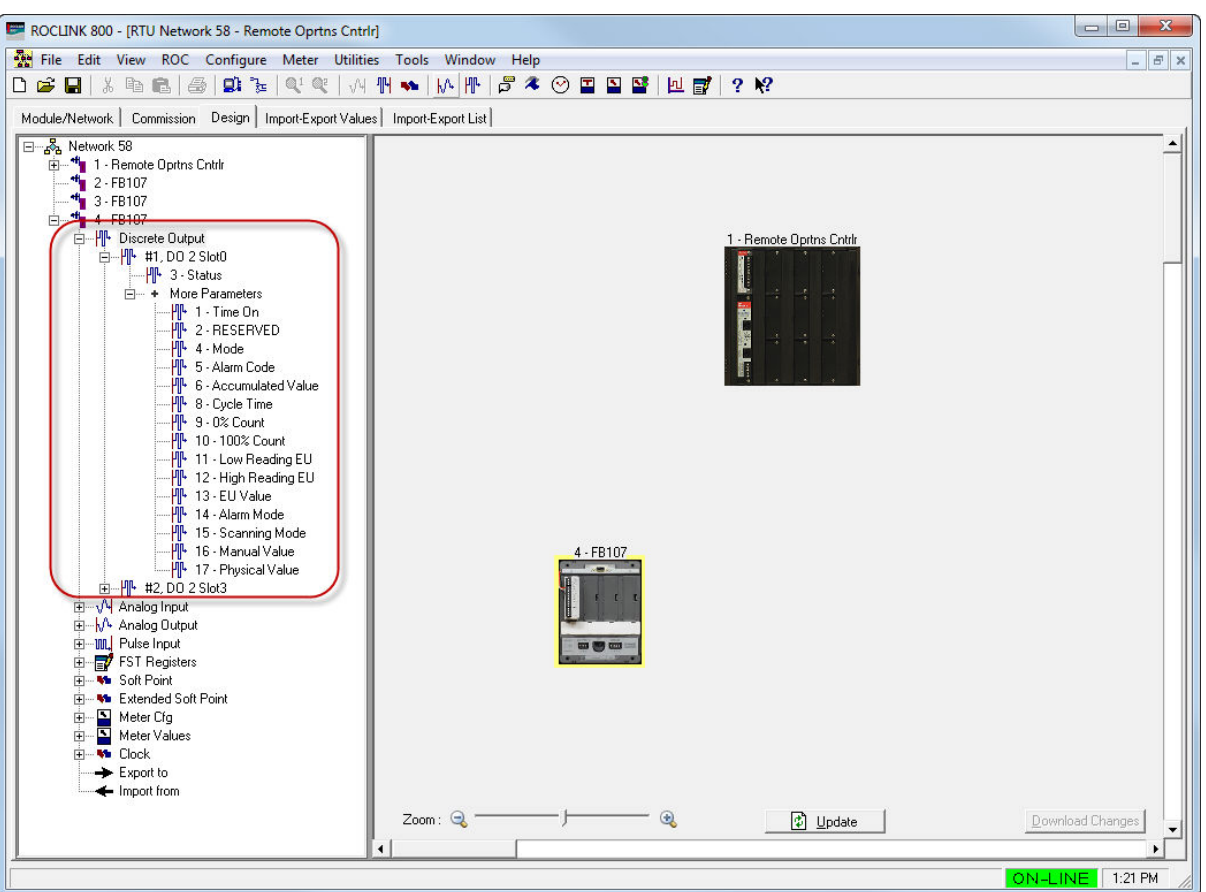

*Figure 3-19. Expanded Values in Device Tree (2)*

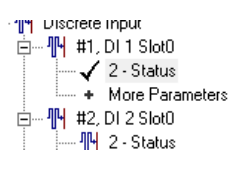

**2.** In the device tree, select the points you wish to export. Note that ROCLINK places a check mark  $(\checkmark)$  in the device tree next to each parameter you select.

#### **Notes:**

- To select multiple parameters, hold down the **Ctrl** key and leftclick each point.
- To select a range of parameters, select the first parameter in the range, hold down the **Shift** key, and select the last parameter in the range.
- If you select multiple parameters, all selected parameters must be located in the **same** logical. For example, if you select a parameter in the first Analog Input logical (#1, P2 Press), you cannot also select parameters in the second Analog Input (#2, RTD) at the same time.
- **3.** Drag the selected value(s) to a device. A checkmark appears over a valid target device. Since the FB107 node is the currently chosen device, the system tags any values we choose as exports from the FB107 to the NAP.

As *Figure 3-20* shows, we select **Status** from DI #1 and drag it over to the NAP. When we "drop" the value onto the NAP, the system adds a connection arrow between the node and the NAP (indicating the direction of the data flow) and modifies the tree to include the new export.

**Note:** As you drag the selected value to a device, the program identifies a valid target device by placing a check mark over the device. If the device is not valid, the program displays an international No symbol  $(Q)$ 

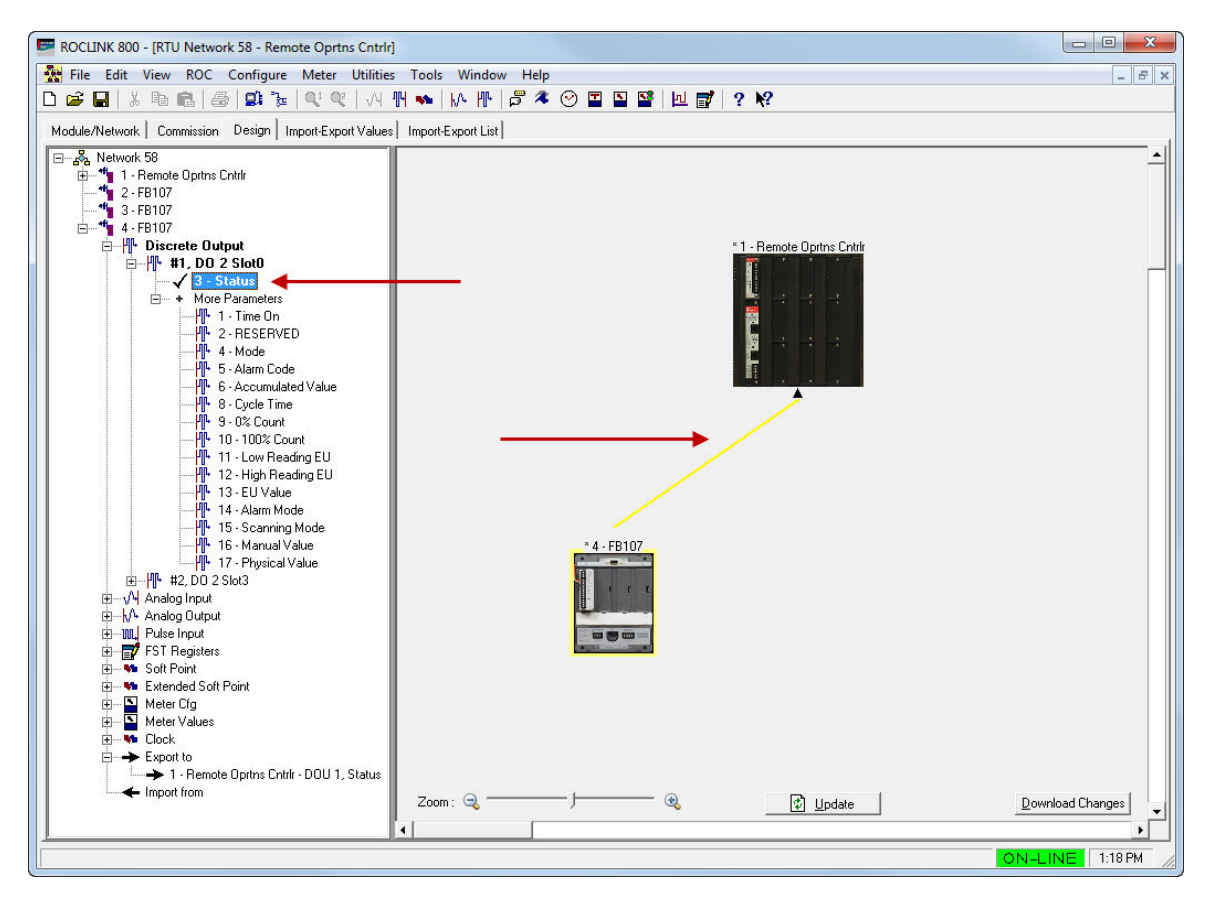

*Figure 3-20. Defined Export (Node to NAP)*

The system creates Import and Export points under each device in the device tree:

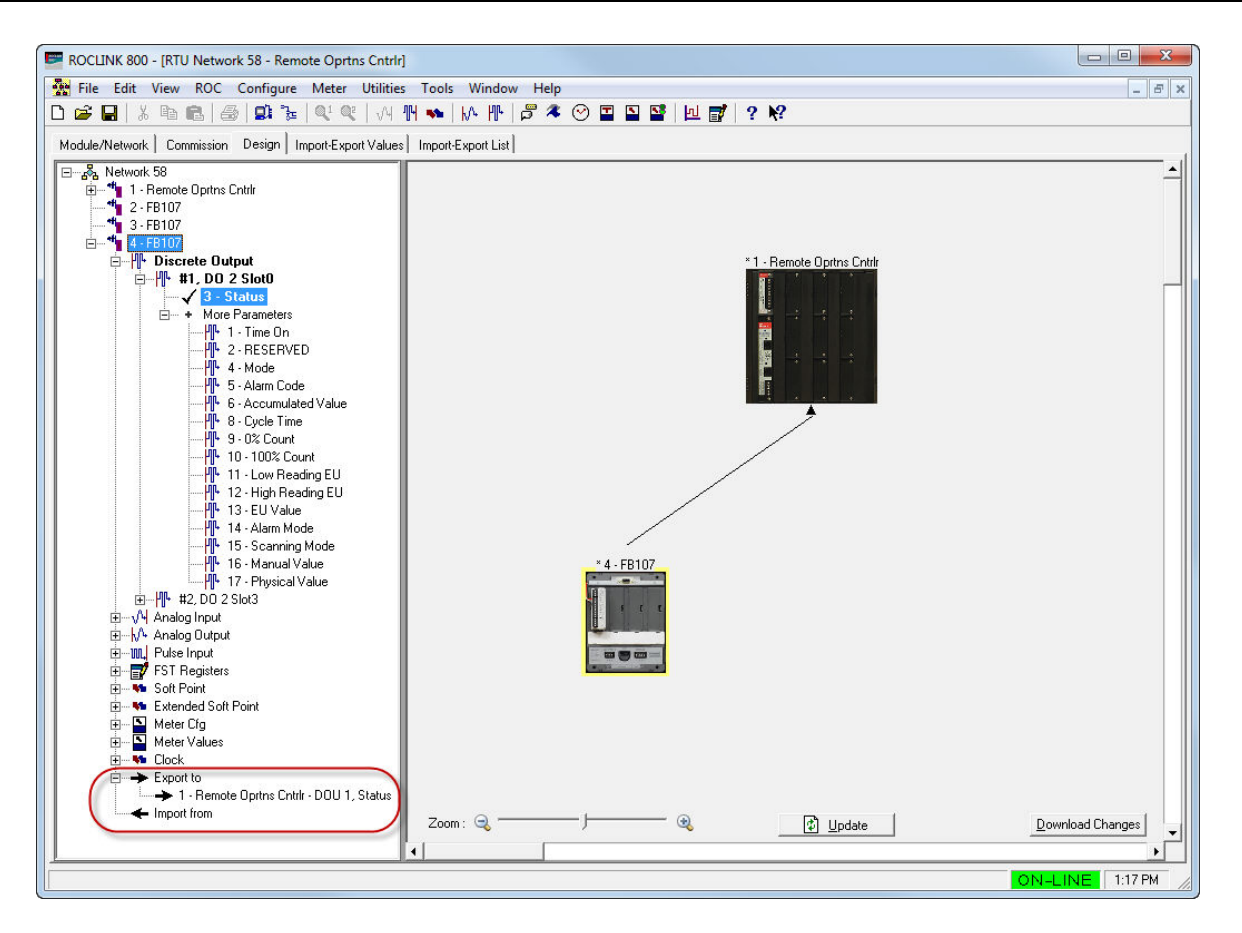

*Figure 3-21. Import and Export Points*

- **Note:** The labels for the NAP and node in *Figure 3-21* now begin with an asterisk (\*). The design workspace adds these to remind you that you have modified imports and exports for these devices. The asterisks appear until you download the changed device configurations to the devices (see *Section 3.3.7, Saving the Network Configuration*).
- **4.** Defining an import to the node is just as simple. Select the NAP, expand the device tree, and drag-and-drop a value onto the node (see *Figure 3-22*):

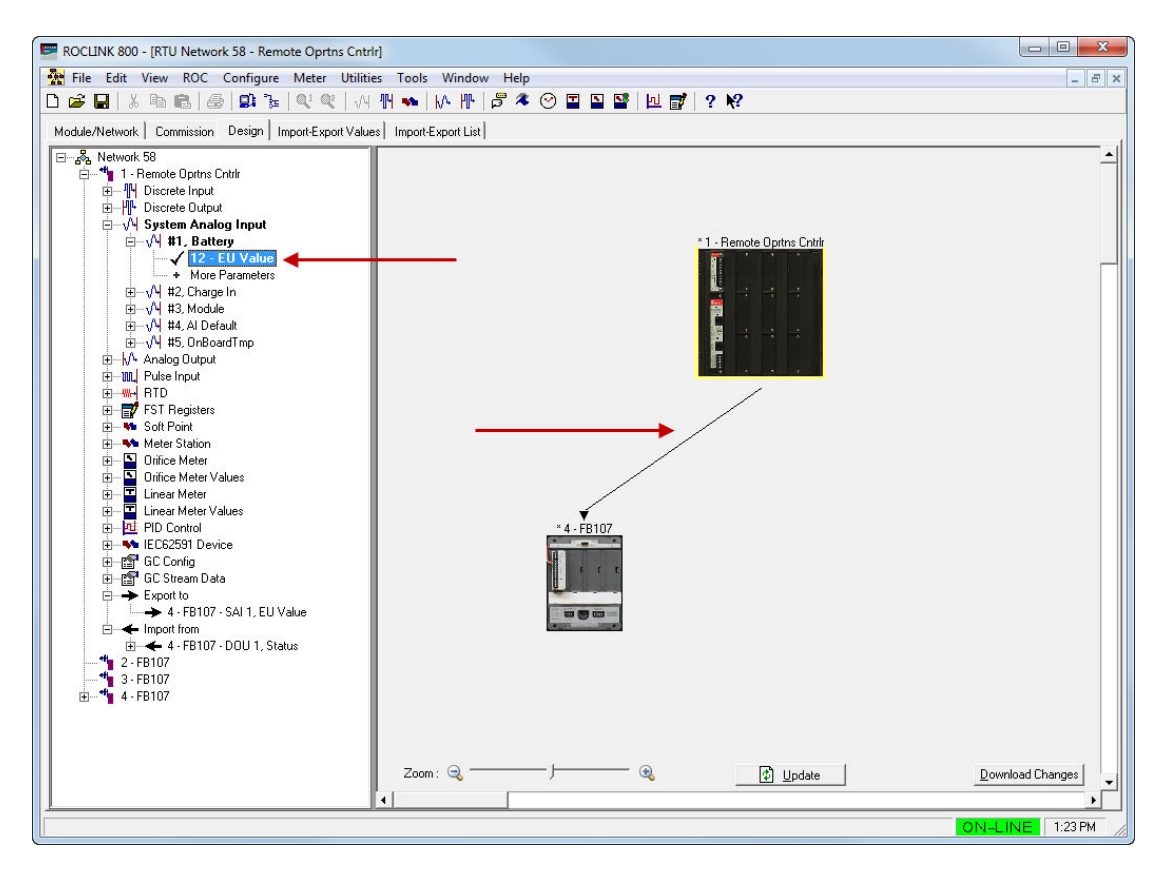

*Figure 3-22. Defined Export (NAP to Node)*

Again, the system modifies the device tree to show the added export. Since the NAP is the selected device, we see only the export from the NAP to the node. To see the directional data flow of imports **and** exports for **all** devices, click anywhere other than a device in the design workspace. This removes the selection (yellow highlighting) from a device and shows **all** imports and exports (see *Figure 3-23*).

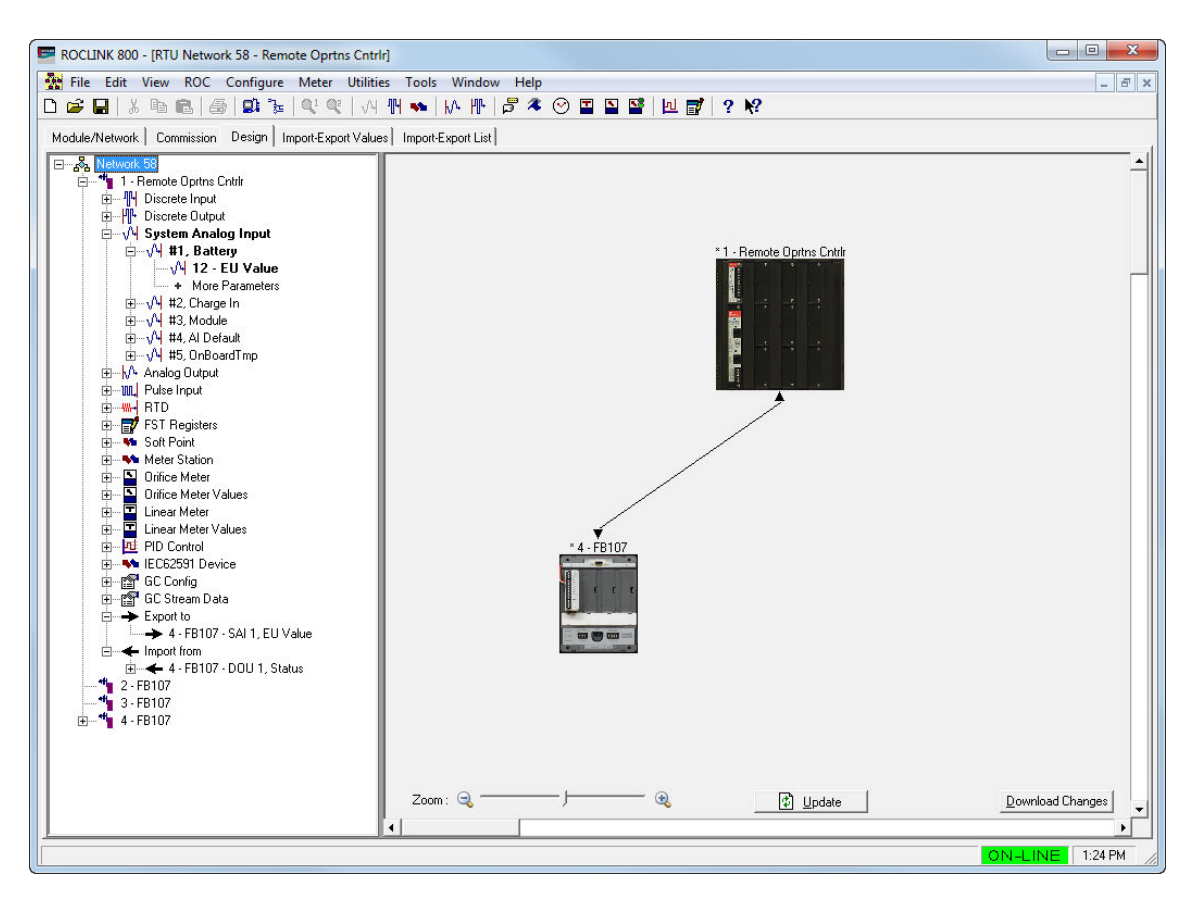

*Figure 3-23. Defined Exports and Imports*

**5.** To build a data network, repeat the process of selecting a device, selecting a value, and then dragging that value to the target device. *Figure 3-24* shows a very simple example data network.

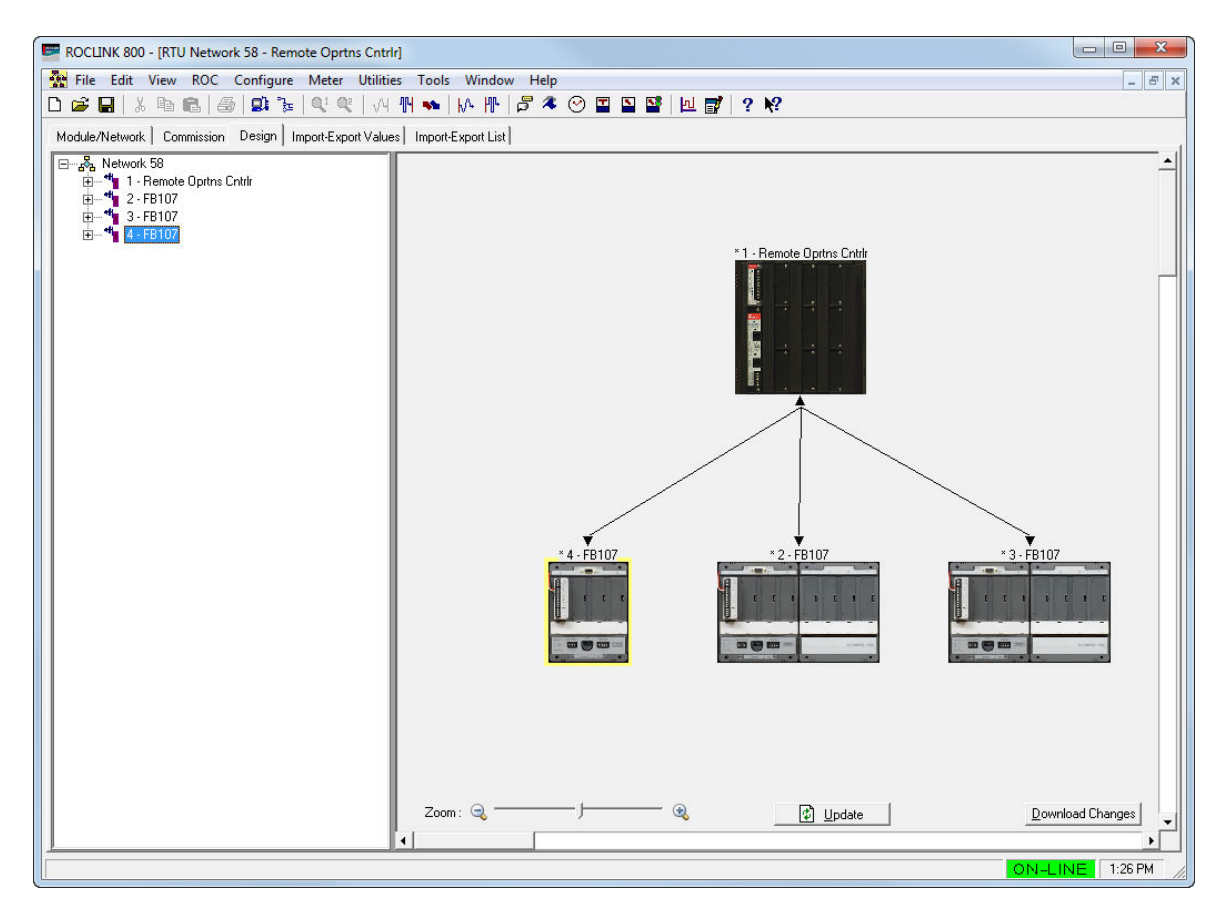

*Figure 3-24. Defined Data Network*

The network now contains three nodes and a more complex data flow.

# **3.3.2 Configuring Data Imports**

You can customize how the system stores data imports on a device. To configure an import:

- **1.** Double-click the device name in the device tree.
- **2.** Double-click **Import** in the device tree.
- **3.** Double-click a specific import in the device tree.

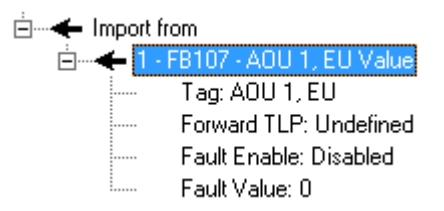

**4.** Double-click a specific import value in the device tree. The system displays the Import Point Configuration screen:

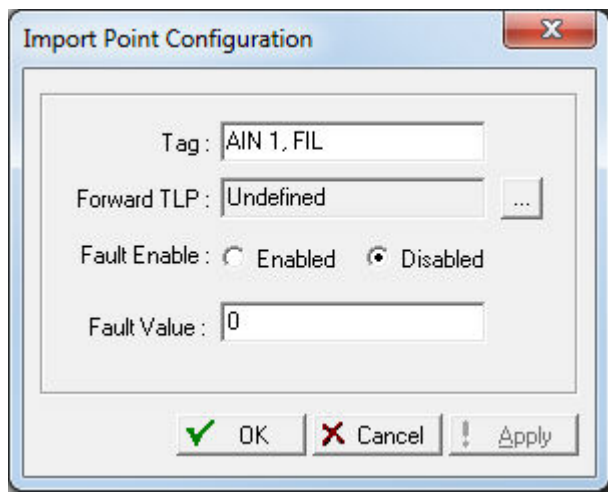

*Figure 3-25. Import Point Configuration Screen*

Use this screen to modify the configuration parameters for that import value. You can modify the Tag, forward to value to a specific TLP, enable fault handling, and specify a fault value.

- **5.** Once you click **Apply**, the system updates the values displayed in the device tree.
- **6.** Click **Download Changes** on the design workspace to download the configuration changes to the affected device.

## **3.3.3 Duplicating Imports and Exports**

You can reduce the amount of time spent configuring imports and exports if you have multiple nodes with similar configurations. When you select parameters in the device tree for one device and then select a second device on the design workspace, the system automatically selects the same parameters in the second device.

To duplicate selected import/export parameters for multiple devices:

**1.** Select the import/export parameters in the device tree for that device.

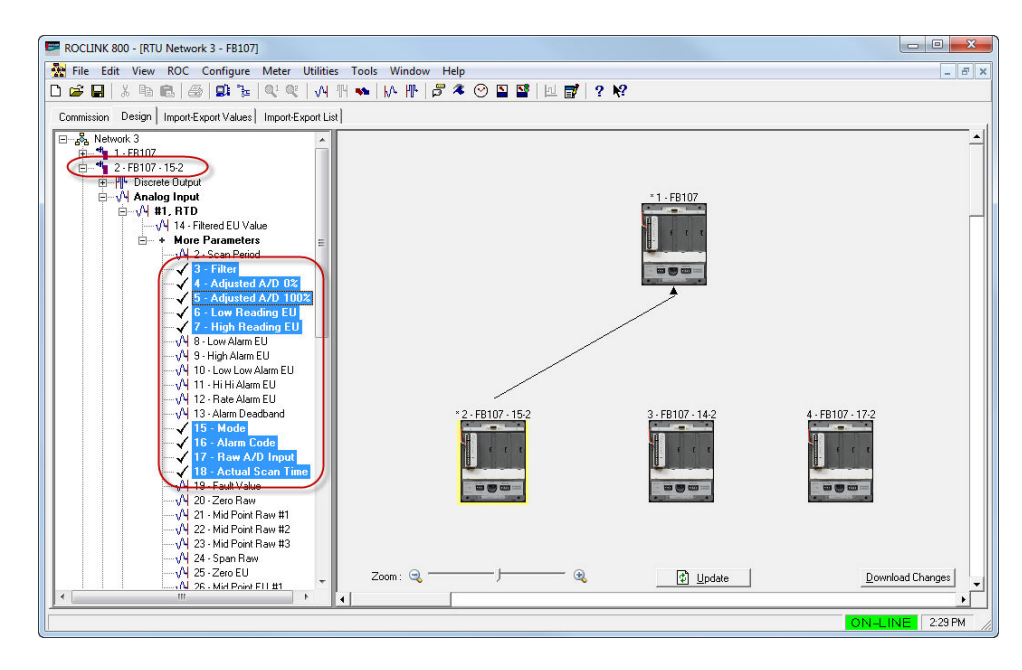

*Figure 3-26. Parameters Selected, Device 2*

- **2.** Drag the selected parameters from the device tree and place them on top of the target device in the design workspace.
- **3.** Select a new device in the design workspace. Note that all of the parameters selected on the first device are automatically selected on the second device.

**Note: Both** devices **must** have the same parameters in order for this to work.

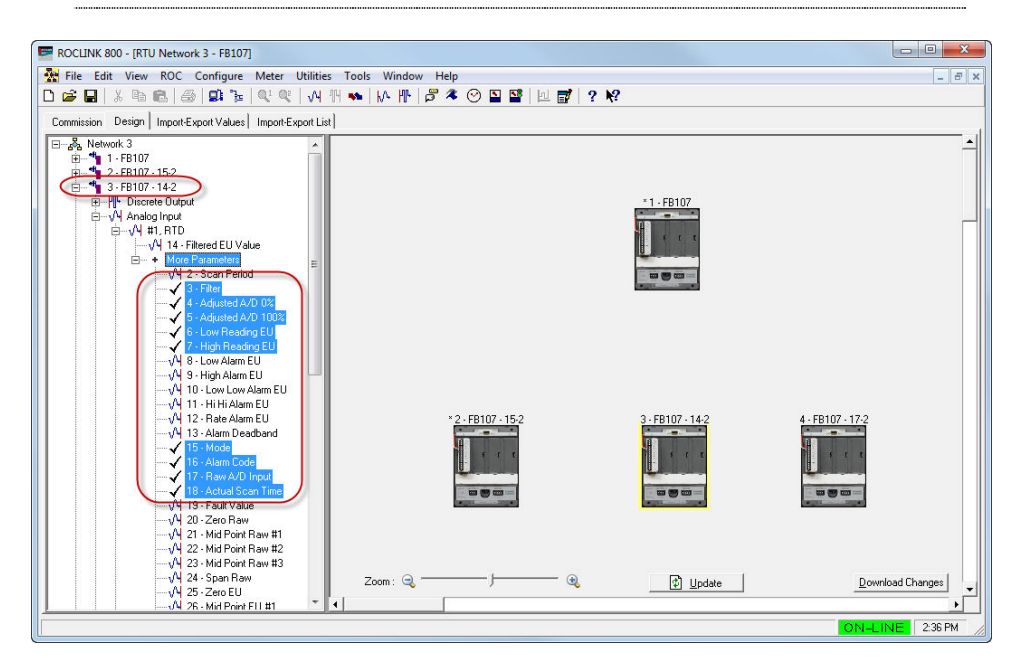

*Figure 3-27. Parameters Selected, Device 3*

**4.** Drag the selected parameters to the target device.

- **5.** Repeat steps 3 and 4 to configure any remaining devices with the same import/export parameters.
- **6.** Click **Download Changes** on the design workspace to download the configuration changes to the affected devices.

## **3.3.4 Deleting Imports and Exports**

You may need to delete an import or export from the network. To delete an import or export:

**1.** Select the Design tab to open the design workspace.

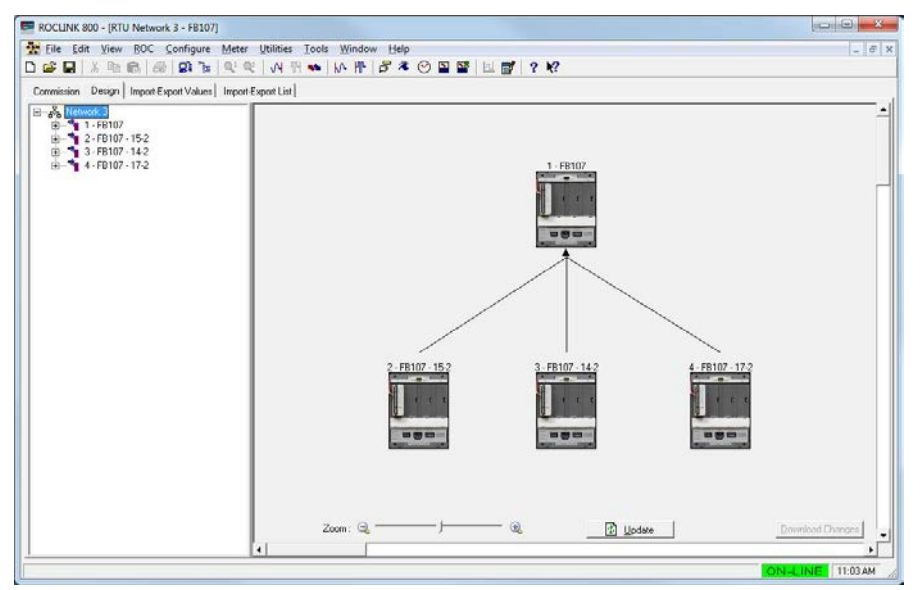

*Figure 3-28. Design Workspace*

**2.** Select the device importing or exporting the data.

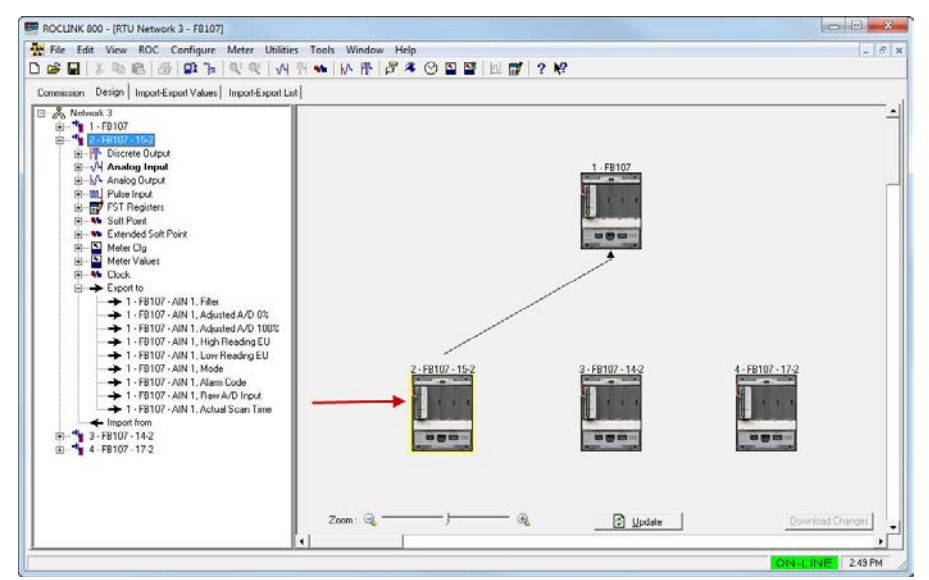

*Figure 3-29. Design Workspace (Device Selected)*

**3.** In the device tree, right-click the import/export you want to remove.

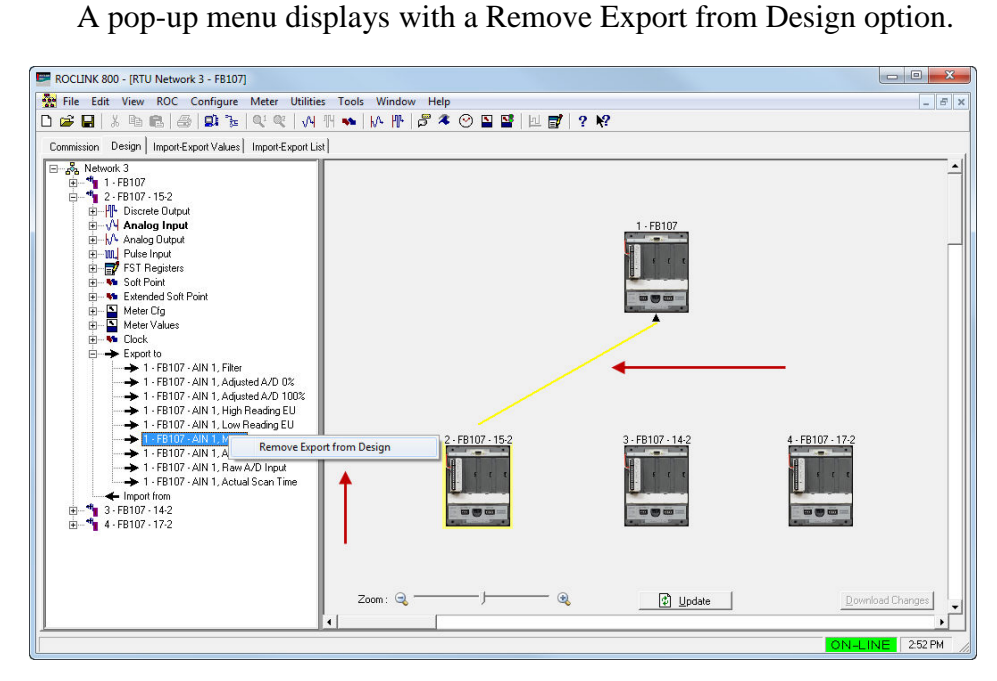

*Figure 3-30. Remove Export from Design pop-up*

**4.** Select **Remove Export from Design**. A confirmation message displays.

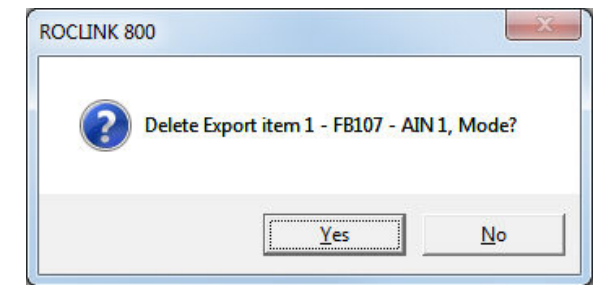

**5.** Click **Yes** to remove the import/export from the network design.

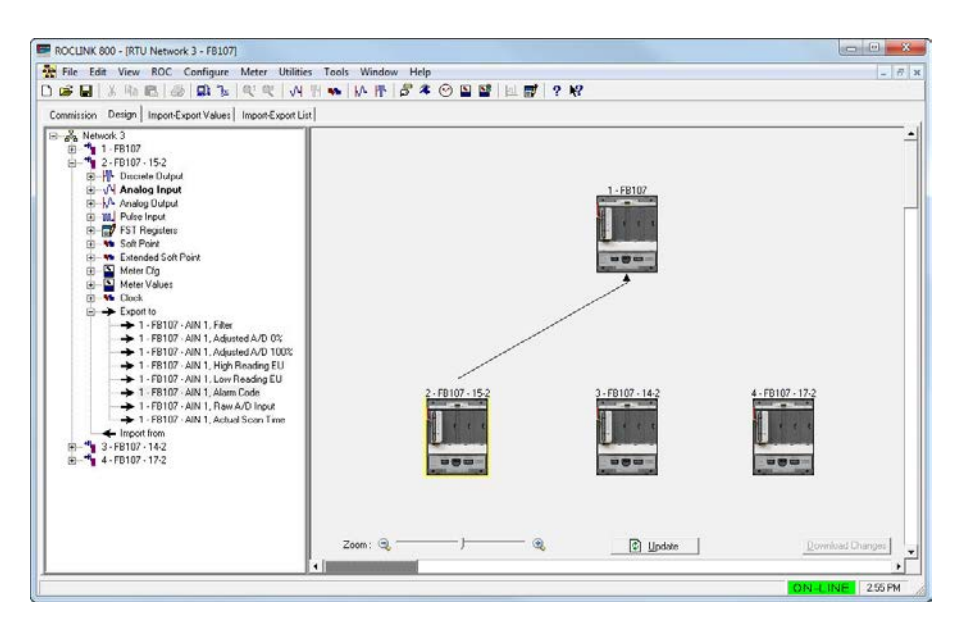

*Figure 3-31. Export Removed*

**6.** Click **Download Changes** on the design workspace to download the configuration changes to the affected device.

## **3.3.5 Color Coding (Design Workspace)**

The device name (as shown on the design workspace) is color-coded. This color-coding provides you with visual feedback about the health of the devices, imports, and exports.

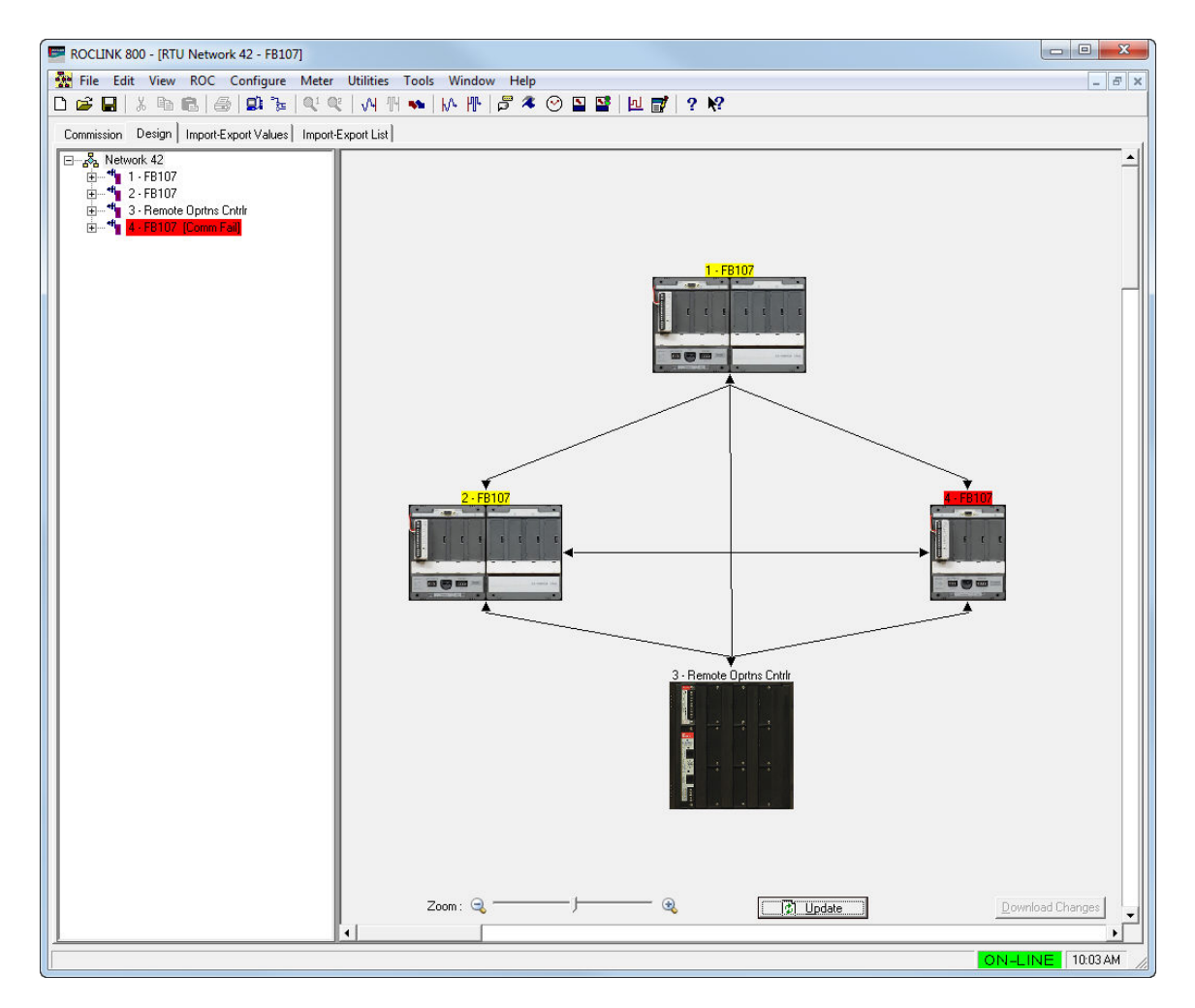

*Figure 3-32. Device Color Coding*

Colors, their meaning, and possible solutions include:

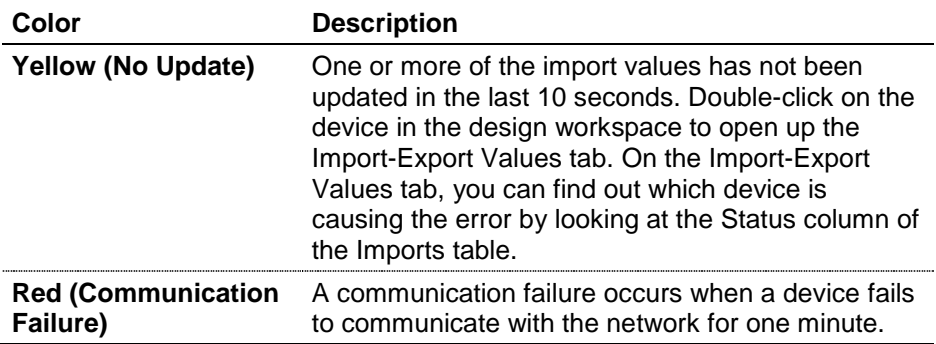

## **3.3.6 Pop-up Menus**

The device tree and design workspace support several menus you can access to streamline work.

**Device Tree Menu** If you right-click a network label in the device tree, the system displays the following pop-up menu:

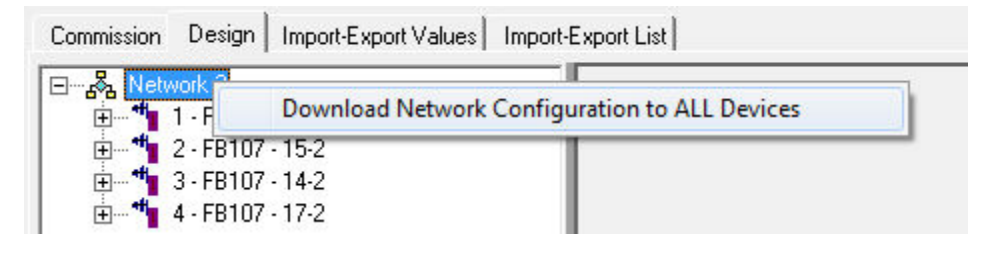

*Figure 3-33. Pop-up Menu: Network Label*

Use this menu to:

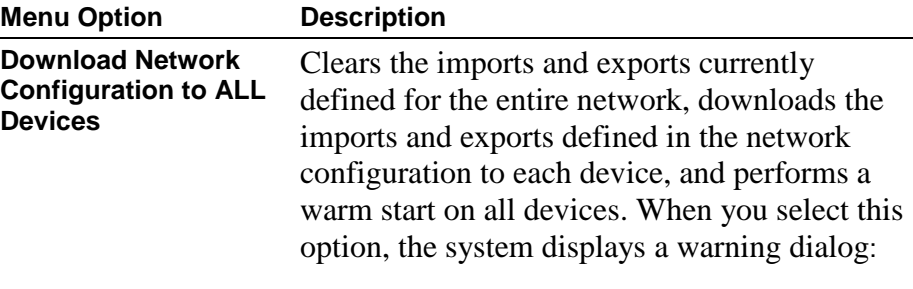

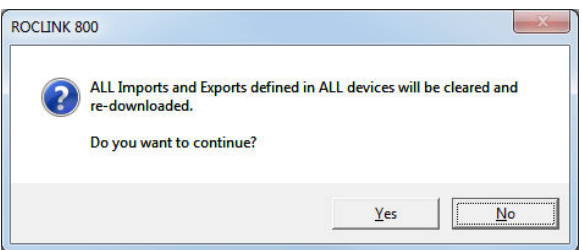

You must click **Yes** to proceed.

**Note**: If a device label on the design workspace contains an asterisk (\*), ROCLINK 800 does not allow you to perform this action and displays a warning dialog:

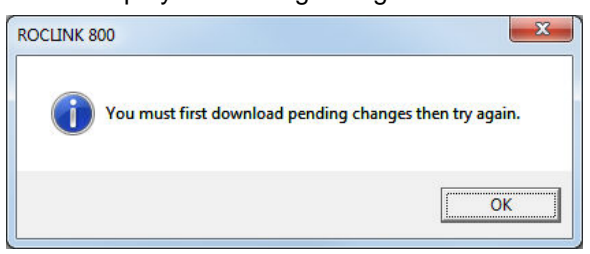

Click **OK** to close this dialog. Then either select **Download Changes** to save any pending changes to the affected devices (this action saves any changes you have made to the network and updates the network configuration) or close the RTU Network screen completely before retrying the download. (This action discards any changes and preserves your current network configuration.)

**Device Label Menu** If you right-click a device label in the device tree, the system displays the following pop-up menu:

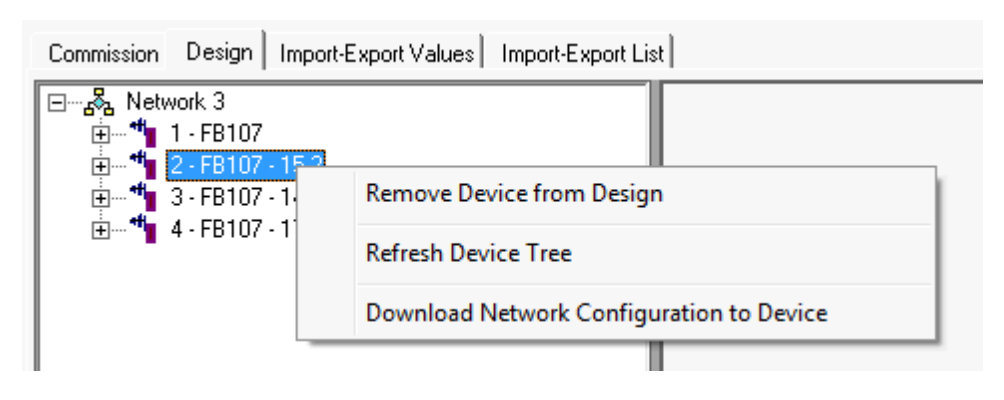

*Figure 3-34. Pop-up Menu: Device Label*

Use this menu to:

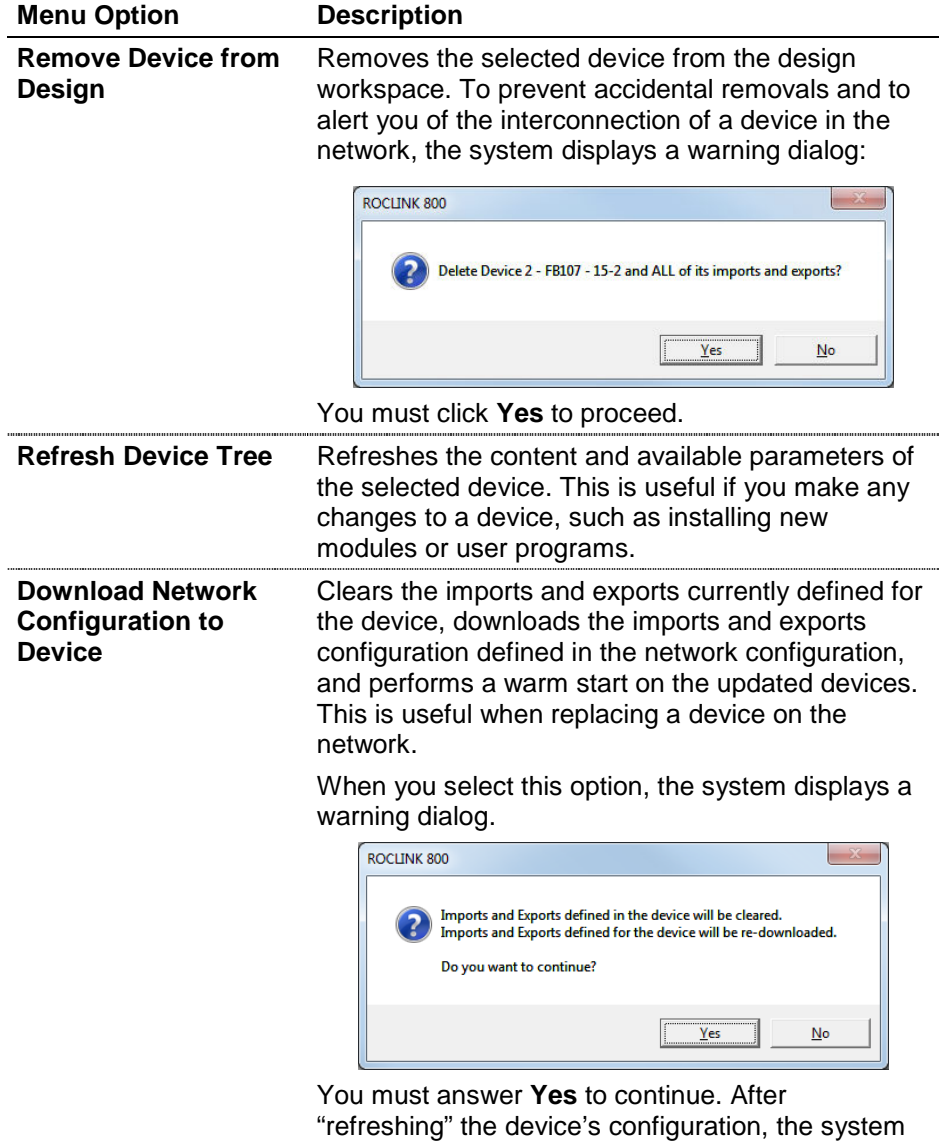

warm starts the device.

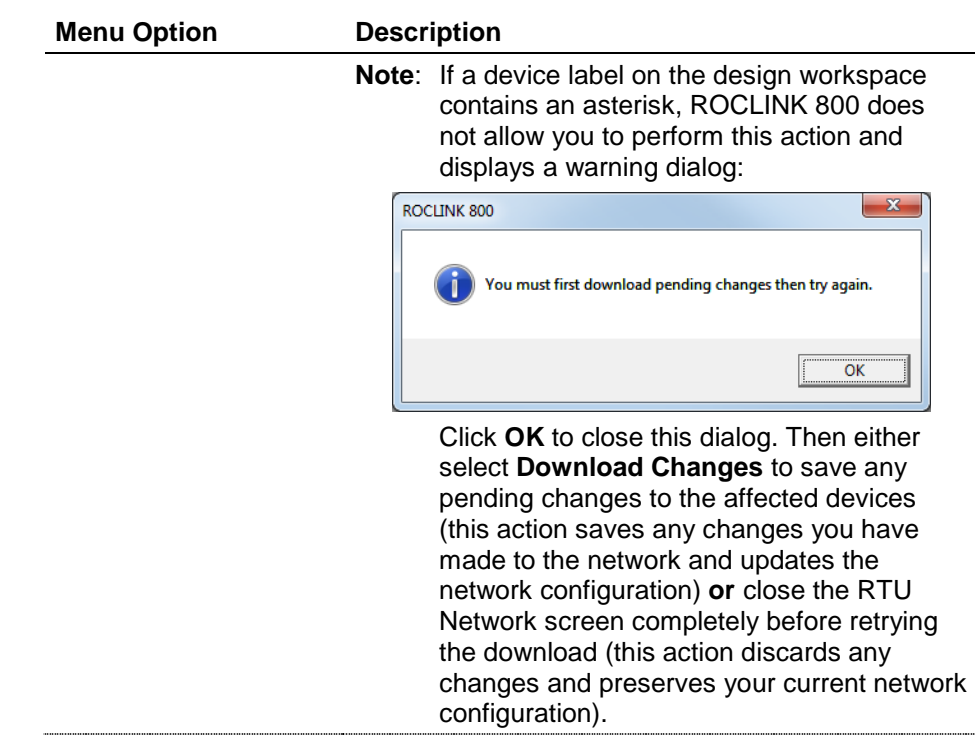

**Design Workspace** If you right-click a device in the design workspace, the system displays **Menu** the following pop-up menu:

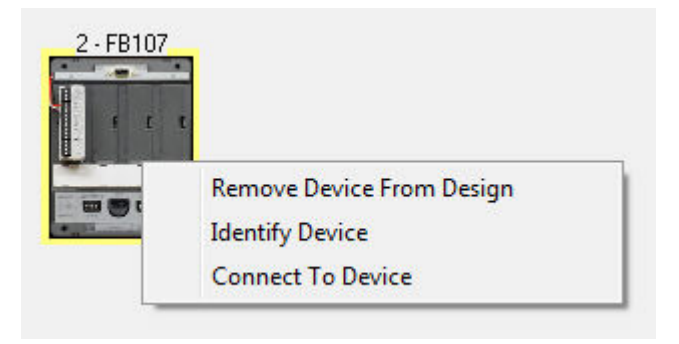

*Figure 3-35. Pop-up Menu: Design Workspace*

Use these menu options on the design workspace to remotely initiate a ROCLINK connection with a node, identify which device is associated with a label on the workspace, or remove a device from the network design.

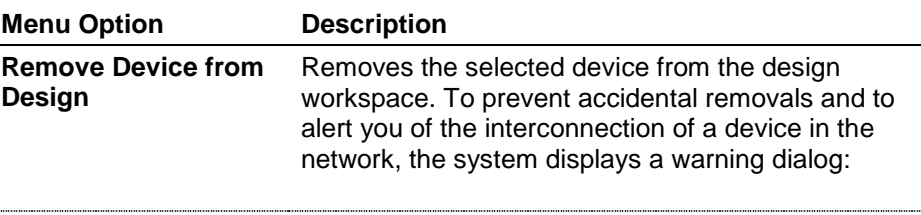

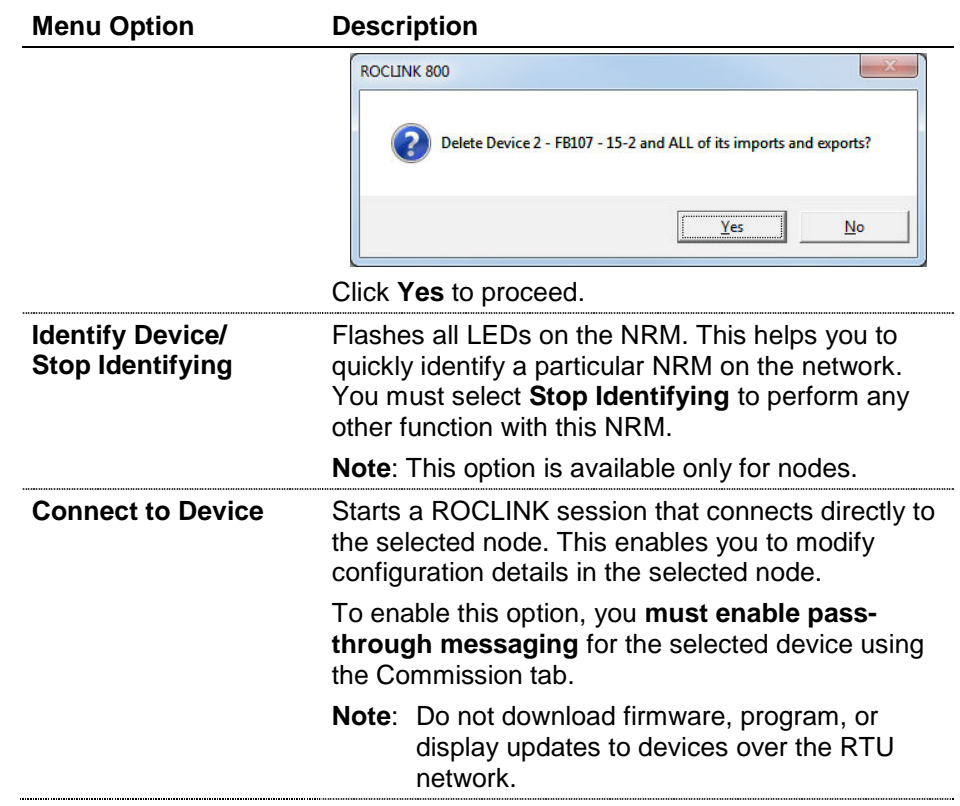

## **3.3.7 Saving a Network Configuration**

As you design your network, you should periodically save it by clicking the **Download Changes** button. When you click **Download Changes**, ROCLINK 800 downloads the import/export configurations and warm starts all devices.

To save the network configuration:

**1.** Select **Download Changes** when you have made changes to import/export values for one or more devices and you want to save those changes to the network configuration file **and** download those modifications to the device. The system saves the changes to the configuration file, applies those changes to the device(s), and performs a warm start for device(s) with changes. When the process completes, the system displays a dialog:

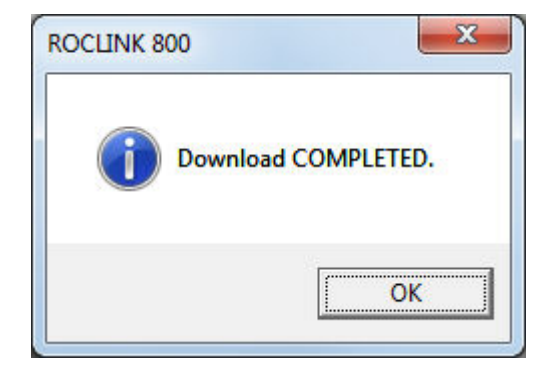

- **2.** Click **OK**. The system removes the asterisks from the labels, indicating the changes have been saved and downloaded to the devices.
- **Note:** It is a good idea to save your device configuration file using **File > Save Configuration**. When saving the device configuration for a NAP, the system saves a copy of the network configuration along with the device data.

## **3.3.8 Downloading a Network Configuration**

Use this menu option to **clear all** defined import and export values for all devices in the entire network, download the import and export configurations currently defined in the network configuration, and perform a warm start to all devices. This option is useful if you have a catastrophic failure of numerous network components, and want to quickly restore the configuration of an entire network.

**1.** Right-click the network label in the device tree. The system displays this menu:

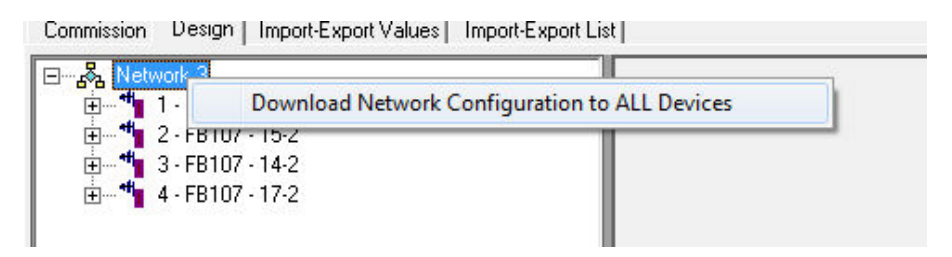

*Figure 3-36. Pop-up Menu: Network Label*

**2.** Select this option. The system displays a warning dialog:

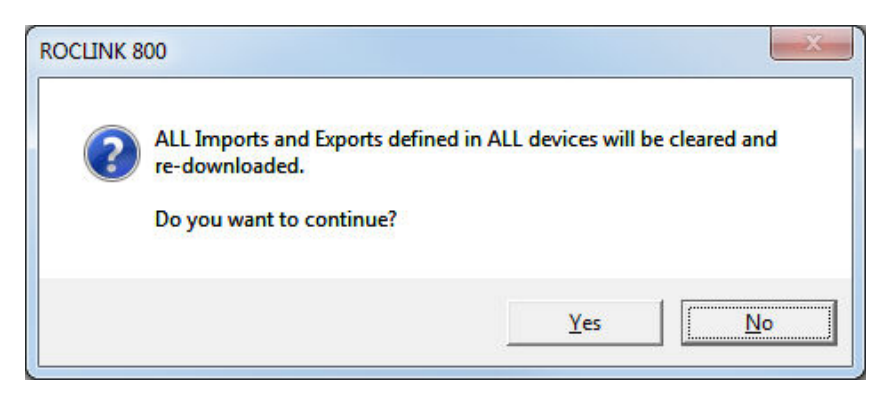

**3.** Click **Yes** to continue. The system displays a warning dialog:

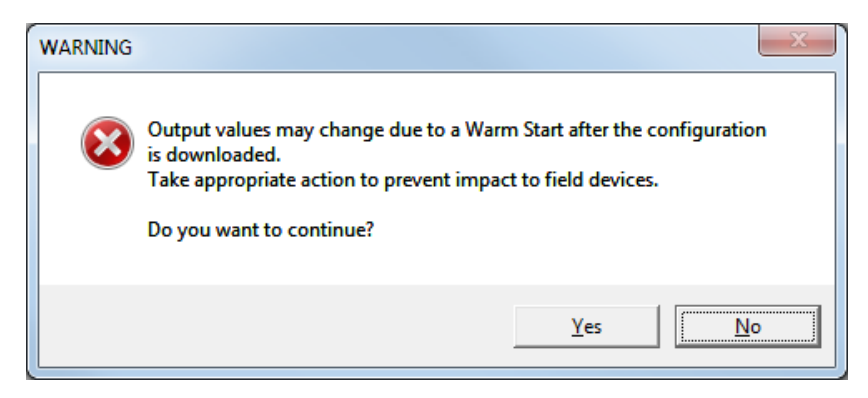

**4.** Click **Yes** to continue. The system displays a progress indicator at the bottom of the design workspace as it restores values to each device.

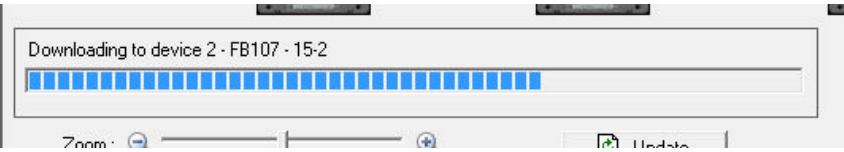

**5.** After downloading values to all devices, the system warm-starts all devices and then displays a completion dialog:

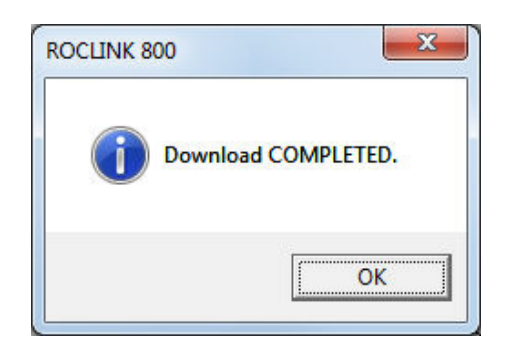

**Note:** If a device label on the design workspace contains an asterisk, ROCLINK 800 does not allow you to perform this action and displays a warning dialog:

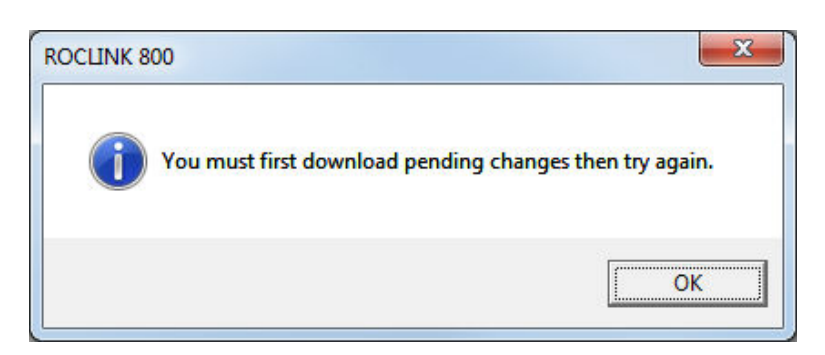

Click **OK** to close this dialog. Then either select **Download Changes** to save any pending changes to the affected devices (this action saves any changes you have made to the network) **or** close the RTU Network screen completely before retrying the download (this action discards any changes and preserves your current configuration).

## **3.3.9 Creating a Network Configuration Template (Offline)**

One of the design features the Distributed RTU Network provides is the ability to create a network configuration template when you are not connected to a device. This is useful when you have one or more standard network configurations you commonly install.

For example, your organization routinely installs either an 8-node or a 20-node network, depending on the size of the field and the number of wellheads. To streamline the installation process, your installation technician can use offline configuration to build a standard **template** for the 8-node and the 20-node network and store those templates on the laptop used for installation.

#### **Notes:**

- Remember that network configuration template resides on the **laptop** used to configure the network, and not on the NAP or any component node.
- The template network and the network you are creating must use the same device (ROC800 or FB107) as the NAP. You cannot copy a ROC800-based network to a FB107-based network (or vice versa).

When the need occurs for a new 8-node network, the technician benchconfigures the network nodes and network access point. After installing the nodes and network access point in the field, he re-connects to the NAP and, when prompted, selects the 8-node template as the model for the new network. He directs the program to discover the eight new nodes, commissions them by dragging them onto the pre-defined 8-node network, and then verifies (or modifies) the import and export values.

To create an offline configuration template:

Start a ROCLINK 800 session, but **do not** log onto a device.

- **1.** Open (**File** > **Open**) a previously saved .800 configuration file for a network access point.
- **2.** Select the NRM module.

**Note:** If your NAP is a FB107, you must click Configure to access the Design tab. If your NAP is a ROC800, the RTU Network screen opens to the Design tab.

**3.** Select the **Commission** tab.

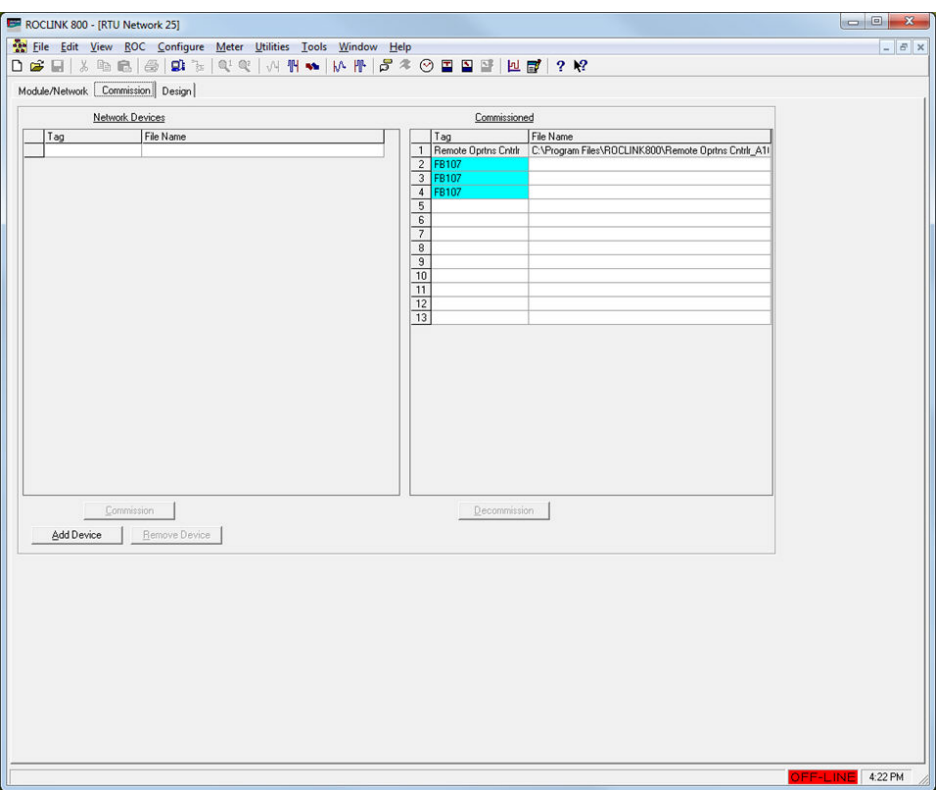

*Figure 3-37. Commission Tab (Offline Configuration)*

Because you are offline, the program changes the names of certain screen components. The name of the left-hand column is now **Network Devices**. Additionally, the buttons under the Network Devices column are labeled **Add Device** and **Remove Device** (instead of **Discover**). Finally, the Commissioned column does not have **Auto Sca**n or **Update** buttons.

- **4.** Click **Add Device**. The program opens a Select Configuration Files window.
- **5.** Double-click the configuration file (.800) for a node. The program closes the Select Configuration Files window and adds the configuration file to the list of Network Devices.
**6.** Repeat the selection process for each node you want to add to the configuration.

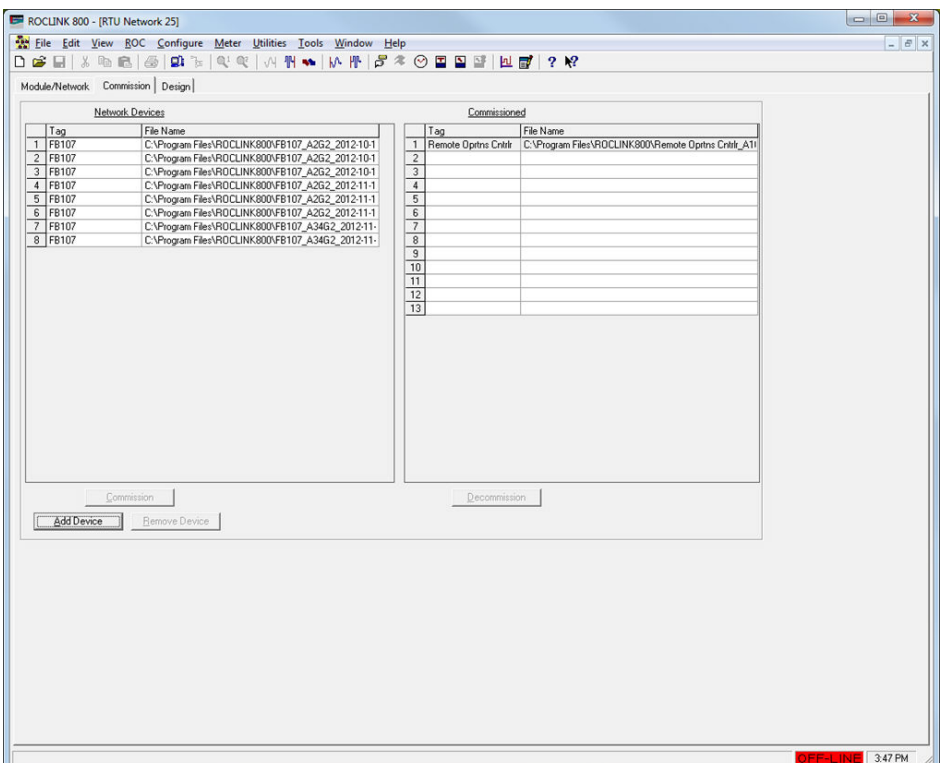

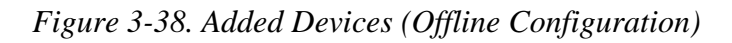

**Note:** In our example above, the NAP originally defined only three nodes. For our 8-node network template, we add five more nodes. We define the imports and exports for our template network later.

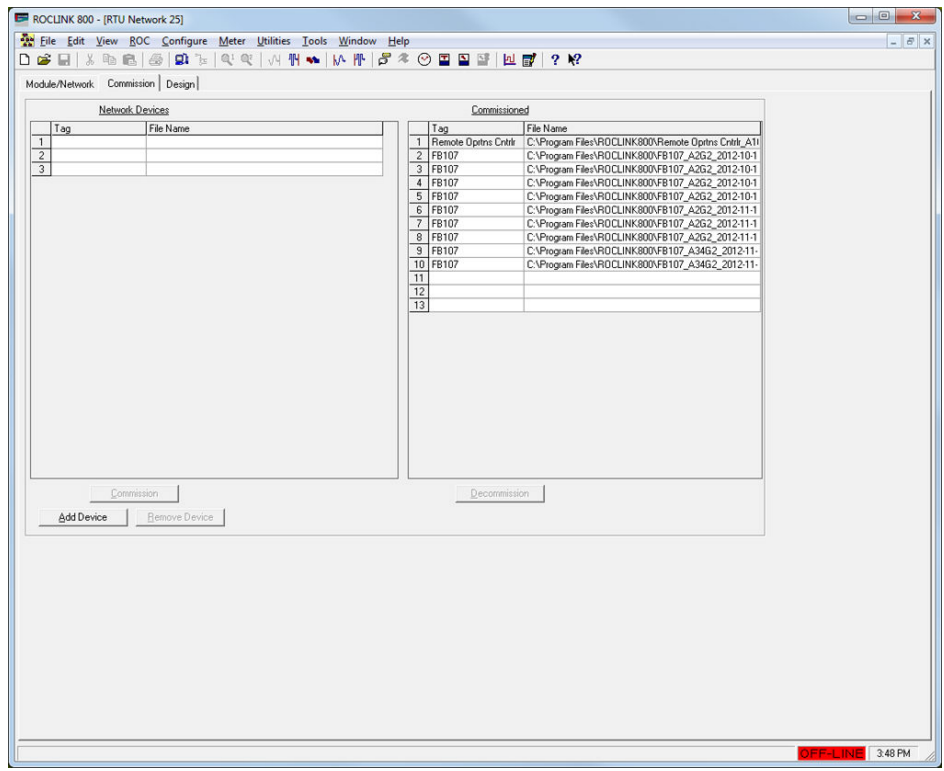

*Figure 3-39. Commissioned Devices (Offline Configuration)*

- **7.** Select the **Design** tab.
- **8.** Drag the added nodes onto the design workspace and define the exports and imports for each network component.
- **9.** Close the RTU Network screen. A warning displays:

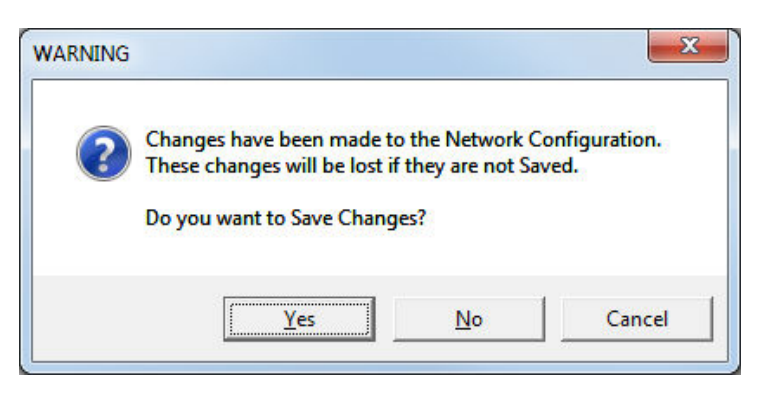

**10.** Click **Yes** to save the changes. The system saves the network template with a .NCF file extension in the ROCLINK800 subfolder on your computer. Network configuration file names are based on the Network ID and NAP device type. For example, "N58D-V-Remote Oprtns Cntrlr.ncf" is the configuration file for a network configured to use Network ID 58 with a ROC800 as the NAP, and "N42D-V-FB107.ncf" is for a network configured to use Network ID 42 with a FB107 as the NAP.

**Note:** To help identify this template for later use, you might want to uniquely re-label it (such as *N25D-V-ROC-8NodeTemplate.ncf*).

## **3.3.10 Copying a Network Configuration (Online)**

If you need to install several RTU networks that are fundamentally the same (that is, they use same controller as a NAP and approximately the same number of nodes), you can speed the creation process by using an existing network configuration as a template. I

- **Note:** The template network and the network you are creating must have the same device (ROC800 or FB107) as the NAP. You cannot copy a ROC800-based network to a FB107-based network (or vice versa).
- **1.** Save the configuration of the network you want to use as a template.

**Note:** ROCLINK automatically places a copy of the saved network configuration into the ROCLINK800 folder on your computer. This copy uses the file extension .NCF.

**2.** Connect to each device on the new network and configure its Network ID, Channel, and Radio Transmit Power values.

**Note:** Configure the NAP last.

**3.** Close the ROCLINK 800 session, and reconnect to the NAP. When you access the NAP, the program displays a dialog:

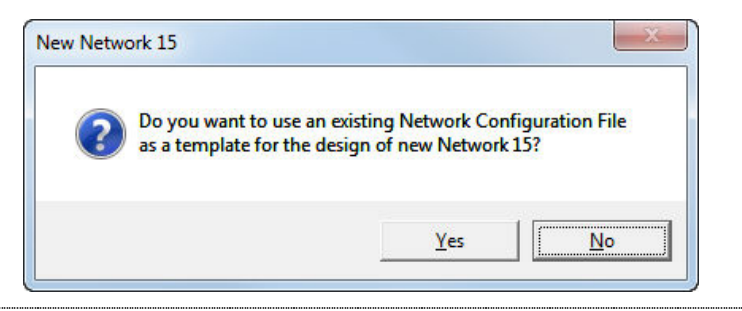

**Note:** Click No **only** if you want to totally recreate the network.

**4.** Click **Yes**. The program displays a Select Template File screen:

| New folder<br>Organize v |                                 |                    |                    |             | <b>胆 ▼</b> | FI |
|--------------------------|---------------------------------|--------------------|--------------------|-------------|------------|----|
| Favorites                | 木<br>Name                       | Date modified      | Type               | <b>Size</b> |            |    |
| Desktop                  | <b>Displays</b>                 | 1/8/2013 12:19 PM  | File folder        |             |            |    |
| <b>Downloads</b>         | ROC800 Error Log Tool 1.1.0.0   | 1/8/2013 12:19 PM  | <b>File folder</b> |             |            |    |
| <b>Recent Places</b>     | ROC800 Log Tool                 | 1/8/2013 12:19 PM  | File folder        |             |            |    |
|                          | N3D-V-FB107.ncf                 | 3/8/2013 11:20 AM  | <b>NCF File</b>    | 1,076 KB    |            |    |
| Libraries                | N3D-V-Remote Oprtns Cntrlr.ncf  | 3/8/2013 9:49 AM   | NCF File           | 1.044 KB    |            |    |
| Documents                | N16D-V-Remote Oprtns Cntrlr.ncf | 3/20/2013 9:31 AM  | <b>NCF File</b>    | 940 KB      |            |    |
| Music                    | N32D-V-Remote Oprtns Cntrlr.ncf | 2/15/2013 10:10 AM | NCF File           | 1.076 KB    |            |    |
| Pictures                 | N42D-V-FB107.ncf                | 3/5/2013 1:26 PM   | <b>NCF File</b>    | 952 KB      |            |    |
| <b>N</b> Videos          | N42D-V-Remote Oprtns Cntrlr.ncf | 3/20/2013 11:54 AM | NCF File           | 992 KB      |            |    |
|                          | N58D-V-FB107.ncf                | 3/15/2013 10:55 AM | NCF File           | 940 KB      |            |    |
| Computer                 | N58D-V-Remote Oprtns Cntrlr.ncf | 3/15/2013 11:05 AM | NCF File           | 984 KB      |            |    |
| Local Disk (C:)          |                                 |                    |                    |             |            |    |
| Fs (\\usmtneo-4s)        |                                 |                    |                    |             |            |    |
| simcca (Nusmtn           |                                 |                    |                    |             |            |    |
| se rasshare (\\usmti     |                                 |                    |                    |             |            |    |
|                          |                                 |                    |                    |             |            |    |

*Figure 3-40. Select Template File screen*

This screen lists all copies of network configurations (.NCFs) defined in the ROCLINK800 folder (the default location for these files).

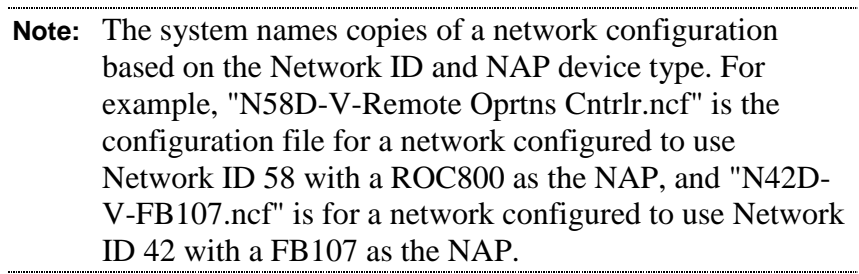

Select a network configuration file and click **Open**. Remember that the type of controller (FB107 or ROC800) **must** match the controller in the new network. The program displays the RTU Network screen, showing the Module/Network tab.

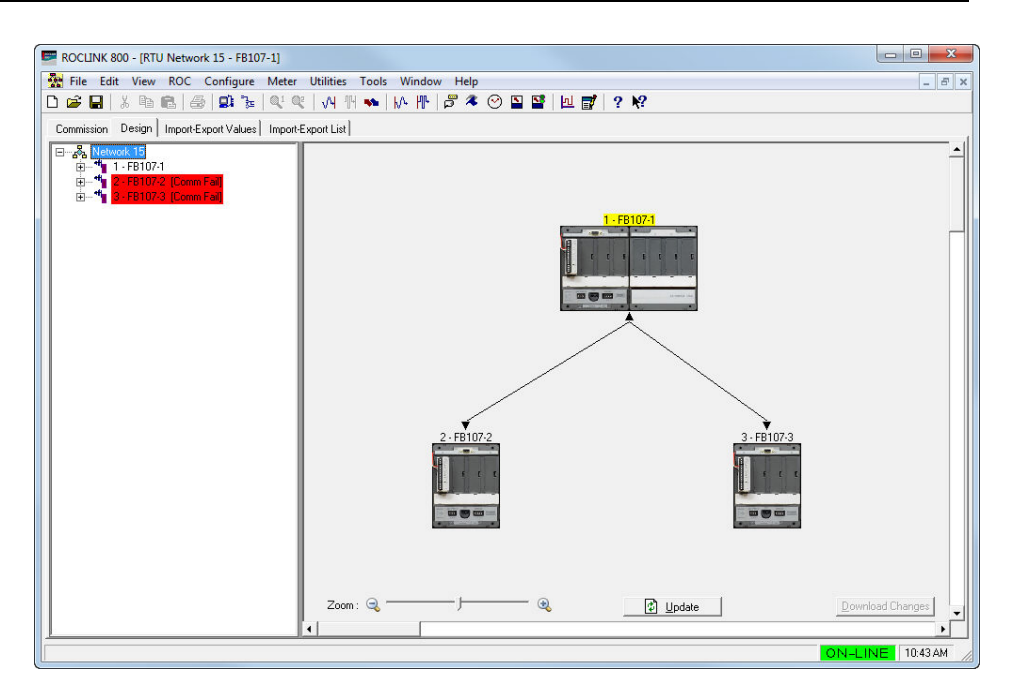

*Figure 3-41. Design tab*

#### **5.** Select the **Commission** tab.

|                                                                 |                | File Edit View ROC Configure Meter Utilities Tools Window Help |          |  |              |                         |             |            |                 | $ E$ $x$ |
|-----------------------------------------------------------------|----------------|----------------------------------------------------------------|----------|--|--------------|-------------------------|-------------|------------|-----------------|----------|
| Commission   Design   Import-Export Values   Import-Export List |                |                                                                |          |  |              |                         |             |            |                 |          |
| Discovered                                                      | Commissioned   |                                                                |          |  |              |                         |             |            |                 |          |
| Device ID<br>Tag                                                | Tag            | Device ID                                                      | Battery  |  |              | Signal Noise %Good Pkts | Comm Status | Dev Status | PassThru MsgCnt |          |
|                                                                 | 1 FB107-1      | 7310013                                                        | 12.91648 |  | 29           |                         | Good        | NoUpdate   |                 | $\Omega$ |
|                                                                 | 2 FB107-2      | $\overline{?}$                                                 |          |  |              |                         |             |            |                 |          |
|                                                                 | 3 FB107-3      | $\overline{?}$                                                 |          |  |              |                         |             |            |                 |          |
|                                                                 | $\overline{4}$ |                                                                |          |  |              |                         |             |            |                 |          |
|                                                                 | 5              |                                                                |          |  |              |                         |             |            |                 |          |
|                                                                 | $\overline{6}$ |                                                                |          |  |              |                         |             |            |                 |          |
|                                                                 |                |                                                                |          |  |              |                         |             |            |                 |          |
|                                                                 | $\overline{8}$ |                                                                |          |  |              |                         |             |            |                 |          |
|                                                                 | $\overline{9}$ |                                                                |          |  |              |                         |             |            |                 |          |
|                                                                 | 10             |                                                                |          |  |              |                         |             |            |                 |          |
|                                                                 | 11             |                                                                |          |  |              |                         |             |            |                 |          |
|                                                                 | 12             |                                                                |          |  |              |                         |             |            |                 |          |
|                                                                 | 13             |                                                                |          |  |              |                         |             |            |                 |          |
|                                                                 |                |                                                                |          |  |              |                         |             |            |                 |          |
|                                                                 |                |                                                                |          |  | Decommission |                         |             |            |                 |          |

*Figure 3-42. Commission screen*

Notice in the Commissioned list that the three FB107 nodes are highlighted in blue **and** that the Device ID for each device is a question mark (?). This indicates that the program has used another network's template but the definitions for those nodes are no longer valid.

**6.** Click **Discover**. Once the program locates all the nodes associated with your new network, click **Stop Discovery**.

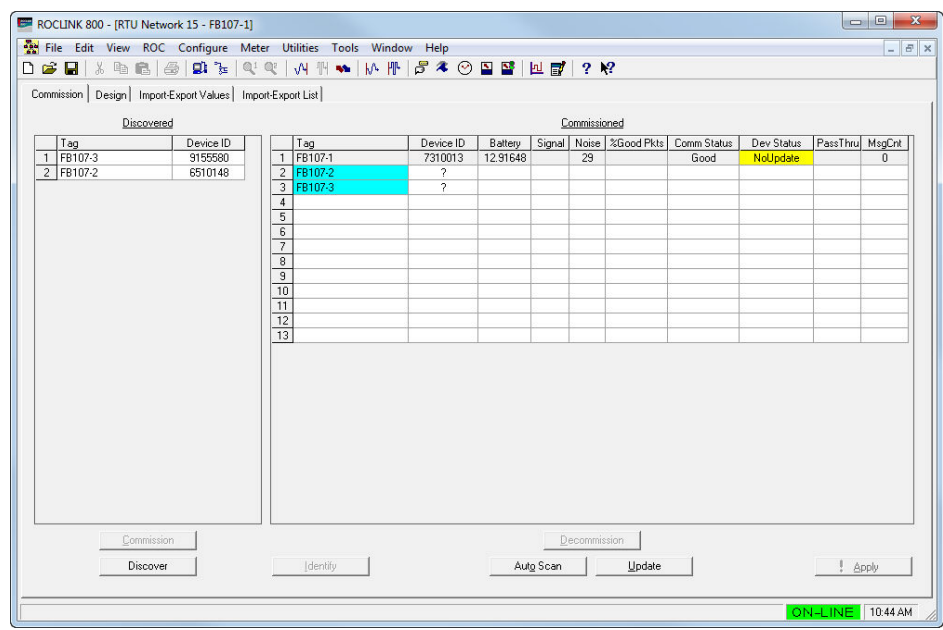

*Figure 3-43. Commission screen (with Devices)*

**7.** Click and drag the first node in the Discovered list on top of the first node in the Commissioned list. The program displays a dialog:

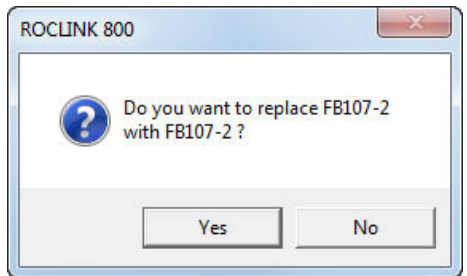

**8.** Click **Yes**. This enables the new node to assume the **same export and import values** you defined for the original network. (You can always change these values later.) When the node is commissioned, the screen removes the blue highlighting **and** provides the node's device ID:

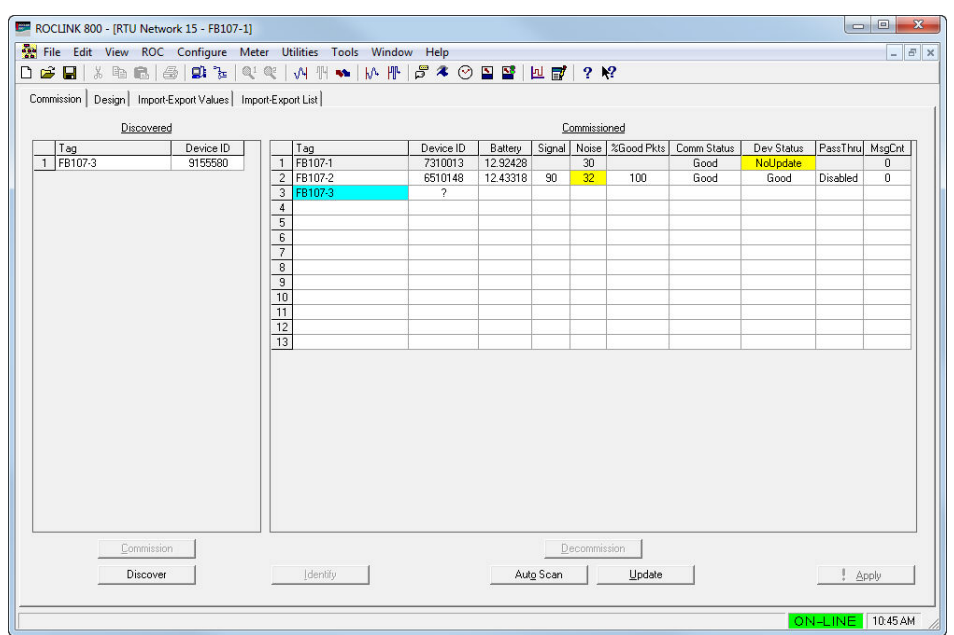

*Figure 3-44. Commission Device screen (1)*

- **Note:** You must repeat the drag-and-drop for **each** device. Because of the import and export definitions, the program does not allow a "mass" drag-and-drop.
- **9.** Repeat the drag-and-drop for each device. Because of the import and export definitions, the program does not allow a "mass" drag-anddrop. When you are finished, the highlighting is gone and each node has a device ID:

| ROCLINK 800 - [RTU Network 15 - FB107-1]                                                                                              |                         |                      |           |                     |                           |             |            |                  | $\mathbf{x}$<br>$\Box$ $\Box$ |
|----------------------------------------------------------------------------------------------------|-------------------------|----------------------|-----------|---------------------|---------------------------|-------------|------------|------------------|-------------------------------|
| File Edit View ROC Configure Meter Utilities Tools Window Help                                                                        |                         |                      |           |                     |                           |             |            |                  | EX<br>$-$                     |
| <b>DGBI</b> % ™ © I ©   ©   ©   ©   ⊙   ∞   №   №   №   ©   ©   ⊠   <u>№   ©</u>   ⊙   ™   ©   ©   ©   ©   <mark>⊡   ⊙   ?  </mark> ? |                         |                      |           |                     |                           |             |            |                  |                               |
| Commission   Design   Import-Export Values   Import-Export List                                                                       |                         |                      |           |                     |                           |             |            |                  |                               |
| Discovered                                                                                                    |                         |                      |           | Commissioned        |                           |             |            |                  |                               |
| Device ID<br>Tag                                                                                                    | Tag                     | Device ID<br>Battery |           |                     | Signal Noise   %Good Pkts | Comm Status | Dev Status | PassThru MsgCnt  |                               |
|                                                                                                    | FB107-1<br>$\mathbf{1}$ | 12.86192<br>7310013  |           | 27                  |                           | Good        | Good       |                  | n.                            |
|                                                                                                    | 2 FB107-2               | 12.45657<br>6510148  | 89        | 23                  | 100                       | Good        | Good       | Disabled         | 0                             |
|                                                                                                    | 3 FB107-3               | 9155580<br>13.98441  | 90        | 23                  | 99                        | Good        | Good       | Disabled         | $\mathbf{0}$                  |
|                                                                                                    | $\overline{4}$          |                      |           |                     |                           |             |            |                  |                               |
|                                                                                                    | 5<br>$\overline{6}$     |                      |           |                     |                           |             |            |                  |                               |
|                                                                                                    | $\overline{7}$          |                      |           |                     |                           |             |            |                  |                               |
|                                                                                                    | $\overline{\mathbf{8}}$ |                      |           |                     |                           |             |            |                  |                               |
|                                                                                                    | $\overline{9}$          |                      |           |                     |                           |             |            |                  |                               |
|                                                                                                    | $\overline{10}$         |                      |           |                     |                           |             |            |                  |                               |
|                                                                                                    | 11                      |                      |           |                     |                           |             |            |                  |                               |
|                                                                                                    | 12                      |                      |           |                     |                           |             |            |                  |                               |
|                                                                                                    | 13                      |                      |           |                     |                           |             |            |                  |                               |
|                                                                                                    |                         |                      |           |                     |                           |             |            |                  |                               |
| Commission                                                                                                    |                         |                      |           | <b>Decommission</b> |                           |             |            |                  |                               |
| Discover                                                                                                    | Identify                |                      | Auto Scan |                     | Update                    |             |            |                  | Apply                         |
|                                                                                                    |                         |                      |           |                     |                           |             |            | ON-LINE 10:55 AM |                               |

*Figure 3-45. Commission Device screen (2)*

**10.** Select the **Design** tab, which displays the design workspace and shows the imports and exports defined for your new network.

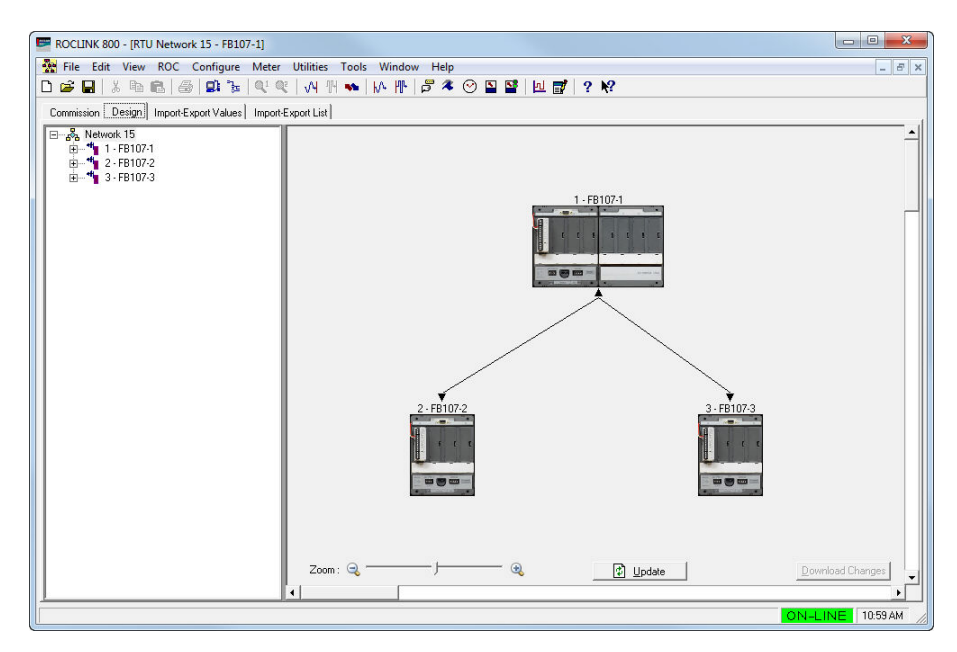

*Figure 3-46. Design Workspace*

**11.** Click **Download Changes** to save the new network configuration and download the import/export definitions into the NAP and nodes.

**Note:** At this point you can review the defined imports/exports and make any adjustments necessary for this particular network. Remember that you can click the **Import-Export Values** tab to quickly review these values for each device.

Repeat this process as necessary to create the networks you need.

### **3.3.11 Restoring a Single Device Configuration**

You can restore the input and output configurations for a single device on your network. This is useful if a device experiences a hardware failure or you completely replace the device.

To restore the configuration of a single device:

- **1.** Verify the device being restored is configured with the correct Network ID and channel.
- **2.** Connect to the NAP using ROCLINK 800.
- **3.** Open the RTU Network screen and select the Design tab.
- **4.** Right-click the device label in the device tree of the device you wish to restore. The system displays the following menu:

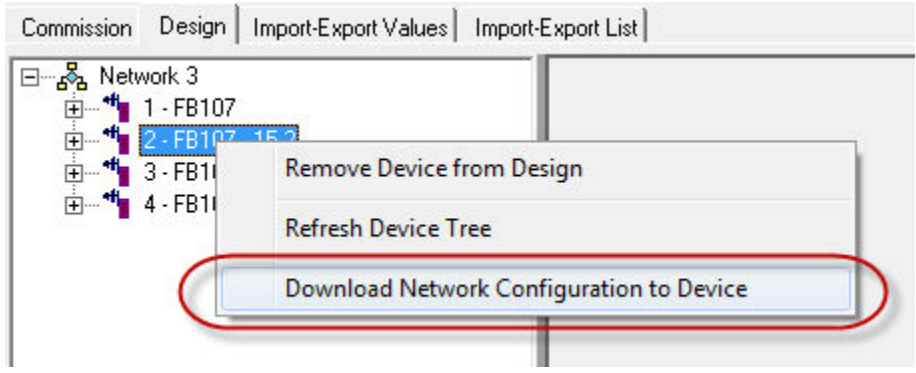

*Figure 3-47. Pop-up Menu: Device Tree*

**5.** Select **Download Network Configuration to Device**. The system displays a warning dialog:

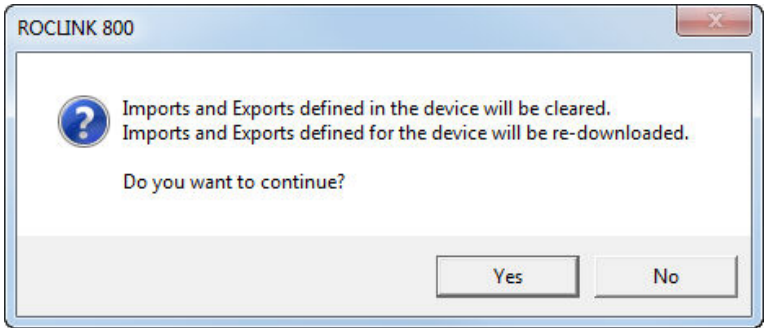

**6.** Click **Yes** to continue, The system displays a warning dialog:

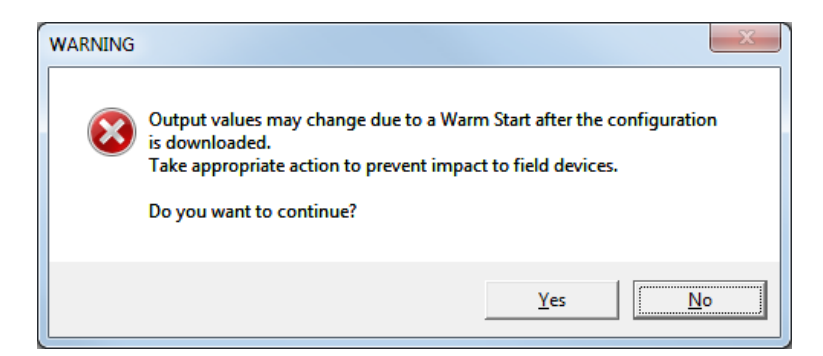

**7.** Click **Yes** to continue. The system displays a progress indicator at the bottom of the design workspace as it restores values to each device.

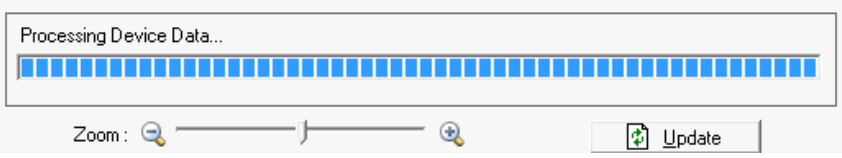

**8.** After downloading values to all devices, the system warm starts all devices and then displays a completion dialog:

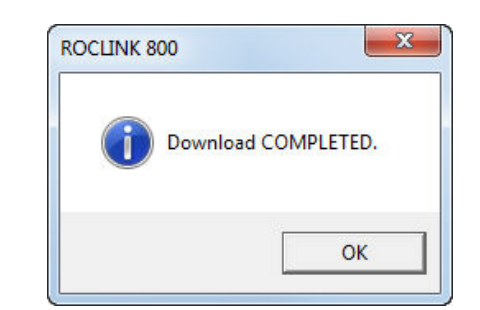

**Note:** If a device label on the design workspace contains an asterisk, ROCLINK 800 does not allow you to perform this action, and displays a warning dialog:

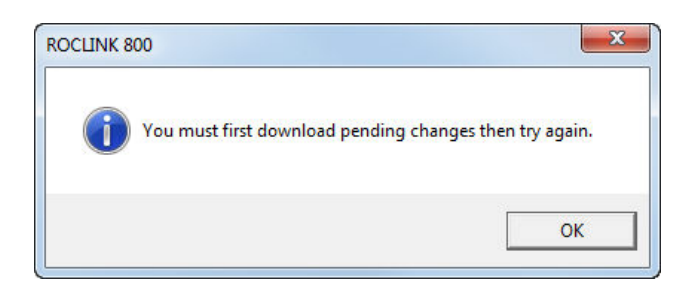

Click **OK** to close this dialog. Then either select **Download Changes** to save any pending changes to the affected devices (this action saves any changes you have made to the network) or close the RTU Network screen completely before retrying the download (this action discards any changes and preserves your current configuration).

# **3.3.12 Restoring an Entire Network Configuration**

You can restore the entire network to a previously saved state. The system saves the network configuration file as part of the device configuration file (.800) when you save the configuration of the NAP (**File>Save Configuration**). You can use this file to restore all input/output configurations for all devices on the network.

- **1.** Connect to each node using ROCLINK 800 and verify all devices are configured with the correct Network ID and channel.
- **2.** Connect to the NAP using ROCLINK 800.
- **3.** Select **File>Download** to load the previously saved configuration file (.800) that contains the correct network configuration.
- **4.** Click **Select All** to select all points in the configuration file to be downloaded.
- **5.** Click **Download** to begin downloading the configuration to the device.
- **6.** Select **Close** when the download completes.
- **7.** Select the NRM module and click **Configure**. The RTU Network displays showing the Design tab.
- **8.** Right-click the network label in the device tree. The system displays the following menu:

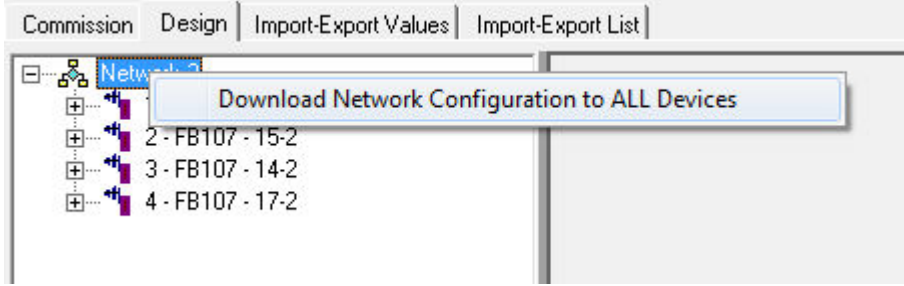

*Figure 3-48. Pop-up Menu: Network*

**9.** Select this option. The system displays a warning dialog:

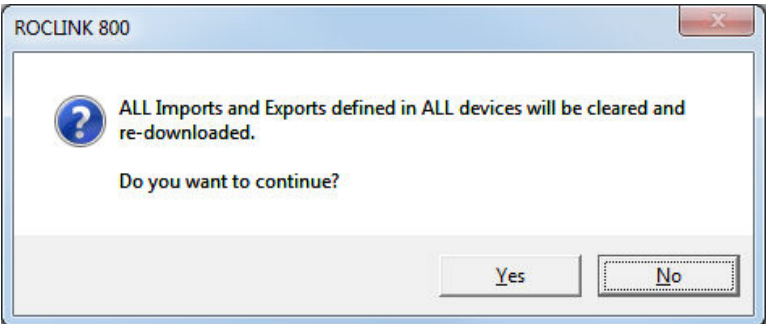

**10.** Click **Yes** to continue. The system displays a warning dialog:

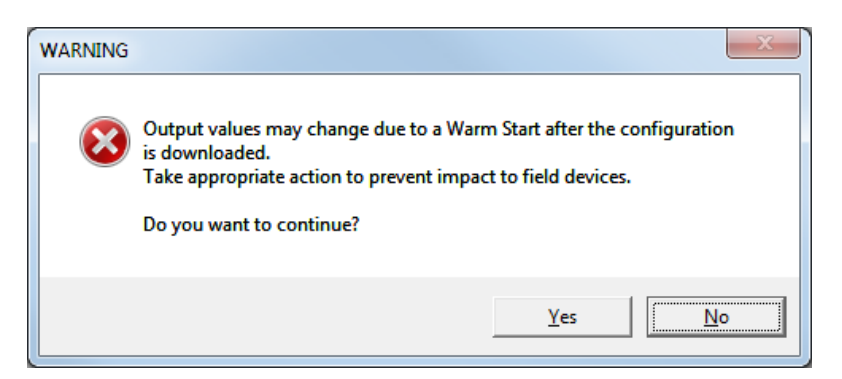

**11.** -Click **Yes** to continue. The system displays a progress indicator at the bottom of the design workspace as it restores values to each device.

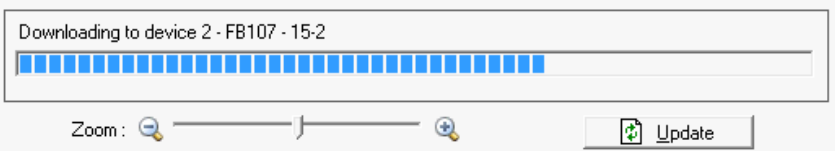

**12.** After downloading values to all devices, the system warm starts all devices and then displays a completion dialog:

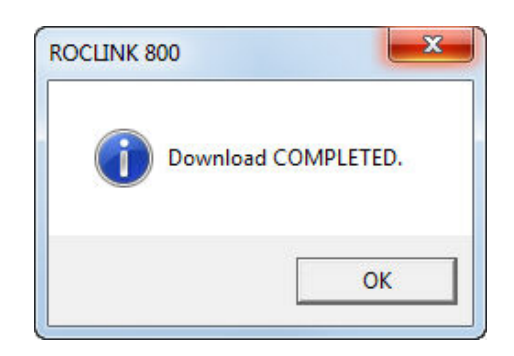

**Note:** If a device label on the design workspace contains an asterisk, ROCLINK 800 does not allow you to perform this action, and displays a warning dialog:

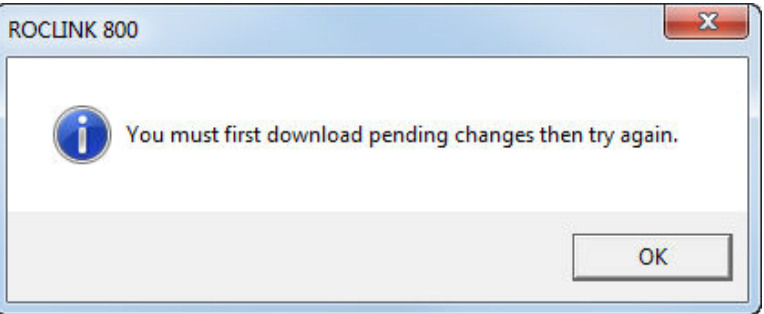

Click **OK** to close this dialog. Then either select **Download Changes** to save any pending changes to the affected devices (this action saves any changes you have made to the network) or close the RTU Network screen completely before retrying the download (this action discards any changes and preserves your current configuration).

## **3.4 Import-Export Values Tab**

**Note:** If your network access point is a FB107, click **Configure** and then select the **Import-Export Values** tab to access this screen. If your network access point is a ROC800, select the **Import-Export Values** tab.

This screen provides a **read-only** table that lists the current import and export values for a selected device (either node or NAP). The system updates these real-time values whenever you display this screen.

**Notes:**

- If the connected device is **configured as a node**, the Device dropdown list only contains the currently connected device. If the connected device is **configured as a NAP**, the Device drop-down list contains every device on the network.\
- All Import/Export configuration is done on the design tab. You **cannot** change the values on this tab.

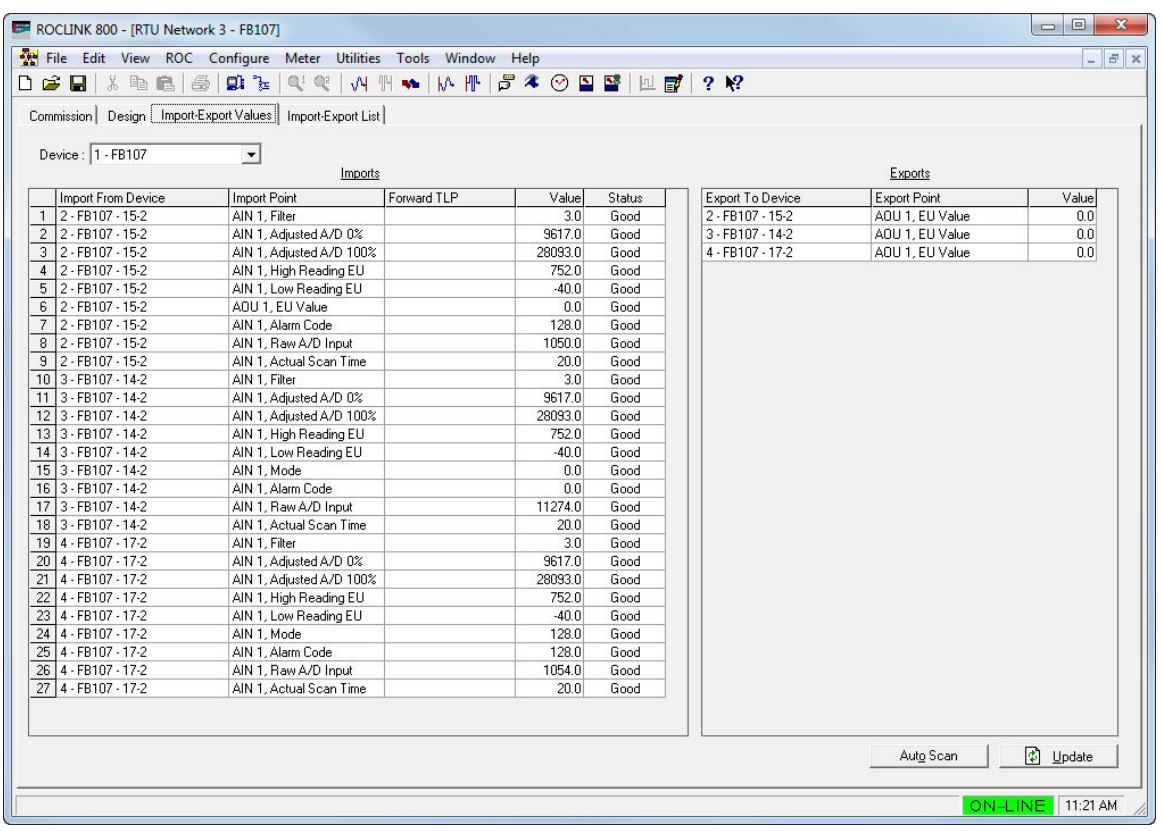

*Figure 3-49. Import-Export Values screen*

If you have selected a device on the design workspace, this screen opens displaying the values for that device. If you have not selected a device on the design workspace, this screen opens displaying the values for the NAP.

**Note:** You can also access this screen by double-clicking on a device on the design workspace. 

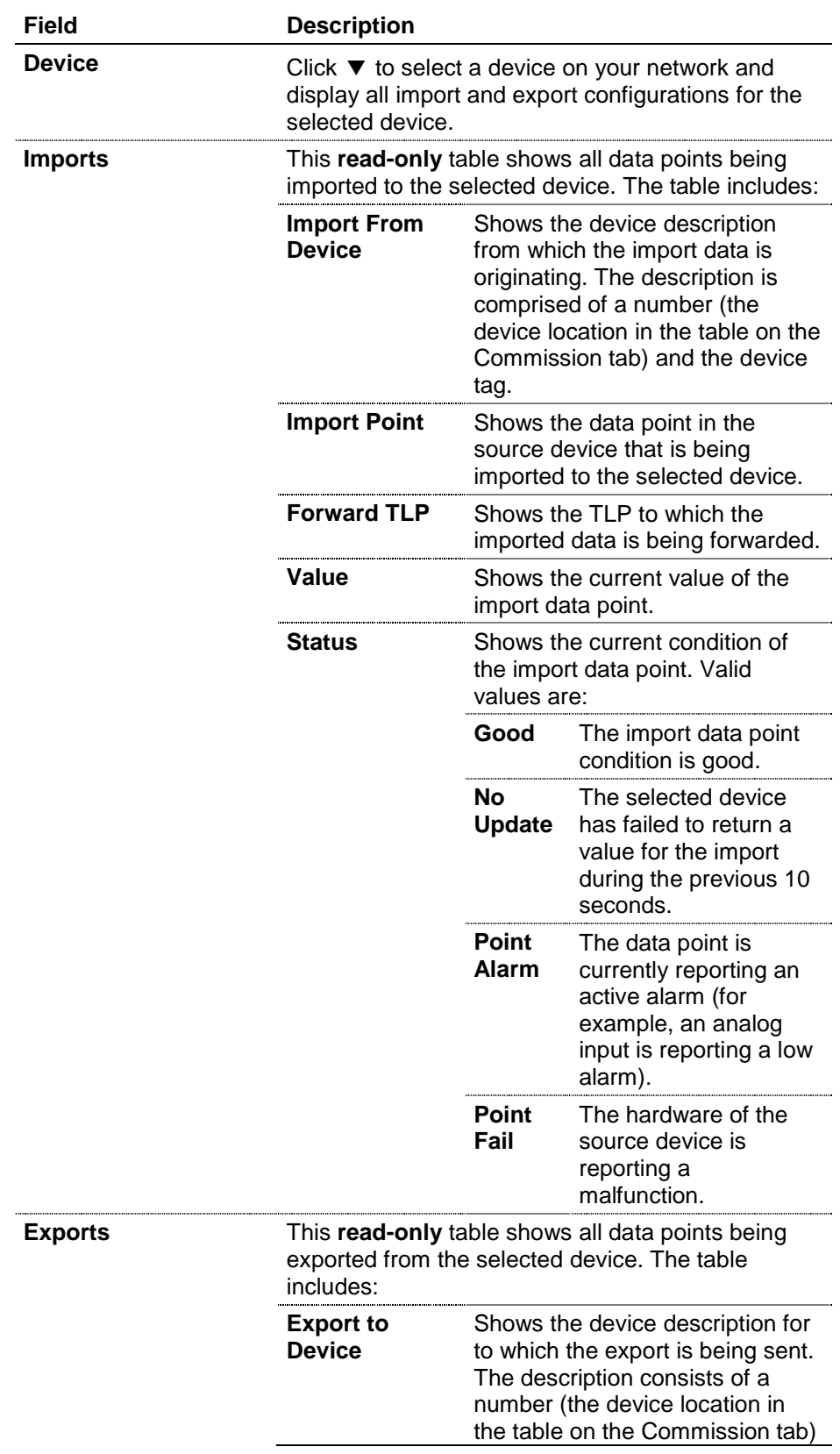

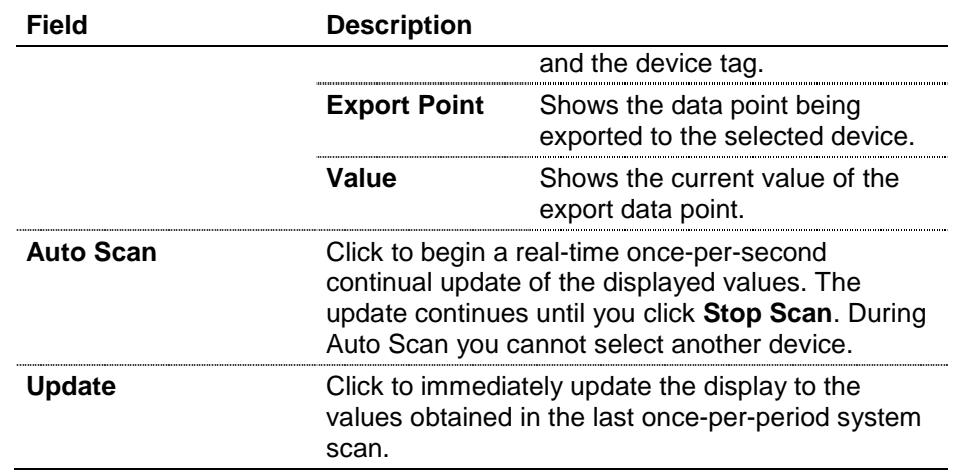

### **3.5 Import-Export List Tab**

**Note:** If your network access point is a FB107, click **Configure** and then select the **Import-Export List** tab to access this screen. If your network access point is a ROC800, select the **Import-Export List** tab.

This screen is a table that lists the assigned import and export values for **all** devices in the network (either node or NAP). You **cannot** change these values.

**Notes:**

- This tab is **only** available through the Network Access Point.
- All Import/Export configuration is done on the Design tab. You **cannot** change the values on this tab.

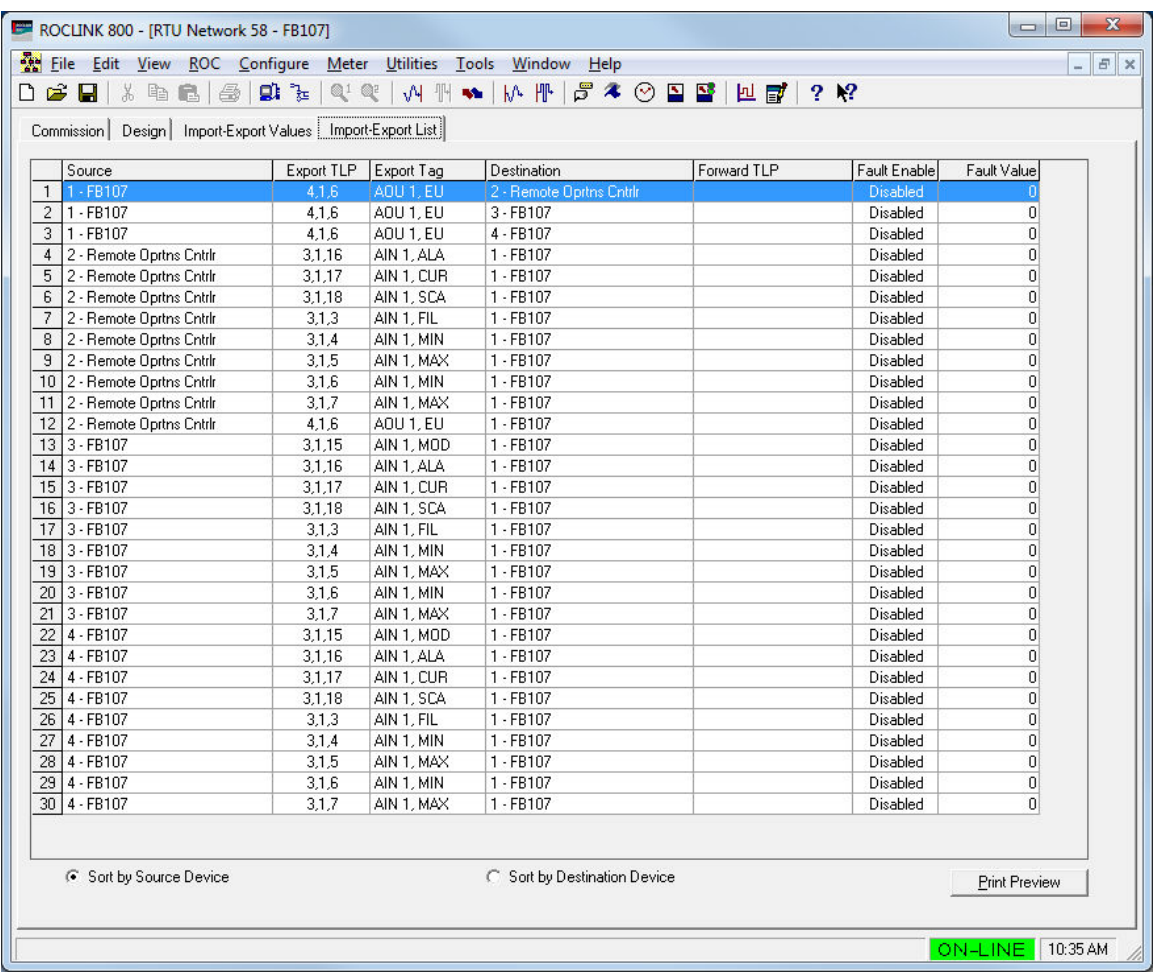

#### *Figure 3-50. Import-Export List Tab*

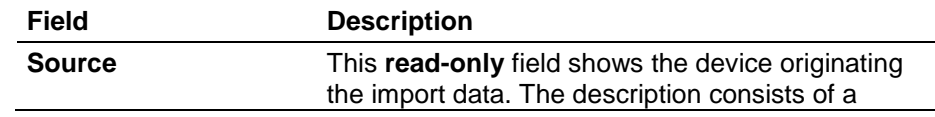

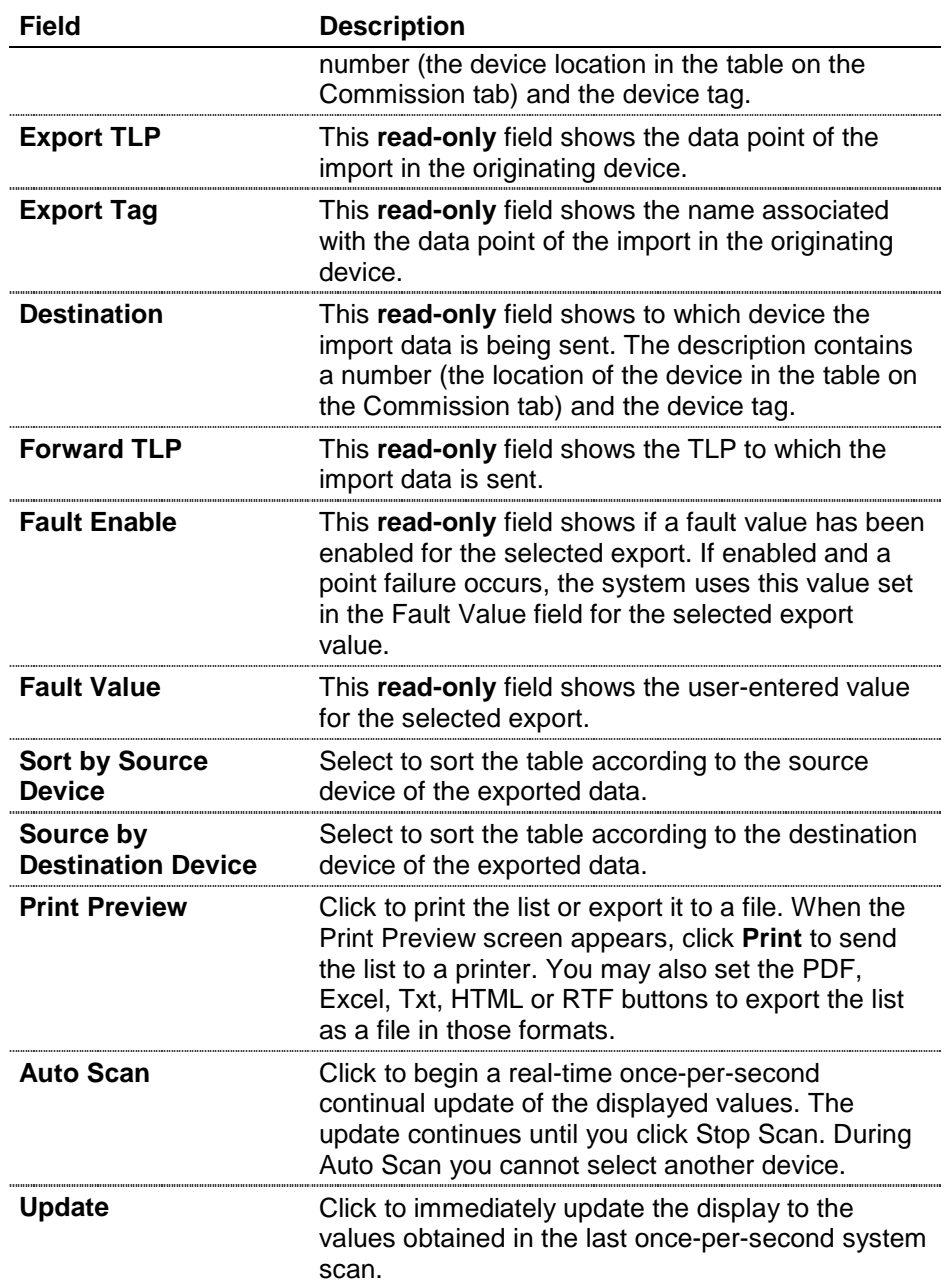

Creating this template allows the technician to quickly configure a network based on a standardized format. Of course, the technician can remove or add imports and exports based on the specific requirements for the individual network, but using a network template speeds the initial installation process.

# **Appendix A – Glossary**

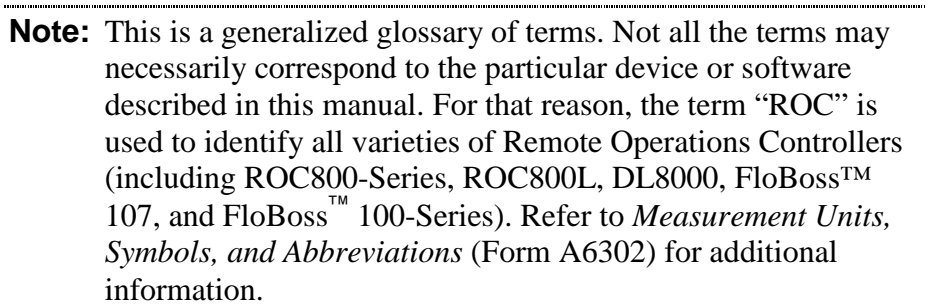

#### **A**

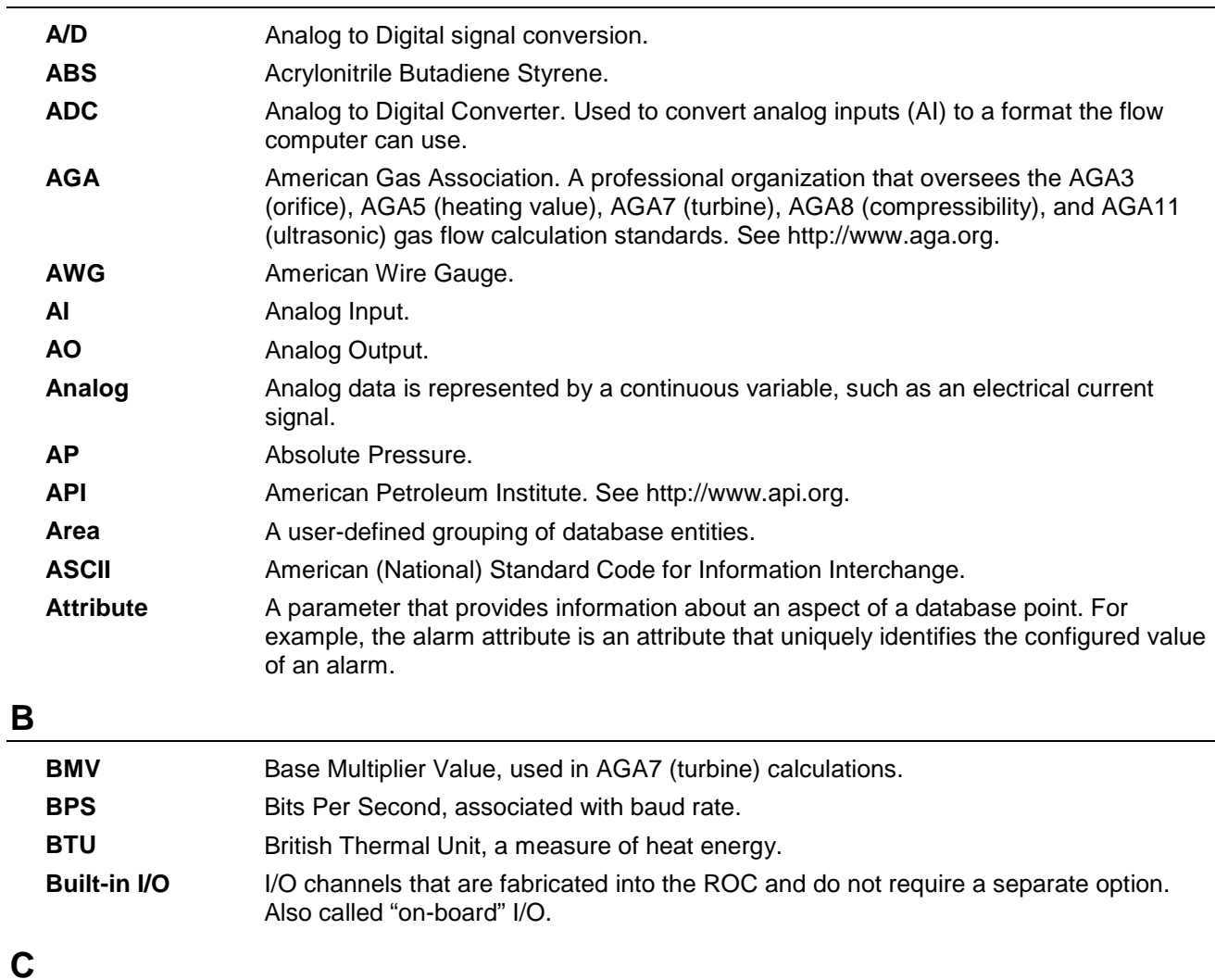

# **C1D2** Class 1, Division 2 hazardous area **CMOS** Complementary Metal Oxide Semiconductor, a type of microprocessor used in a ROC. **Coil** Digital output, a bit to be cleared or set. **COL** Ethernet Packet Collision. **COM** Communications port on a personal computer (PC).

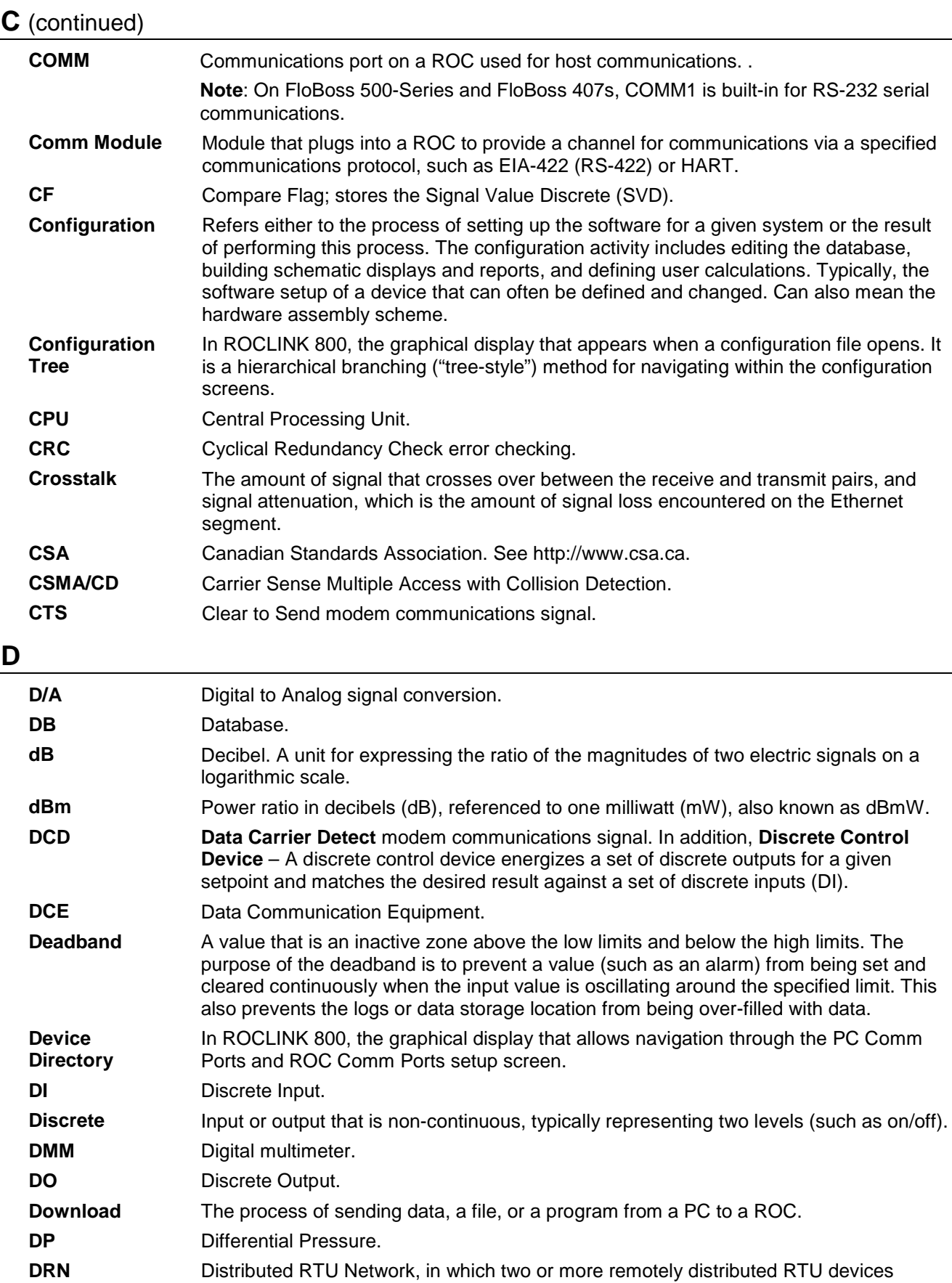

(RRTUs) are wirelessly connected in a peer-to-peer network to share data.

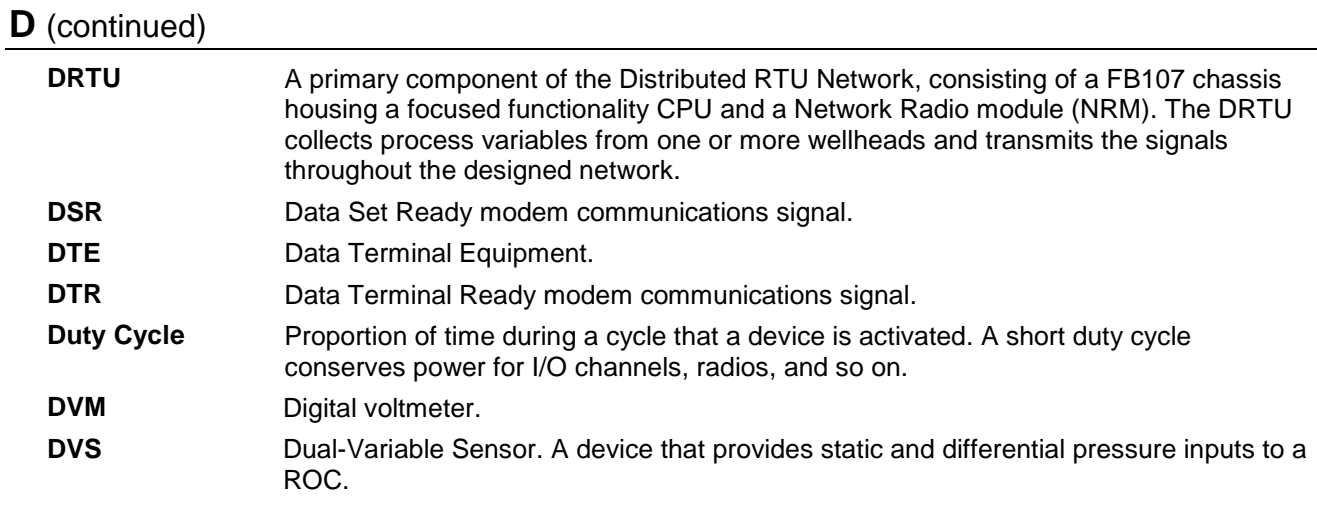

# **E**

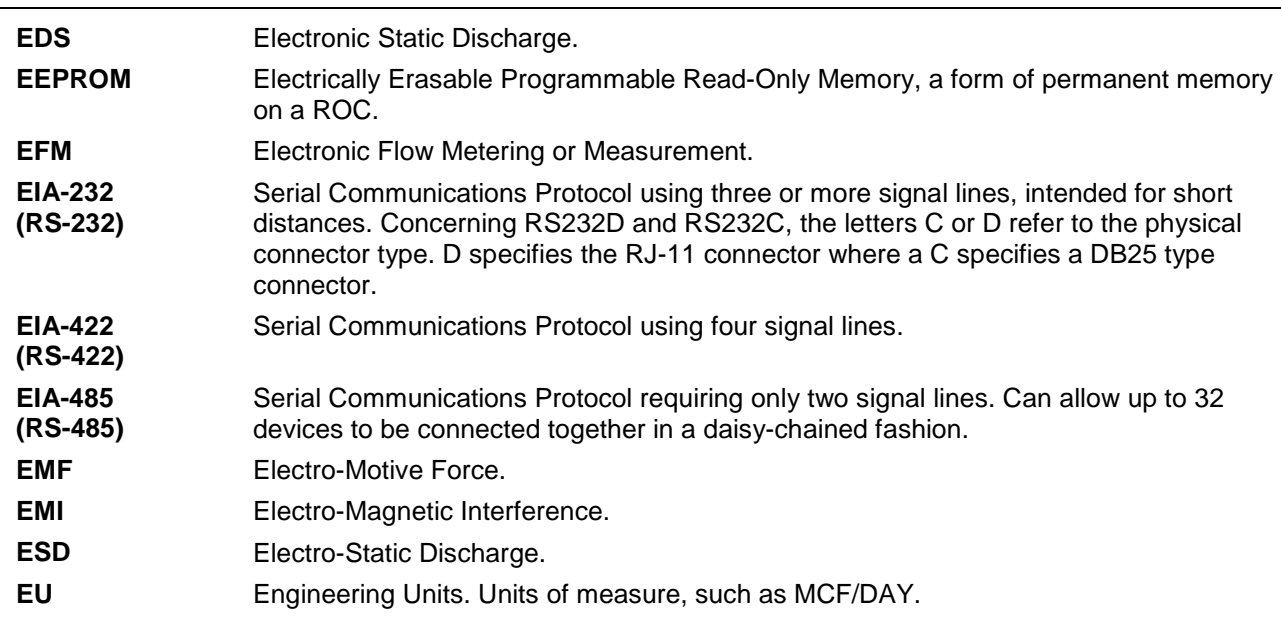

# **F**

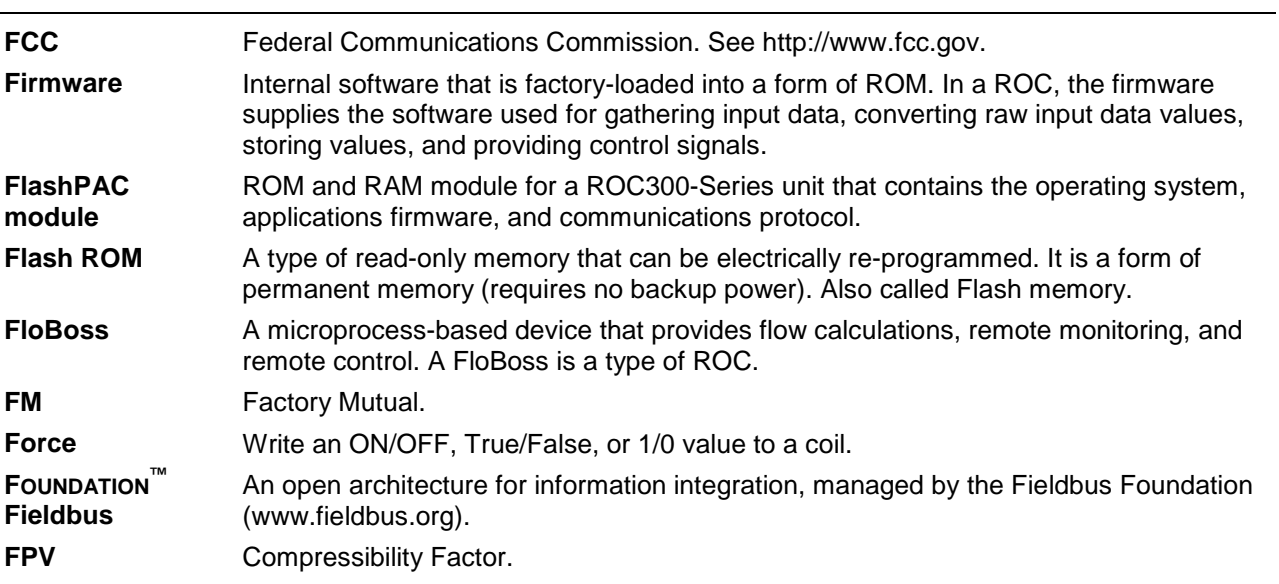

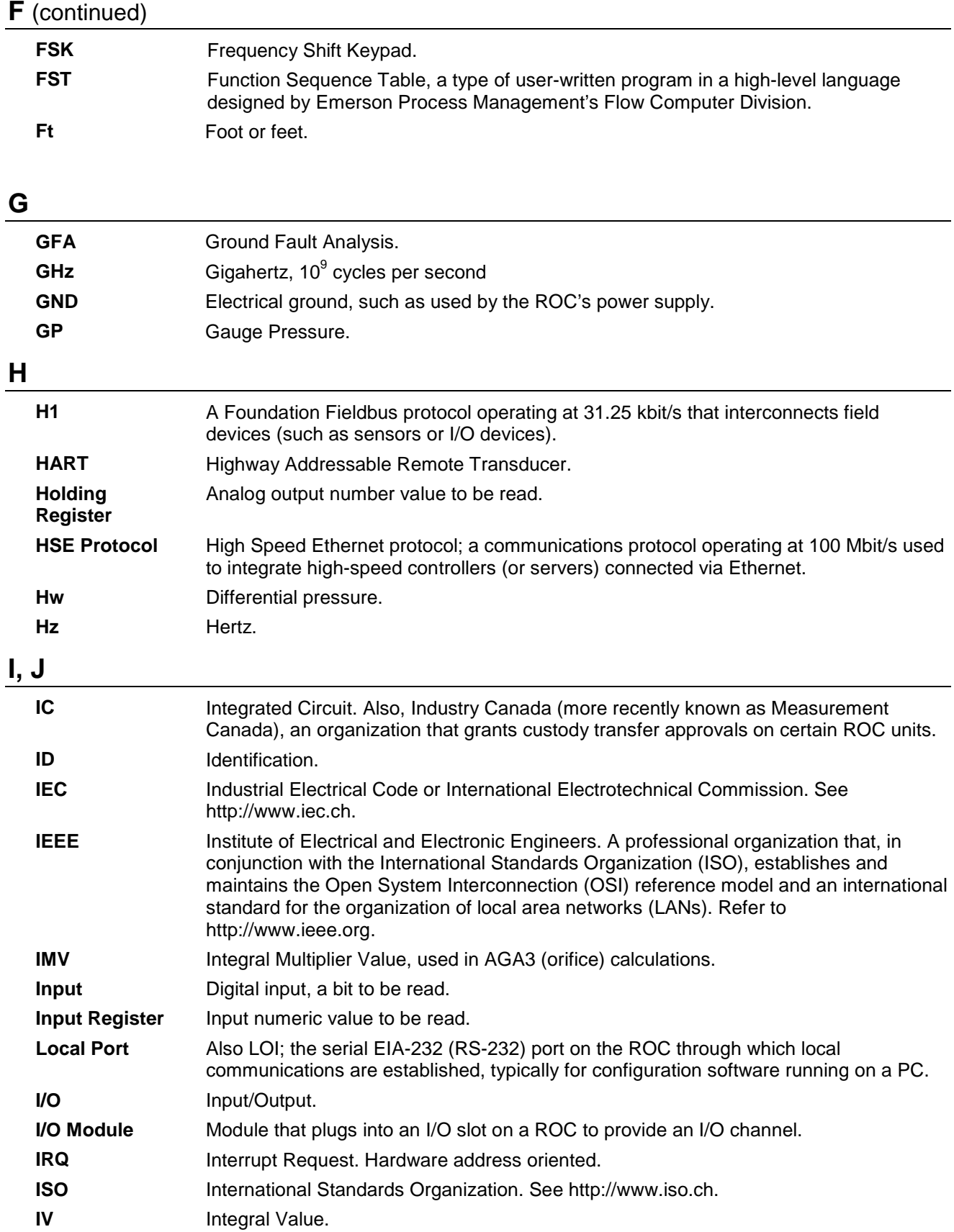

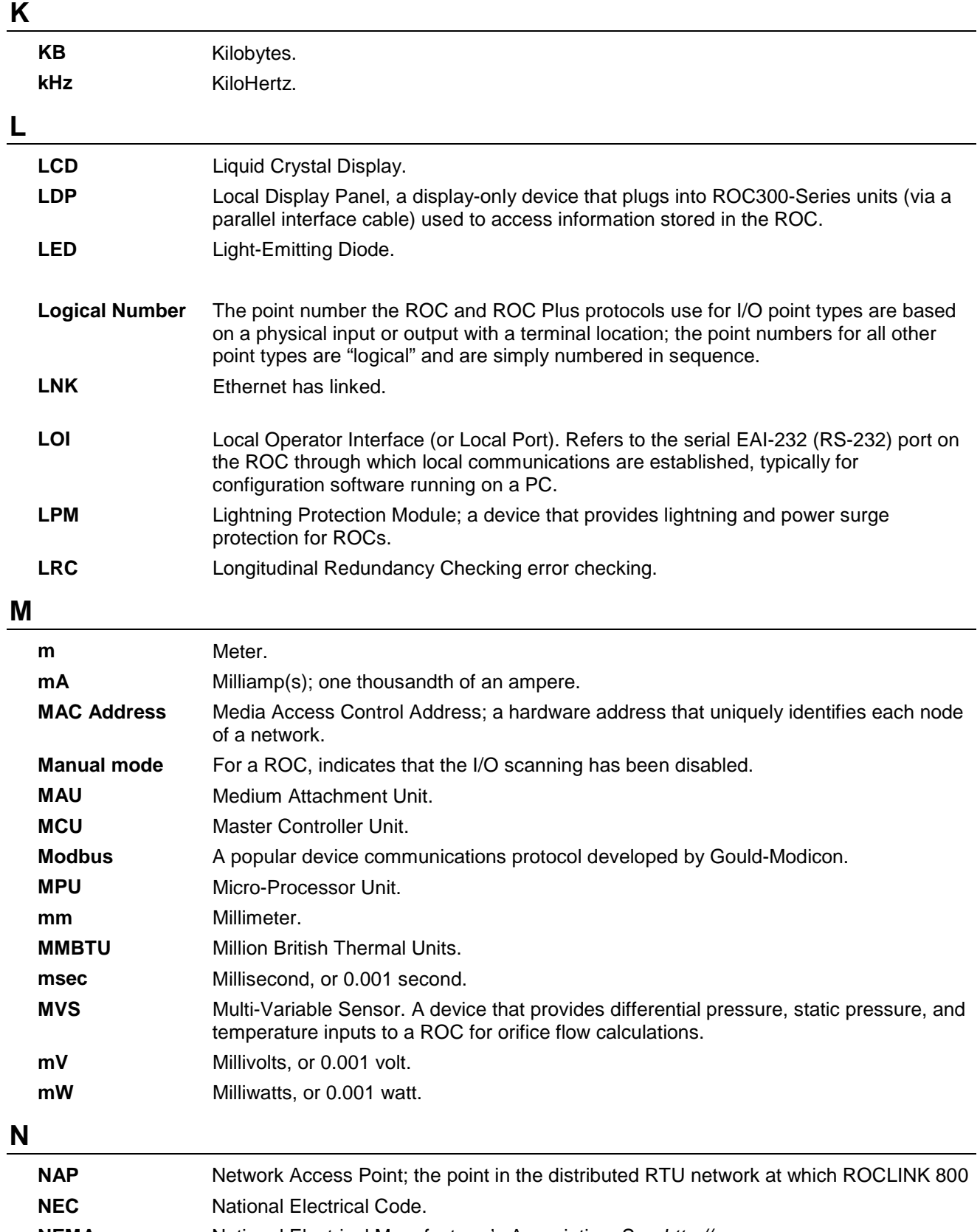

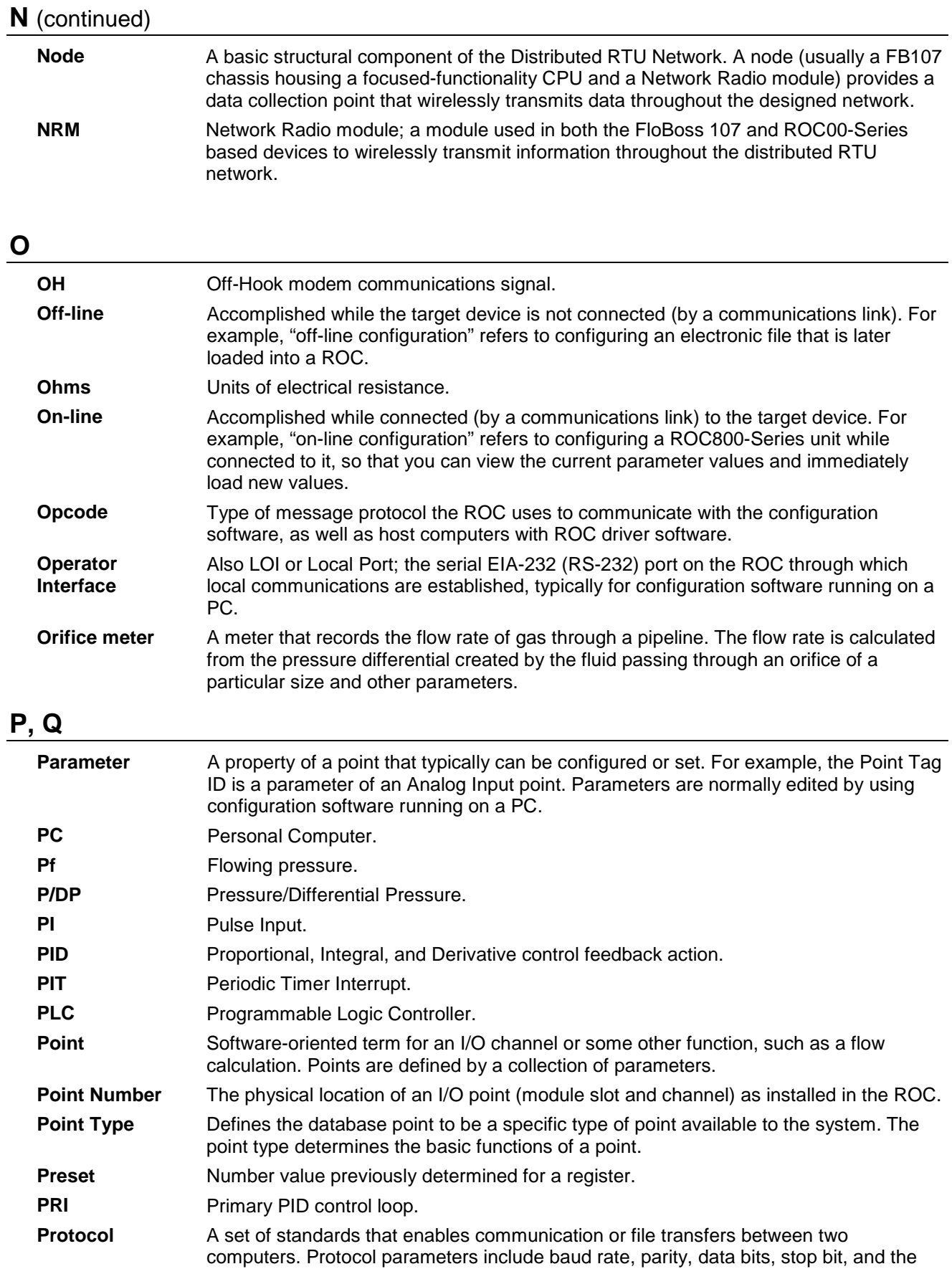

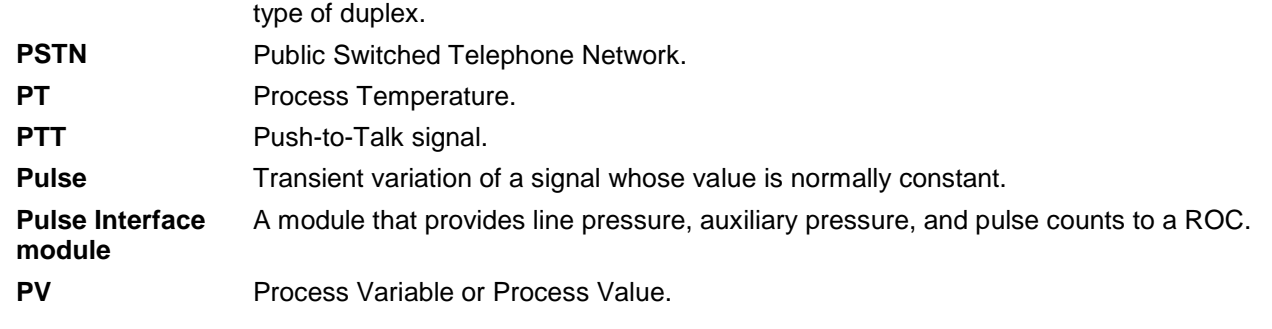

# **R**

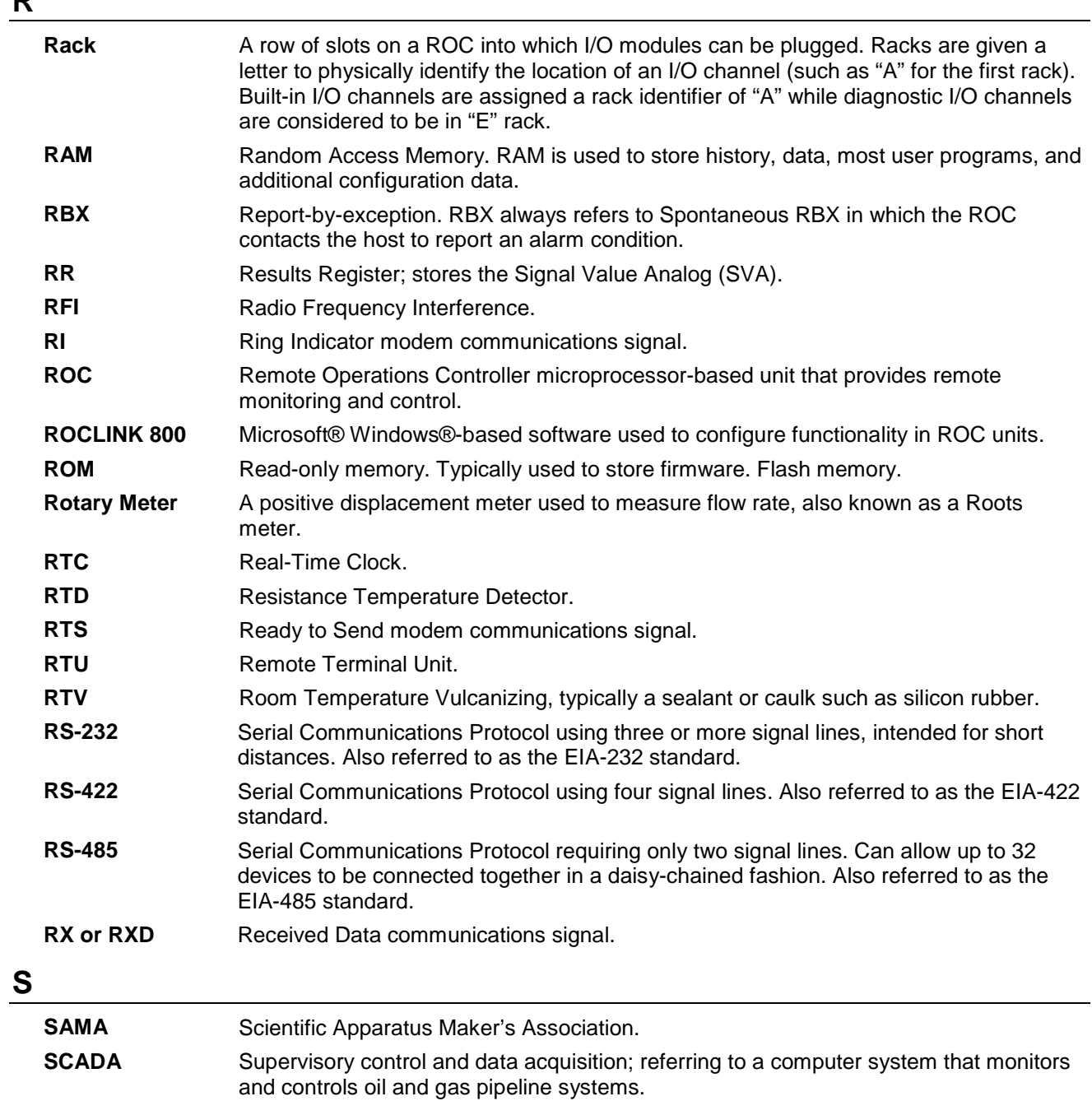

# **S** (continued)

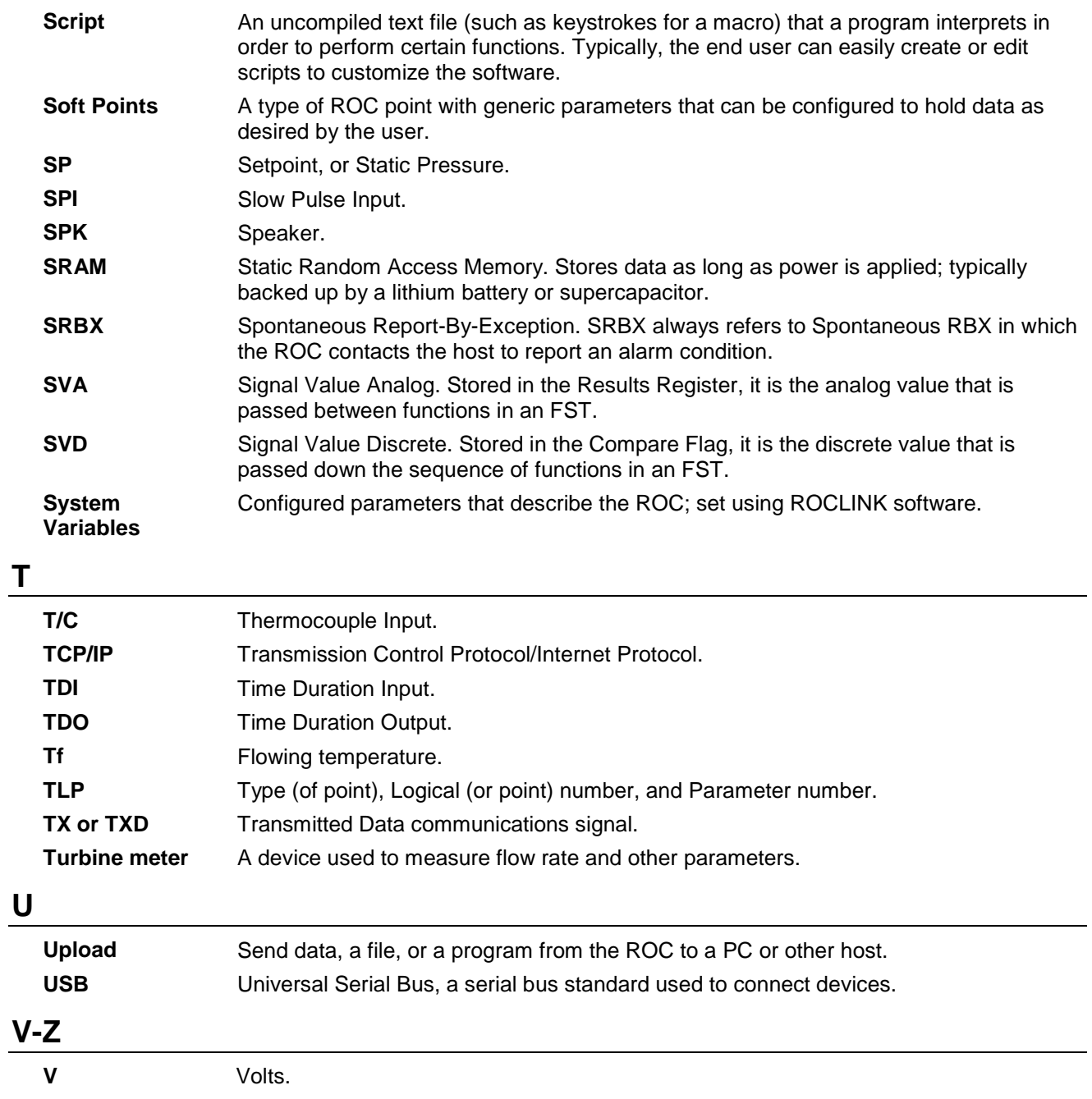

# **Appendix B – Optimizing Wireless Communications**

The success of your distributed network of RTUs depends on a number of factors, none more important than how you manage the ability of the RTUs to effectively communicate with each other. This appendix provides general principles on how to optimize wireless communications.

**Note:** This information is focused on wireless communications. For specific information on installing the components of your Distributed RTU™ Network (DRN), refer to *Chapter 2* of this manual. For information on configuring and commissioning the DRN components, refer to *Chapter 3*.

#### In This Chapter

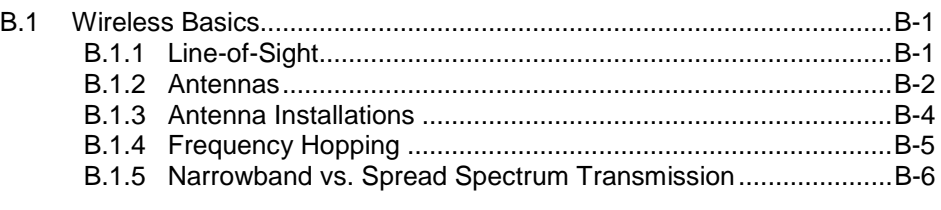

### <span id="page-97-0"></span>**B.1 Wireless Basics**

The radio installed in the Network Radio module (NRM) is particularly suited to the kind of terrain you might encounter when setting up your network nodes on remotely located wellpads. With a line-of-sight (LOS) range of 20 km (12.4 miles), a wide range of operating temperatures, a low power requirement, a high noise immunity, and use of spread spectrum transmission (rather than narrow band transmission), the GXM radio operates more consistently and reliably in a unfriendly environment.

**Note:** For detailed specifications on the NRM, refer to the product data sheets *FloBoss™ 107 Network Radio Module* (Form FB107:NRM) or the *ROC800-Series Network Radio Module* (Form ROC800:NRM), both available on the Remote Automation Solutions website.

# <span id="page-97-1"></span>**B.1.1 Line-of-Sight**

Assessing line-of-sight is essential as you place your nodes. Be aware of objects (mountains, buildings, trees, or infrastructures such as highpower lines) which could block or otherwise impede a clear signal. Consider as well the earth's curvature, which begins to affect line-ofsight between 5-7 miles.

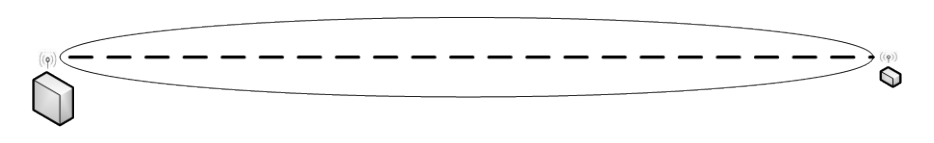

*Figure B-1. Line of Sight* 

*Figure B-1* shows a line-of sight between a network node (on the right) and a network access point (on the left). Visually there may be no blockage to the signal, but anything that obstructs up to 40% of the oval area (called a "Fresnel zone") around that line of sight can obstruct the full radio signal.

Pole-mounted antennas move the Fresnel zone up and out of potential obstructions and are an effective way to address line-of-sight concerns.

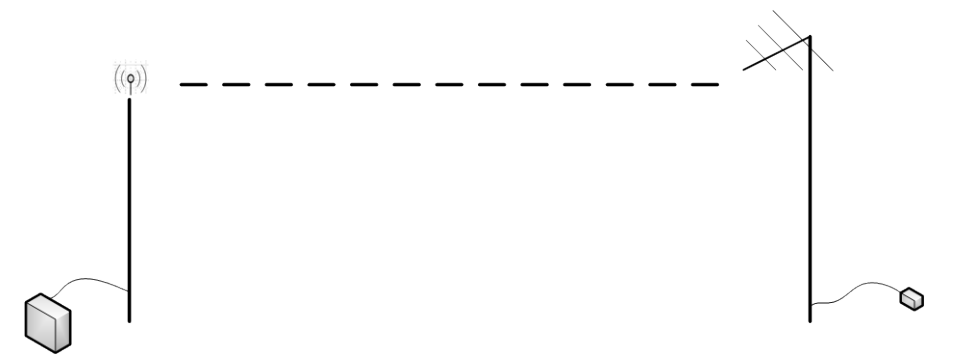

*Figure B-2. Resolving LOS Issues with Pole-mounted Antennas* 

# <span id="page-98-0"></span>**B.1.2 Antennas**

Antennas are designed to efficiently radiate and receive radiated electromagnetic waves. When you select an antenna, consider the following characteristics:

- Antenna type and radiation patterns
- Power gain
- **Directivity**
- Polarization

Radio applications most commonly use omnidirectional and Yagi antennas. Additionally, since a node may need a directional antenna mounted to an enclosure, ensure that the directional antenna is pointed toward the omnidirectional antenna (typically located on the network access point).

#### **Antenna Types** Radio antennas have two basic categories: omnidirectional or directional. Omnidirectional antennas have a 360 degree horizontal antenna pattern and a certain amount of vertical pattern. Directional antennas (primarily based on the designs from its inventors, Drs. Yagi and Uda) can include parabolic dishes and directed devices.

Directional antennas tend to have a narrower antenna pattern (beamwidth) and a higher gain or "push" to the signal.

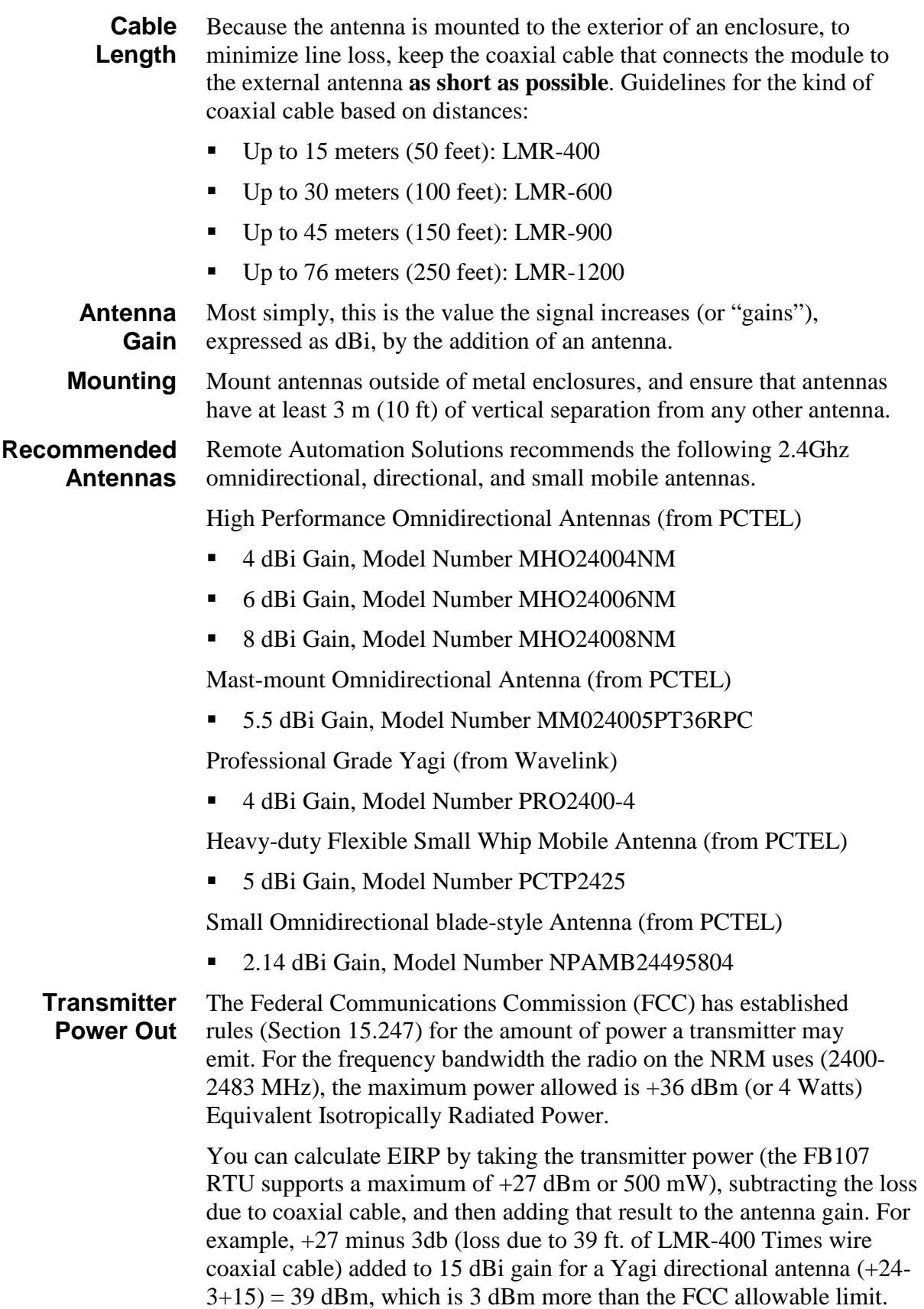

To resolve this, you can either add another 39 ft. of LMR-400 cable **or** reduce the transmitter power by 3dB from +27 dBm to +24dBm (250mW). Either of these solutions lowers the dBm to the maximum legal EIRP value of 36 dBm or 4 Watts.

## <span id="page-100-0"></span>**B.1.3 Antenna Installations**

Depending on your geographical conditions, pole-mounted antennas may be required. Most antennas are packaged as kits, containing weatherproofing materials, mounting brackets and hardware; you must determine the appropriate pole materials and pole height.

Because of their 360-degree signal transmission and reception patterns, omnidirectional antennas are most usually connected to the network access point (NAP) of the Distributed RTU™ Network. For network nodes, use directional antennas aimed toward the omnidirectional antenna.

Harsh weather conditions require that you use external-quality antenna cabling. To reduce signal loss, limit the antenna cable to 9 meters (30 feet). Typically, each end of the external antenna cable has a male Type N connector.

#### **Enclosures and Lightning Arrestors** The network access point and the nodes require protective weatherproof enclosures. The external antenna cabling connects into the housing through a lightning arrestor, which is wired to a grounding rod.

The internal antenna cable is typically 15-30 cm (6-12 inches) in length with a male Type N connector at one end and a male Type TNC connector at the other. It attaches to the lightning arrestor and connects the external antenna cable to the Network Radio module.

The lightning arrestor typically has two female Type N connectors and a connector for the grounding wire. A grounding wire connects the lightning arrestor to the grounding rod. See *Figure B-3*.

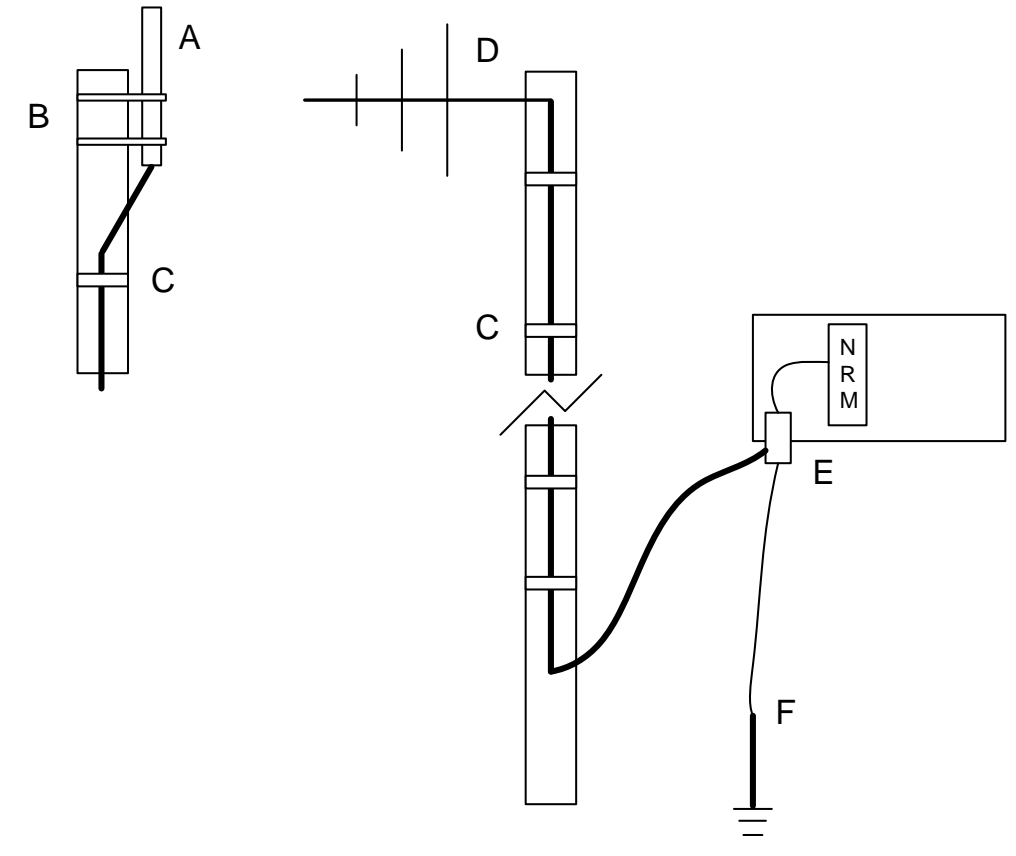

- **A** Pole-mounted omnidirectional antenna (connected to network access point) provides 360 degrees of signal transmission and reception
- **B** Pole mounting brackets and hardware provided with antenna
- **C** Plastic cable ties secure external antenna cable to mast
- **D** Mast-mounted directional antenna (connected to network node) provides a directed pattern of signal transmission and reception. Directional antenna must be aimed at omnidirectional antenna.
- **E** Protective housing for node or network access point with installed lightning arrestor connected to grounding rod.
- **F** Grounding rod for lightning arrestor.

*Figure B-3. Antenna Installation (Omnidirectional and Directional)* 

#### <span id="page-101-0"></span>**Waterproofing** Waterproof **all** cable connections. Water in a cable can cause high VSRW/antenna reflection powers.

# **B.1.4 Frequency Hopping**

"Frequency hopping" means that the carrier signal moves quickly from one frequency to another. The signal can move as many as 170 times per second, based on the signal's "packet size" (the size of the encapsulated information being transmitted) and the "dwell time" (how long you want the signal to remain on one frequency).

Frequency hopping is particularly useful in situations of high electronic "noise" that might result from one or more competing local radio networks or infrastructure challenges (such as high power transmission lines). You can modify the hopping pattern the module's radio uses to avoid noise and produce a clearer signal. Additionally, frequency

hopping is difficult to jam (either intentionally or accidentally) and ensures the privacy of the signal.

You can change the hopping pattern by changing the channel that a network uses (see *Section 2.2, Configuring Nodes*).

**Note:** All devices on a specific network must use the **same** channel.

# <span id="page-102-0"></span>**B.1.5 Narrowband vs. Spread Spectrum Transmission**

Radio frequency signals transmit in two major ways: narrowband and spread spectrum. Narrowband uses – as the name implies – less bandwidth but typically requires higher power. This can be an issue in remote situations where battery or solar power is the only power source. Spread spectrum transmission uses more bandwidth to spread the signal and requires less power (??). Additionally, spread spectrum transmission is more resistant to natural interference, noise from competing radio networks, and accidental or intentional jamming.

# **Index**

#### **Numerics**

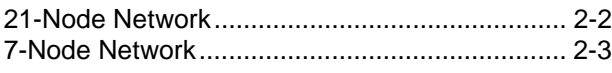

#### **A**

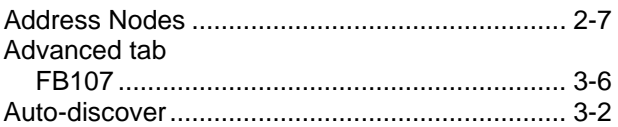

### **C**

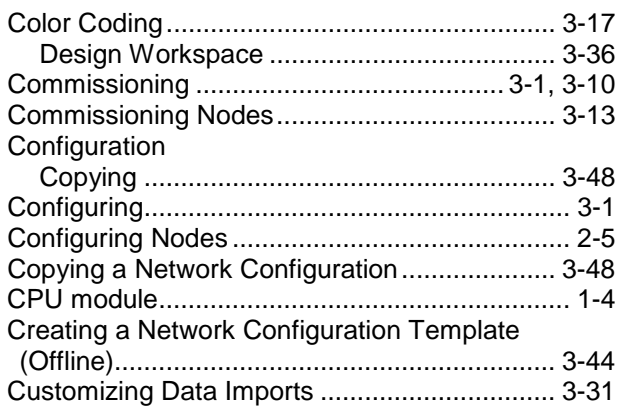

### **D**

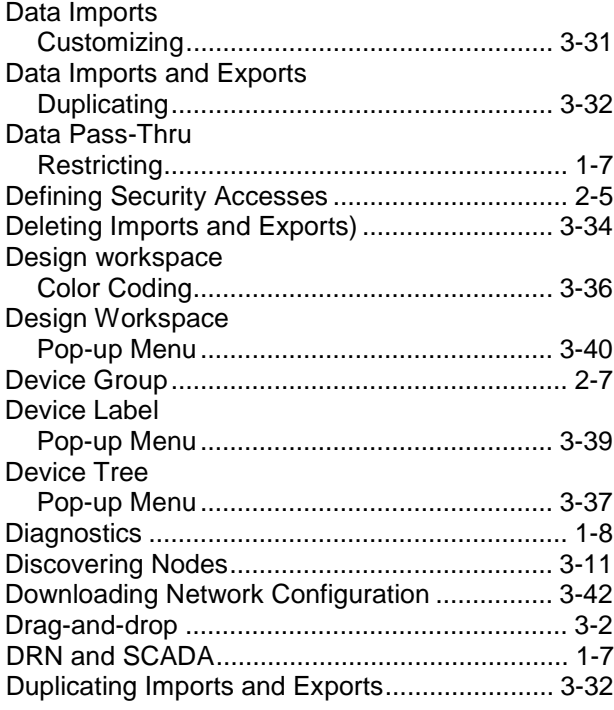

# **E**

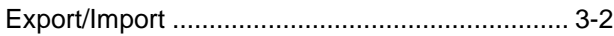

### **F**

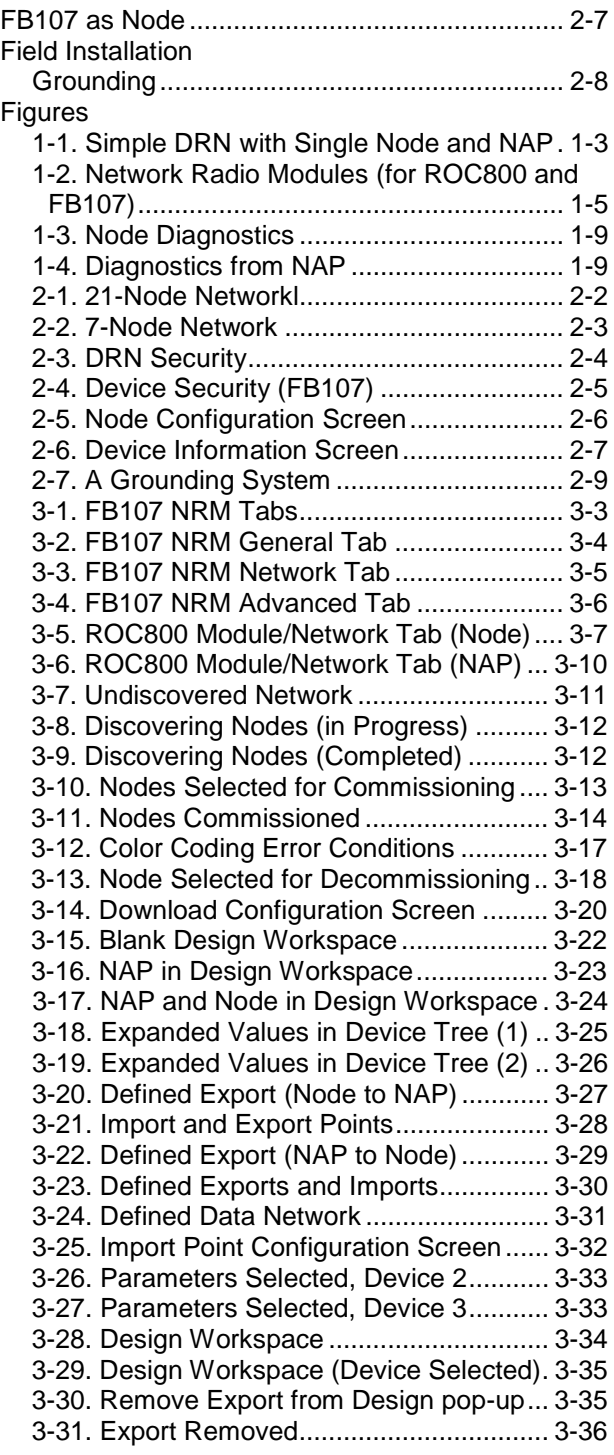

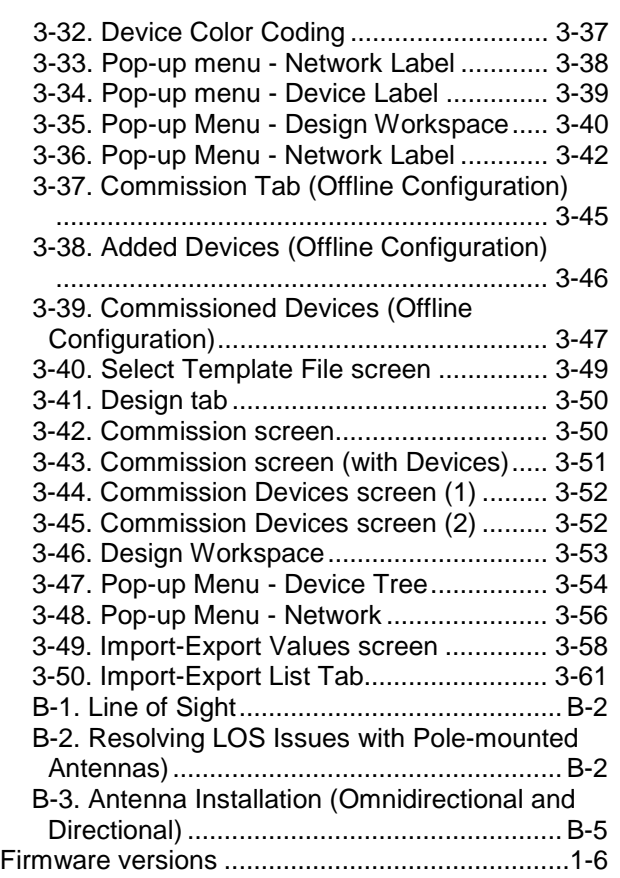

## **G**

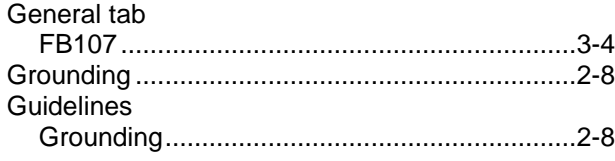

### **H**

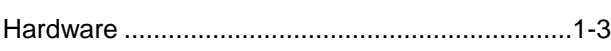

#### **I**

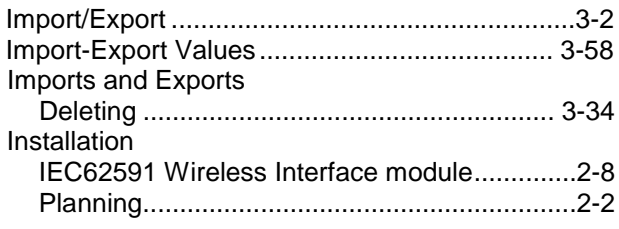

### **L**

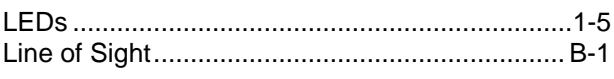

### **M**

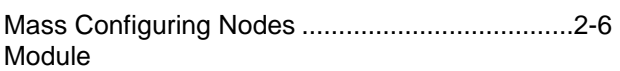

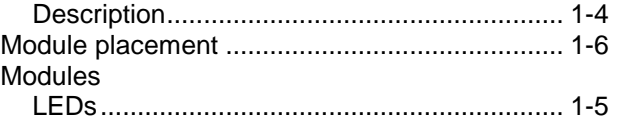

### **N**

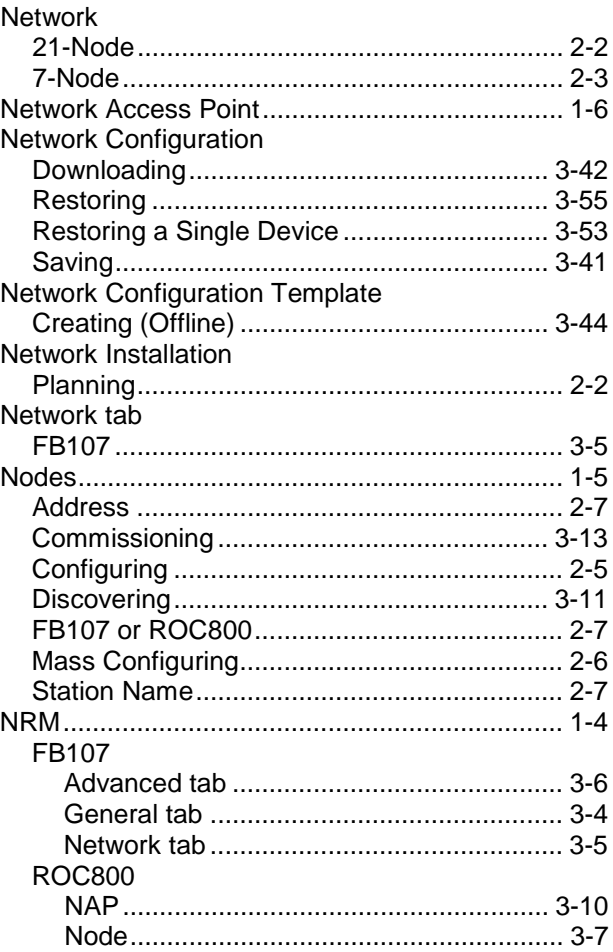

#### **O**

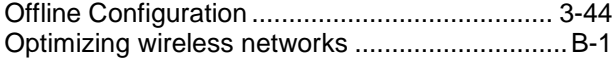

#### **P**

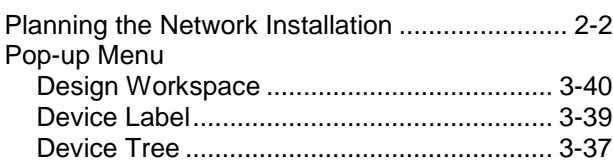

#### **R**

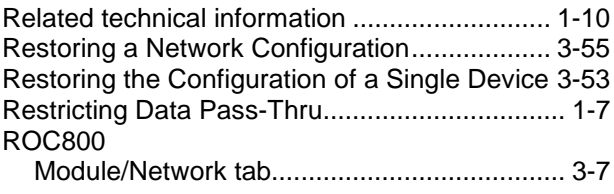

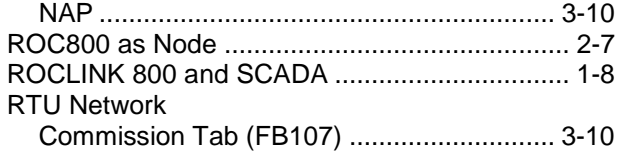

### **S**

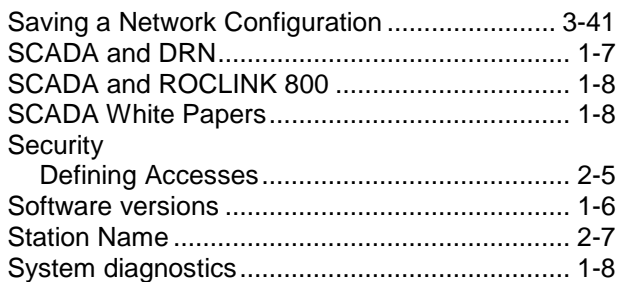

# **T**

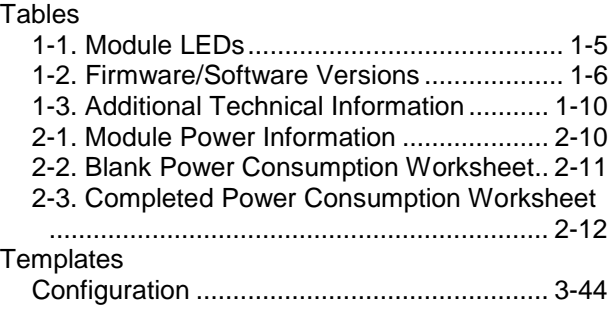

#### **V**

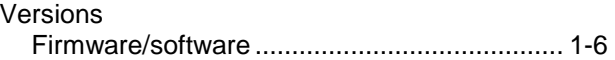

#### **W**

### White Papers

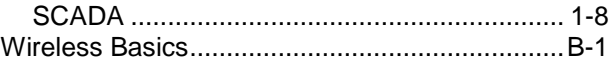

Headquarters:

#### Emerson Process Management

Remote Automation Solutions 6005 Rogerdale Road Houston, TX 77072 U.S.A. T +1 281 879 2699 | F +1 281 988 4445 www.EmersonProcess.com/Remote

#### Europe:

#### Emerson Process Management

Remote Automation Solutions Unit 8, Waterfront Business Park Dudley Road, Brierly Hill Dudley UK DY5 1LX T +44 1384 487200 | F +44 1384 487258 www.EmersonProcess.com/Remote

#### North American/Latin America:

#### Emerson Process Management

Remote Automation Solutions 6005 Rogerdale Road Houston TX USA 77072 T +1 281 879 2699 | F +1 281 988 4445 www.EmersonProcess.com/Remote

#### Middle East/Africa:

Emerson Process Management Remote Automation Solutions Emerson FZE P.O. Box 17033 Jebel Ali Free Zone – South 2 Dubai U.A.E. T +971 4 8118100 | F +971 4 8865465 www.EmersonProcess.com/Remote

#### Asia-Pacific:

Emerson Process Management Remote Automation Solutions 1 Pandan Crescent Singapore 128461 T +65 6777 8211| F +65 6777 0947 www.EmersonProcess.com/Remote © 2013 Remote Automation Solutions, a business unit of Emerson Process Management. All rights reserved.

Remote Automation Solutions, a business unit of Emerson Process Management, shall not be liable for technical or editorial errors in this manual or omissions from this manual. REMOTE AUTOMATION SOLUTIONS MAKES NO WARRANTIES, EXPRESSED OR IMPLIED, INCLUDING THE IMPLIED WARRANTIES OF MERCHANTABILITY AND FITNESS FOR A PARTICULAR PURPOSE WITH RESPECT TO THIS MANUAL AND, IN NO EVENT SHALL REMOTE AUTOMATION SOLUTIONS BE LIABLE FOR ANY INCIDENTAL, PUNITIVE, SPECIAL OR CONSEQUENTIAL DAMAGES INCLUDING, BUT NOT LIMITED TO, LOSS OF PRODUCTION, LOSS OF PROFITS, LOSS OF REVENUE OR USE AND COSTS INCURRED INCLUDING WITHOUT LIMITATION FOR CAPITAL, FUEL AND POWER, AND CLAIMS OF THIRD PARTIES.

Bristol, Inc., Bristol Canada, BBI SA de CV and Emerson Process Management Ltd, Remote Automation Solutions (UK), are wholly owned subsidiaries of Emerson Electric Co. doing business as Remote Automation Solutions, a business unit of Emerson Process Management. FloBoss, ROCLINK, Bristol, Bristol Babcock, ControlWave, TeleFlow, Helicoid, OpenEnterprise, and METCO are trademarks of Remote Automation Solutions. AMS, PlantWeb and the PlantWeb logo are marks of Emerson Electric Co. The Emerson logo is a trademark and service mark of the Emerson Electric Co. All other marks are property of their respective owners.

The contents of this publication are presented for informational purposes only. While every effort has been made to ensure informational accuracy, they are not to be construed as warranties or guarantees, express or implied, regarding the products or services described herein or their use or applicability. Remote Automation Solutions reserves the right to modify or improve the designs or specifications of such products at any time without notice. All sales are governed by Remote Automation Solutions' terms and conditions which are available upon request. Remote Automation Solutions does not assume responsibility for the selection, use or maintenance of any product. Responsibility for proper selection, use and maintenance of any Remote Automation Solutions product remains solely with the purchaser and end-user.

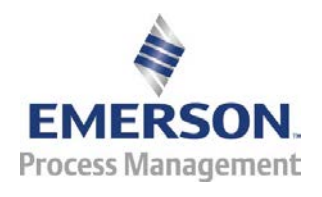